### *Besoin d'aide?*

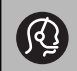

*Si ce manuel d'instructions ne répond pas à vos questions ou que la section Conseils ne résout pas votre problème, veuillez contacter le centre ou le service client local de Philips. Voir le document " World-wide guarantee" fourni. Avant de téléphoner au Service Consommateurs de Philips, notez le modèle et le numéro de série complet de votre TV, qui sont inscrits sur une étiquette collée au dos de l'appareil ou sur l'emballage. Modèle : 37PF9730/10*

 $N^{\circ}$  de série: ....

### *Entretien de l'écran*

*Voir Conseils, p. 37.*

### R *Instructions pour appareils en fin de cycle de vie*

*Philips s'efforce de fabriquer des produits qui ne nuisent pas à l'environnement.Votre nouveau téléviseur est constitué de matériaux recyclables et réutilisables. Des entreprises spécialisées démontent les téléviseurs arrivés en fin de cycle de vie pour récupérer les matériaux réutilisables afin de réduire au minimum les déchets. Veillez à vous défaire de votre ancien téléviseur en respectant les réglementations locales en vigueur.*

## **Table des matières**

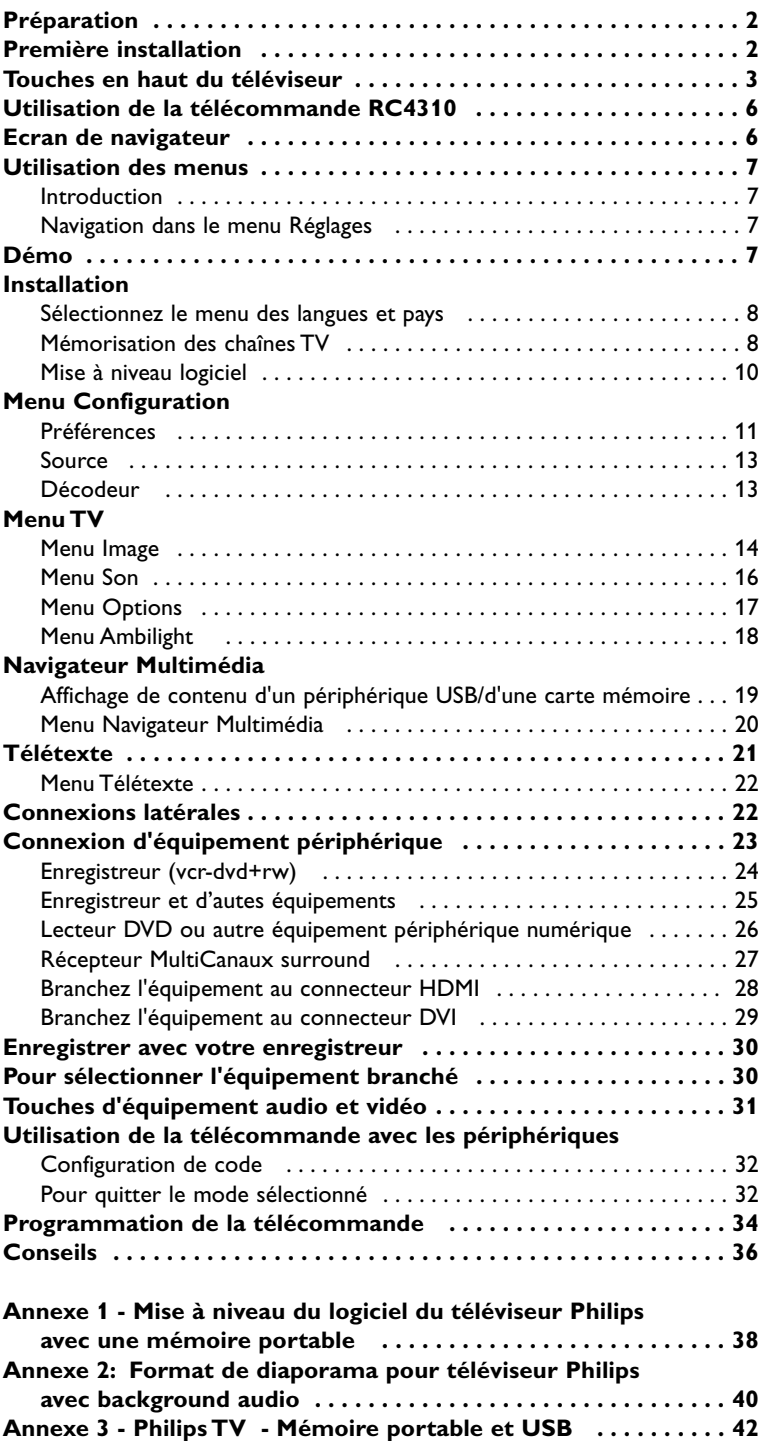

eary DONO

*Les options EasyLink reposent sur l'approche "action unique". Ceci signifie qu'une séquence de plusieurs actions est exécutée simultanément sur le téléviseur et l'enregistreur, à condition que tous deux disposent de la fonction EasyLink et soient connectés par le câble euro fourni avec l'enregistreur.*

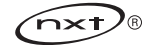

### <span id="page-1-0"></span>**Avertissements de sécurité**

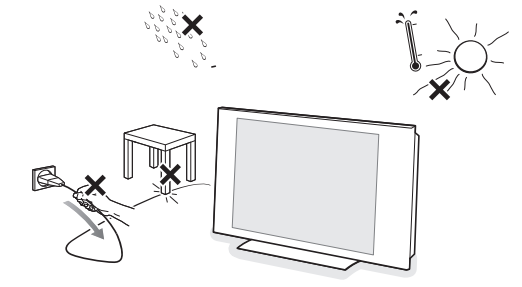

**N'insérez pas la fiche dans la prise murale et n'accrochez pas la TV au mur avant d'avoir effectué tous les branchements.**

& **Instructions de montage mural/Support/Pivot** 

Pour obtenir des instructions sur le montage mural, le pivot et/ou le support, consultez le manuel de démarrage rapide fourni.

**Attention**: l'installation de la TV requiert des compétences spécifiques et ne doit être effectuée que par un personnel qualifié. N'essayez pas de l'effectuer vous-même. Philips décline toute responsabilité en cas de montage incorrect ou susceptible de causer un accident ou des blessures.

Utilisation du support fourni pour le montage de l'écran:

- Vous pouvez vous adresser au personnel de service qualifié pour ce qui est de l'utilisation du support pour le montage mural de l'écran.
- Suivez les instructions qui accompagnent le support avant de vous lancer dans l'installation.
- Vérifiez si le montage mural est suffisamment solide pour satisfaire les normes de sécurité. Le téléviseur pèse (hors emballage) environ 27 kg.
- é Placez ou accrochez le téléviseur à l'emplacement choisi et assurez-vous que la ventilation s'effectue correctement. N'installez pas le téléviseur dans un espace confiné, tel qu'une bibliothèque ou un emplacement similaire. Pour éviter tout danger, aucune flamme nue (par exemple des bougies allumées) ne doit être placée à proximité du téléviseur. Evitez toute exposition à la chaleur, aux rayons directs du soleil et à la pluie ou à l'eau. L'équipement ne doit pas être exposé à des fuites d'eau ou des éclaboussures.

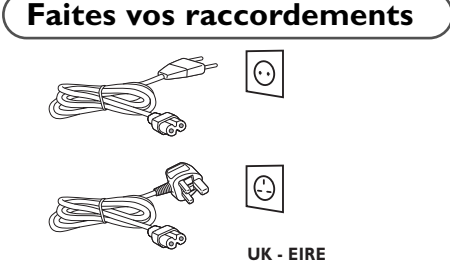

- **O** Insérez la fiche aérienne fermement dans la prise  $\blacksquare$  au bas du téléviseur. Pour une meilleure qualité de l'image, utilisez le câble aérien de protection contre les surtensions fourni.
- é Avant d'installer votre téléviseur, branchez tous vos périphériques.
- **6** Insérez le câble de réseau électrique fourni dans la prise au bas du téléviseur et dans la prise murale (tension du réseau 198-264 V). Afin d'éviter tout endommagement du cordon d'alimentation (c.a.) qui pourrait entraîner des risques d'incendie ou d'électrocution, ne placez jamais le téléviseur sur le cordon.

### **Télécommande**

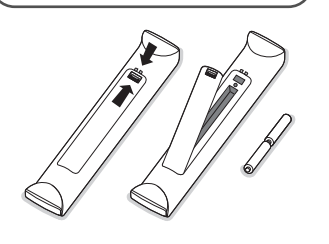

Introduisez les deux piles fournies (Type R6-1,5V). Assurez-vous que les piles sont placées de manière à ce que les pôles (+) et (-) correspondent aux indications à l'intérieur du compartiment à piles.

### **Mise sous tension du téléviseur**

Appuyez sur le bouton  $\binom{1}{2}$  situé en haut du téléviseur. Un voyant s'allume sur la façade du téléviseur et l'écran apparaît. Si le téléviseur est en position de veille, appuyez sur les touches **-P+** ou la touche (1) de la télécommande.

### <span id="page-2-0"></span>**Première installation**

*La première fois (et uniquement la première fois), que vous allumez le téléviseur une procédure d'installation apparaît automatiquement à l'écran. Elle se compose d'une série d'écrans qui indiquent à l'utilisateur la marche à suivre.*

& *Après un premier écran de présentation, il vous est demandé de sélectionner la langue des menus à l'écran du téléviseur. (La langue du titre et des informations affichées change continuellement.)*

- é *Appuyez sur le curseur haut/bas pour sélectionner la langue.*
- " *Appuyez sur la touche OK.*
- ' *Suivez les instructions à l'écran pour effectuer la procédure d'installation..*

*Note : lorsque vous arrêtez la procédure de première installation, vous avez la possibilité de définir les paramètres du menu Réglages.Voir p. 8.*

### **Touches en haut du téléviseur**

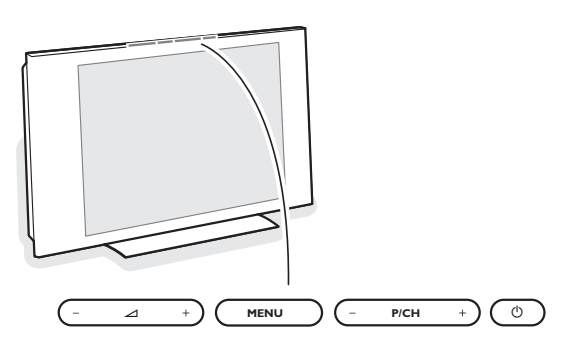

Si vous perdez ou cassez la télécommande, vous pouvez changer certains réglages de base à l'aide des touches situées en haut du téléviseur. Appuyez sur le bouton  $\bigcup$  pour allumer le téléviseur.

Appuyez sur :

- la touche **+**  $\angle$  **-** pour régler le volume;
- la touche **+ P/CH -** pour sélectionner les chaînes TV ou les sources.

La touche **MENU** est utilisée pour appeler le menu Réglages sans utiliser la télécommande.

#### Utilisez :

• la touche **+** V **-** et la touche **+ P/CH -** pour sélectionner des éléments du menu;

• la touche **MENU** pour confirmer la sélection.

*Important: Lorsque le menu est activé via la touche MENU en haut du téléviseur, seule la fonction Sortie peut le faire disparaître.*

*Naviguez vers Sortie et appuyez sur la touche MENU.*

### **Utilisation de la télécommande RC4310**

*Remarque : Pour la plupart des touches, vous activerez la fonction en appuyant une fois sur la touche. Si vous appuyez une seconde fois, la fonction sera désactivée. Lorsqu'une touche permet d'activer plusieurs fonctions, une liste s'affiche. Appuyez de manière répétée afin de sélectionner l'élément suivant dans la liste. La liste disparaîtra automatiquement au bout de 6 secondes, sinon, appuyez sur OK pour la faire disparaître immédiatement.*

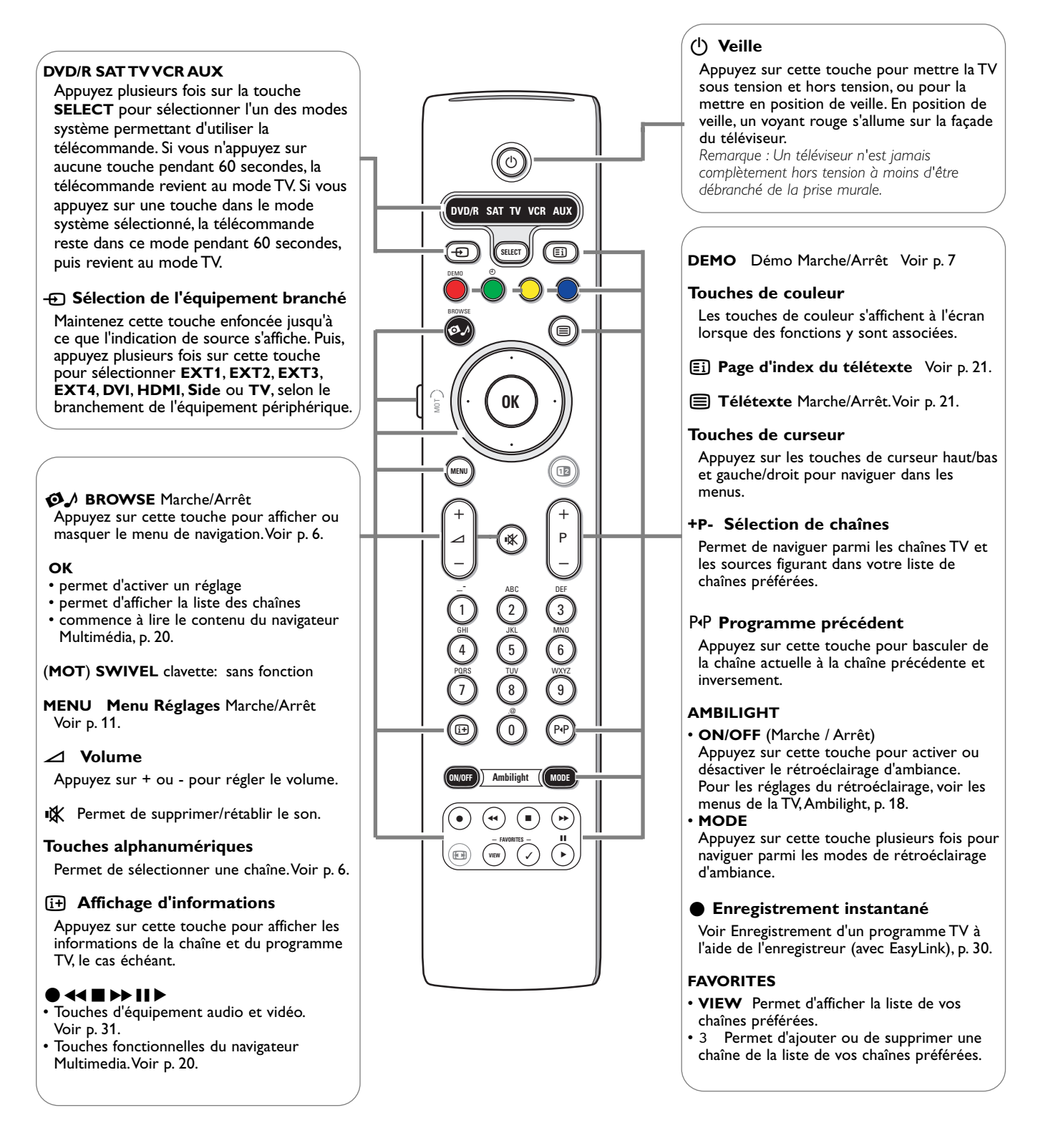

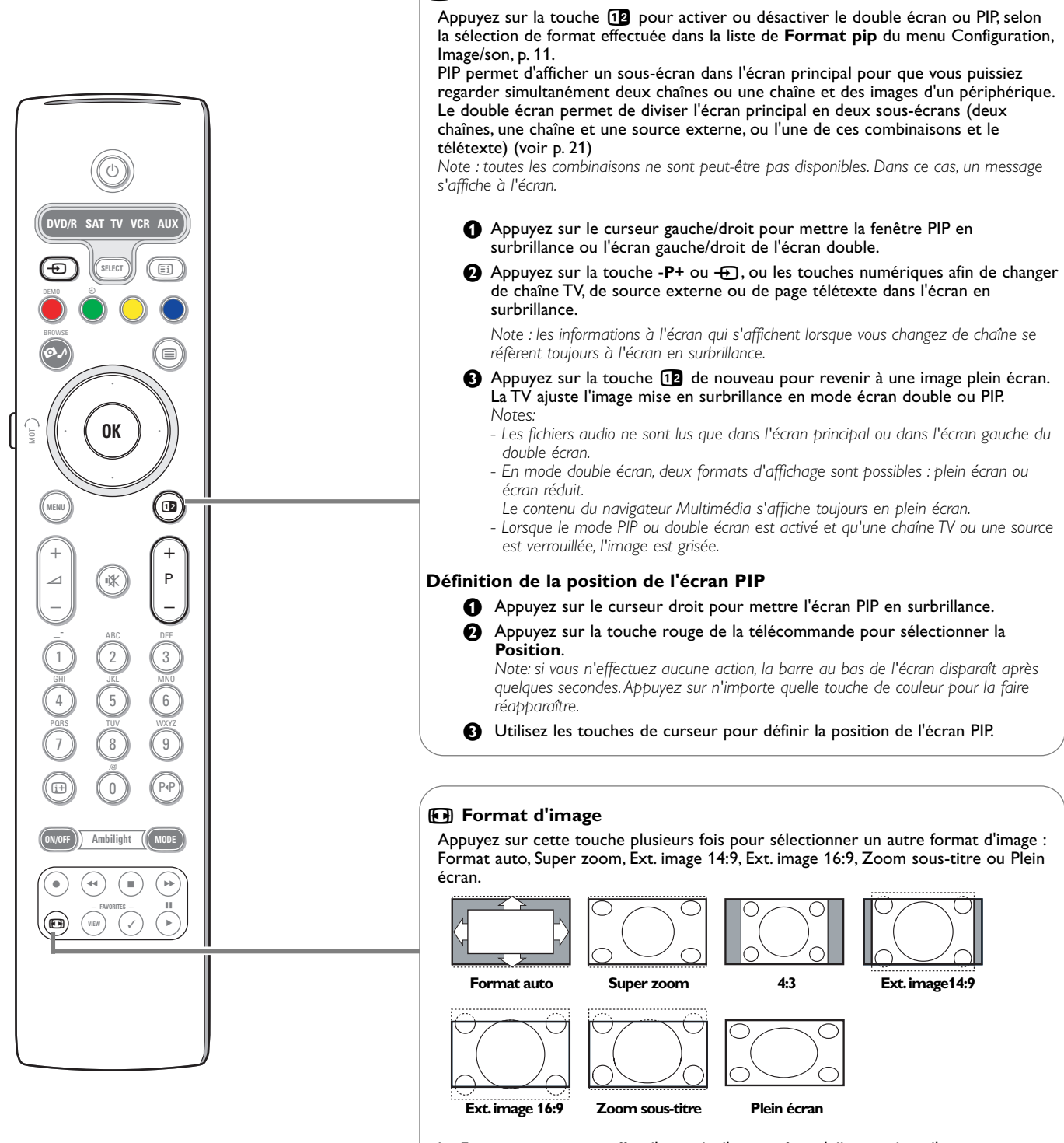

b **Double écran/PIP**

#### Le Format auto a pour effet d'agrandir l'image afin qu'elle remplisse l'écran au maximum.

Si des sous-titres doivent s'afficher dans la barre noire au bas de l'écran, ce format rend les sous-titres visibles. Si un logo de télédiffuseur s'affiche normalement dans le coin supérieur de la barre noire, ce logo disparaît de l'écran.

Le format Super zoom supprime les barres noires sur les côtés des programmes 4:3 avec une distorsion minimale.

En mode Ext. image 14:9, Ext. image 16:9, Super zoom ou Zoom sous-titres, vous pouvez afficher les sous-titres avec le curseur haut/bas. *Note : Avec des sources HD tous les formats d'image ne sont pas disponibles.*

<span id="page-5-0"></span>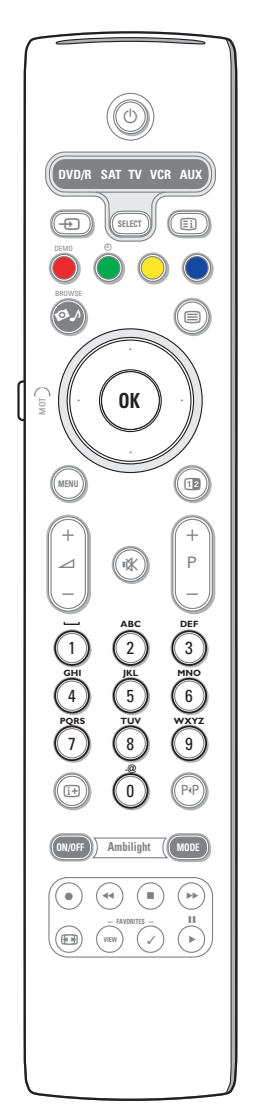

### **Touches alphanumériques de la télécommande**

- Les touches alphanumériques de la télécommande peuvent être utilisées pour entrer des chiffres et du texte.
- Les entrées multitap peuvent être utilisées, au besoin, pour entrer des
- informations alphanumériques. Les caractères qui s'affichent dépendent de la langue sélectionnée dans le menu Installation.Voir p. 8.
- Le texte entré est similaire à celui qui apparaît lors de l'écriture de messages sur un téléphone portable.
- Lorsque vous entrez une lettre ou un chiffre, le curseur passe
- automatiquement à la position suivante après un délai spécifié ou lorsque vous appuyez sur la touche de curseur droit.

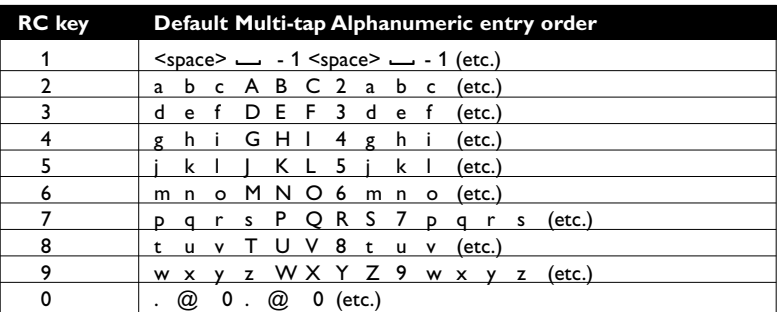

Vous pouvez également utiliser les touches haut/bas du curseur pour entrer des informations alphanumériques.

Lorsque vous avez terminé, appuyez sur la touche **OK** pour confirmer l'entrée. Allez au panneau de gauche.

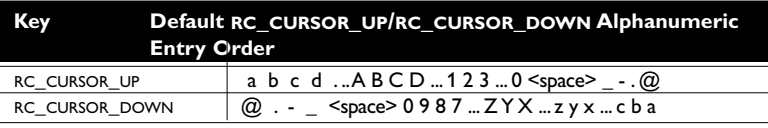

**Ecran de navigateur**

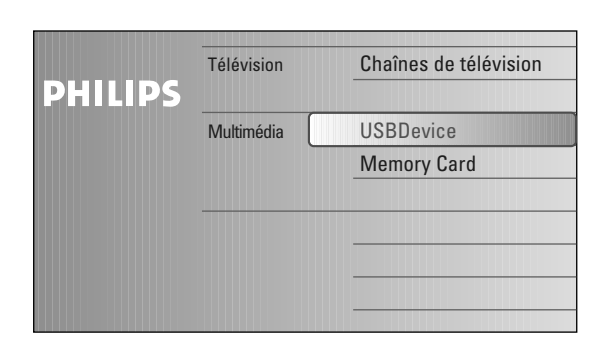

- L'écran de navigateur (ainsi que le navigateur Multimédia sous-jacent) est conçu pour inclure tout contenu, service et application qui vous intéressent.
- **↑** Appuyez sur la touche ◆♪ pour l'activation.
- é Appuyez sur les touches haut/bas du curseur pour changer l'élément mis en surbrillance dans la liste des options de menu.
- $\Theta$  Appuyez sur le curseur droit pour descendre dans la structure.
- **Télévision:**

**Chaînes de télévision** amenant à la liste des chaînes de télévision.

**• Multimédia:**

Contient des périphériques locaux, stockant des données (fichiers images ou audio).Voir Navigateur de Multimédia p. 20.

### <span id="page-6-0"></span>**Utilisation des menus**

### **Introduction**

Des instructions, des textes d'aide et des messages s'affichent sur votre téléviseur lorsque vous utilisez les menus ou essayez d'effectuer une opération.Veuillez suivre les instructions et lire les textes d'aide relatifs à l'élément mis en surbrillance. Lorsque le texte ne contient pas dans la zone prévue au bas de l'écran, il est possible de le faire défiler verticalement. Les touches de couleur font référence aux différentes opérations qui peuvent être effectuées pour le périphérique activé.Appuyez sur la touche de couleur correspondante de la télécommande pour effectuer l'opération demandée.

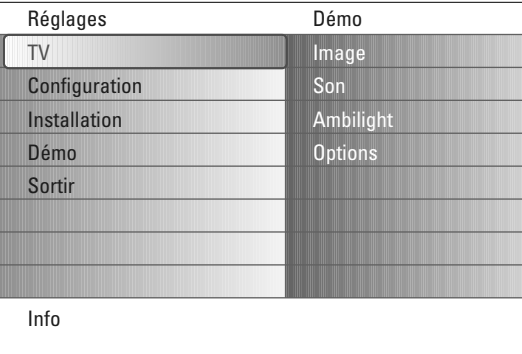

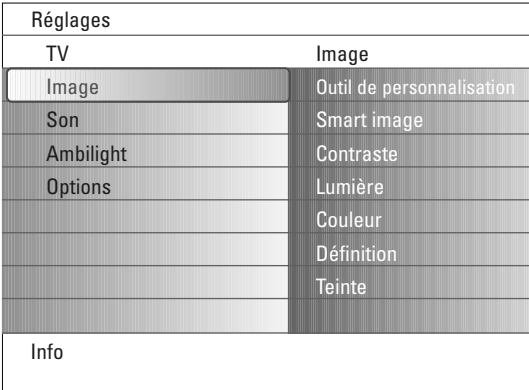

### **Navigation dans le menu Réglages**

Le menu Réglages vous permet d'accéder aux réglages, aux préférences et aux réglages réseau, et de les modifier.

- Appuyez sur la touche **MENU** de la télécommande pour faire apparaître le menu Réglages.
	- Vous pouvez mettre une option en surbrillance dans le panneau gauche à l'aide du curseur gauche/droit.

#### Le panneau droit indique le contenu de l'option de menu mise en surbrillance au panneau gauche.

*Note : les options du menu ne sont pas toutes visibles à l'écran. Utilisez le curseur bas pour toutes les afficher.*

- Utilisez le curseur droit pour entrer dans le panneau droit. Le contenu du panneau droit s'affiche dans le panneau gauche; le panneau droit indique alors le contenu de la nouvelle option mise en surbrillance dans le panneau gauche.

*Note : dans certains cas, il est important de pouvoir visualiser l'image pendant les réglages. En effet, lorsque le panneau droit est en surbrillance, les autres options de menu sont masquées. Si vous appuyez de nouveau sur le curseur gauche, les options de menu masquées réapparaissent et le panneau gauche est de nouveau mis en surbrillance.*

- Appuyez sur le curseur gauche pour remonter d'un niveau dans le menu.
	- Appuyez sur la touche **OK** pour activer l'option mise en surbrillance et quitter le menu.
- Appuyez de nouveau sur la touche **MENU** pour quitter le menu Réglages. *Note : le cas échéant, vous pouvez quitter ce menu en appuyant sur l'une des touches de couleur relative à des opérations exécutables.*

### **Démo**

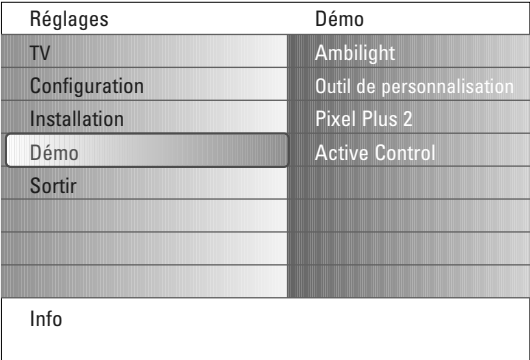

Le menu **Démo** permet à l'utilisateur de se familiariser avec les fonctions du téléviseur.

- & Sélectionner **Démo** dans le menu Réglages et appuyez sur le curseur droit.
- é Mettez en surbrillance la démo de votre choix à l'aide du curseur haut/bas.
- **6** Appuyez sur OK pour lancer la démo mise en surbrillance. *Note : la démo sélectionnée est exécutée une fois.*

Appuyez sur la touche rouge pour quitter la démo et revenir au mode TV.

*Note: les démos ne requièrent aucune intervention de l'utilisateur, excepté pour le lancement.*

### <span id="page-7-0"></span>**Installation**

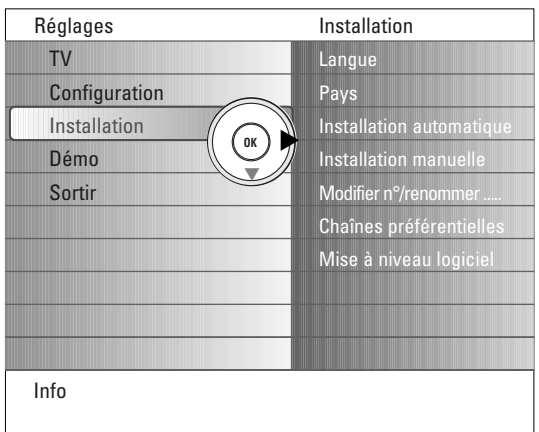

*Il est possible que la compagnie de câble ou la chaîne TV affiche un menu de sélection. La disposition et les options sont définies par la compagnie de câble ou la chaîne TV. Effectuez votre sélection à l'aide du curseur et appuyez sur la touche OK.*

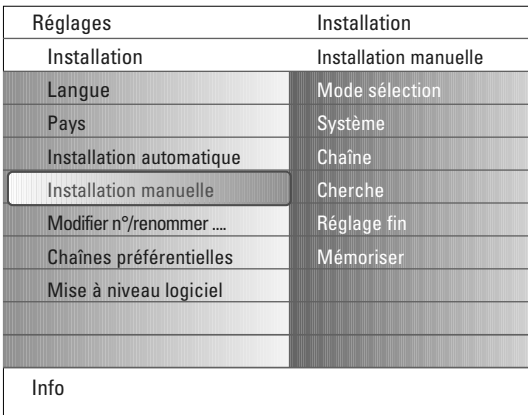

*La recherche et l'enregistrement des chaînes TV s'effectuent chaîne par chaîne. Vous devez effectuer toutes les étapes indiquées par le menu d'installation manuelle.*

### **Sélectionnez le menu des langues et pays**

- & Appuyez sur la touche **MENU** de la télécommande.
- é Utilisez le curseur bas pour sélectionner **Installation** dans le menu Réglages.
- **8** Utilisez le curseur droit pour entrer dans le menu Installation.
- ' Sélectionnez **Langue** et entrez dans la liste des langues disponibles avec le curseur droit.
- **6** Utilisez le curseur haut/bas pour sélectionner la langue et appuyez sur la touche **OK** pour confirmer votre choix.
- § Sélectionnez **Pays** avec le curseur haut/bas et entrez dans la liste avec le curseur droit.

Sélectionnez le pays où se trouve le téléviseur et appuyez sur **OK**.

**a** Passez au menu Installation.

### **Mémorisation des chaînes TV**

Une fois la langue et le pays correctement définis, vous pouvez rechercher et enregistrer les chaînes TV de deux manières différentes : en effectuant une installation automatique ou manuelle (syntonisation chaîne par chaîne.Voir ciaprès.).

#### **Installation automatique**

- & Sélectionnez **Installation automatique** dans le menu Installation. *Note : déverrouillez toutes les chaînes pour pouvoir procéder à la programmation automatique. Si nécessaire, entrez votre code pour déverrouiller toutes les chaînes. (Voir TV, menu Options,Verrouillage, p. 17.)*
- é Appuyez sur le curseur droit pour entrer dans l'installation automatique. L'option de programmation automatique **Démarrer** apparaît.
- **8** Appuyez sur OK.
- ' Appuyez sur la touche verte **Lancer** pour lancer la programmation automatique. L'écran de menu affiché est remplacé par une barre de progression de la programmation automatique.

Lorsqu'un système câblé ou une chaîne TV à ACI (Automatic Channel Installation) est détecté(e), une liste des programmes apparaît. Sans ACI, les chaînes sont numérotées en fonction de la langue et du pays sélectionnés. Vous pouvez réorganiser et renuméroter les chaînes.Voir p. 9.

### **Installation manuelle**

- & Sélectionnez **Installation manuelle** dans le menu Installation.
- é Utilisez le curseur droit pour entrer dans le menu Installation manuelle.
- **6** Sélectionnez Mode sélection. Sélectionnez la bande de fréquence, l'option C pour les chaînes hertziennes ou l'option S pour les chaînes câblées.
- $\bullet$  Sélectionnez Système.
	- Sélectionnez le pays ou la région où se trouve le téléviseur.
- ( Appuyez sur le curseur bas pour sélectionner **Chaîne.** Entrez ou sélectionnez le numéro à attribuer à la chaîne TV pour mémoriser celle-ci.
- § Appuyez sur le curseur bas pour sélectionner **Cherche**. La fréquence ou le numéro de chaîne C ou S augmente jusqu'à ce que la chaîne soit trouvée.

*Note : si vous connaissez la fréquence ou le numéro de chaîne C ou S, entrez les 2-3 caractères qui le (la) composent à l'aide des touches numériques comprises entre 0 et 9 (par exemple, 048).*

- è Appuyez sur le curseur bas pour sélectionner **Réglage fin**. Réglez la fréquence à l'aide du curseur gauche/droit si la réception de la chaîne trouvée est de mauvaise qualité.
- ! Appuyez sur le curseur bas pour sélectionner **Mémoriser**. Appuyez sur le curseur droit et enregistrez la chaîne trouvée en appuyant sur la touche **OK**.

Recommencez ces différentes étapes de  $\bigodot$  à  $\bigodot$  pour recherche une autre chaîne TV.

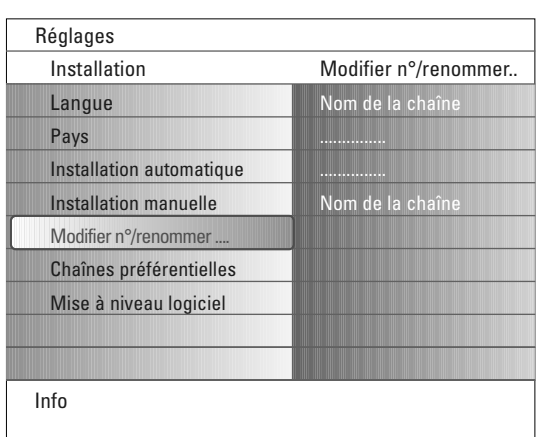

### **Modifier n°/renommer chaînes**

Vous pouvez modifier l'ordre des chaînes enregistrées. Vous avez également la possibilité de modifier le nom enregistré dans la mémoire ou d'assigner un nom à une chaîne TV ou à une source externe sans nom.Vous pouvez attribuer un nom de 5 lettres ou chiffres maximum aux programmes compris entre 0 à 99 et aux sources externes.

- & Sélectionnez **Modifier n°/renommer chaînes** dans le menu Installation.
- é Appuyez sur le curseur droit. Une liste des chaînes s'affiche.
- Sélectionnez la chaîne TV à renuméroter ou renommer avec le curseur haut/bas.

### **Modifier n° des chaînes**

- & Appuyez sur la touche verte de votre télécommande. La chaîne à renuméroter est en surbrillance.
- **a** Indiquez le nouveau numéro à attribuer à la chaîne à l'aide du curseur haut/bas.
- $\bigodot$  Appuyez sur la touche verte de la télécommande pour échanger la chaîne renumérotée et la chaîne en surbrillance.

*Note : appuyez sur la touche rouge pour annuler la réorganisation.*

' Recommencez cette procédure pour les autres chaînes TV.

### **Renommer**

- & Appuyez sur la touche rouge de la télécommande. La chaîne à renommer est en surbrillance.
- é Sélectionnez les caractères avec le curseur haut/bas ou les touches alphanumériques de la télécommande.
- **6** Sélectionnez la position suivante avec le curseur droit.
- **6** Entrez un nouveau caractère.
- ( Appuyez sur la touche verte ou la touche **OK** lorsque vous avez terminé. *Notes:*
	- *Appuyez sur la touche jaune pour supprimer tous les caractères. Le curseur se place au début.*
	- *Appuyez sur la touche bleue pour supprimer le caractère sur lequel le curseur est positionné. Entrez un nouveau caractère avec le curseur haut/bas.*
- *Les espaces, les chiffres et les autres caractères spéciaux se trouvent entre Z et A.*
- § Sélectionnez un autre numéro de chaîne et recommencez les étapes é à ( pour renommer une autre chaîne.

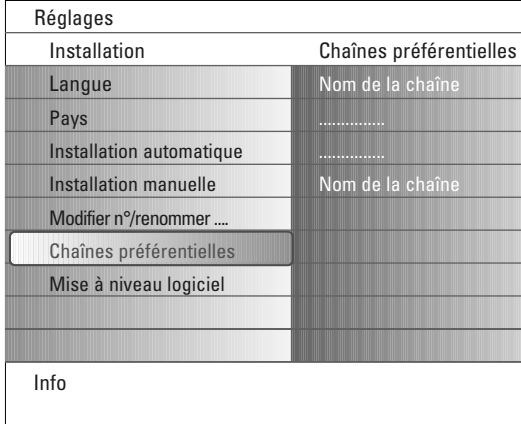

#### **Chaînes préférentielles**

- Après avoir quitté l'installation, vous pouvez naviguer parmi les chaînes TV avec la touche **-P+**. Seules les chaînes de la liste s'affichent. Dans ce menu, vous pouvez sélectionner les chaînes à intégrer dans la liste.
- & Sélectionnez **Chaînes préférentielles** dans le menu Installation.
- é Appuyez sur le curseur droit pour afficher la liste des chaînes TV enregistrées.
- " Appuyez sur le curseur haut/bas pour sélectionner une chaîne à retirer de la liste.
- **4** Appuyez sur la touche OK pour confirmer votre choix.
- **6** Recommencez l'opération pour chaque chaîne que vous souhaitez retirer de la liste.

<span id="page-9-0"></span>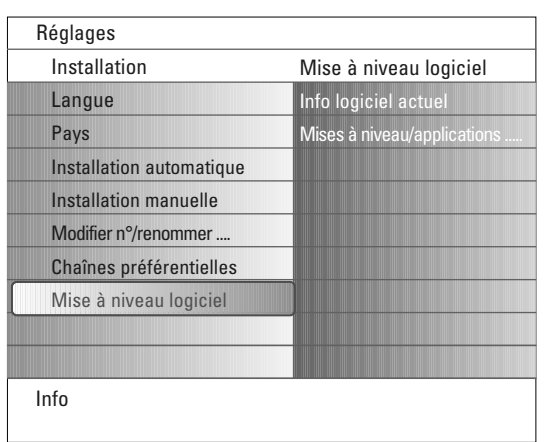

### **Mise à niveau logiciel**

Ce menu vous permet de mettre à niveau le logiciel de votre téléviseur en utilisant un périphérique USB ou une carte mémoire.

### **Mise à niveau à l'aide d'un périphérique USB/d'une carte mémoire**

Il est possible de lancer une procédure de mise à niveau automatisée en insérant un périphérique USB ou une carte mémoire avant de démarrer le téléviseur. Le périphérique de mémoire doit contenir l'image de mise à niveau (et la structure) adéquate, disponible sur le site Web www.philips.com/support.

Pour plus d'informations sur le téléchargement d'une nouvelle version du logiciel vers le périphérique de mémoire, voir l'annexe 1, p. 38.

Il est également possible de sélectionner et d'exécuter une application supplémentaire stockée sur le périphérique USB ou la carte mémoire, par exemple, des jeux ou toute application ne pouvant pas être intégrée dans le logiciel du téléviseur.

## <span id="page-10-0"></span>**Menu Configuration**

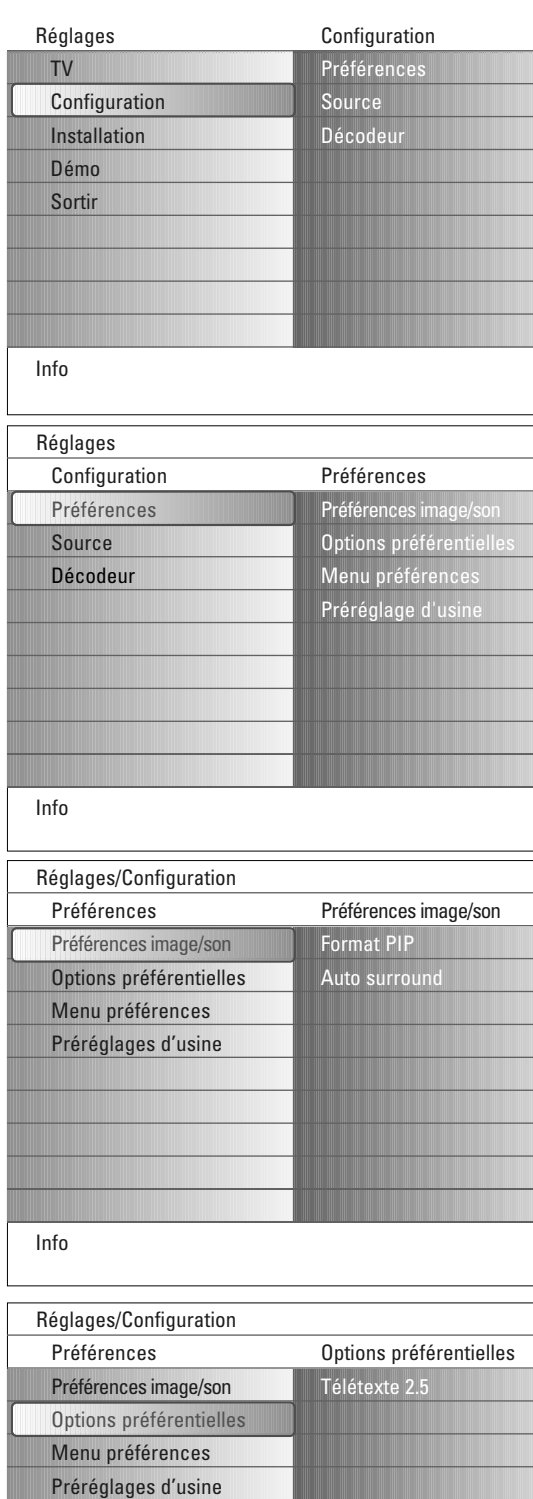

Info

Ce menu est utilisé pour configurer des fonctions TV spéciales, des options et des périphériques.

Le menu **Préférences** vous permet de modifier des réglages utilisés occasionnellement.

Le menu **Source** vous permet de sélectionner une source.

Le menu **Décodeur** vous permet de définir un ou plusieurs numéros de programme comme numéros de programmes de décodeur.

### **Préférences**

& Appuyez sur la touche **MENU**.

- é Sélectionnez **Configuration** avec le curseur bas et appuyez sur le curseur droit pour accéder au menu **Préférences**.
- " Appuyez de nouveau sur le curseur droit pour sélectionner **Préférences image/son**.
- ' Appuyez encore une fois sur le curseur droit pour entrer dans le menu Préférences image/son.

### **Préférences image/son**

### **Format PIP**

Ce menu vous permet de sélectionner le format préféré (PIP ou double écran) qui peut être affiché en activant/désactivant le bouton [12] de la télécommande.

& Sélectionnez **Format PIP**.

**A** Appuyez sur le curseur droit.

" Au moyen du curseur haut/bas, sélectionnez **PIP** ou **Deux écrans**. Voir Utilisation de la télécommande, p. 5.

### **Auto surround**

Il arrive que les télédiffuseurs transmettent des signaux spéciaux pour les programmes codés en son surround. Le téléviseur bascule automatiquement sur le mode de son surround le plus adapté lorsque **Auto surround** est **activé**.

### **Options préférentielles**

### **Télétexte 2.5**

Certains télédiffuseurs offrent la possibilité d'afficher des couleurs supplémentaires, des couleurs d'arrière-plan ou des images sur les pages de télétexte.

- & Sélectionnez **Télétexte 2.5** dans le menu Options préférentielles.
- é Appuyez sur le curseur droit pour sélectionner **Télétexte 2.5 Marche** ou **Arrêt**.
- **6** Sélectionnez Télétexte 2.5 Marche bénéficier de cette fonction. Sélectionnez **Télétexte 2.5 Arrêt** si vous souhaitez un arrière-plan de télétexte standard.

La sélection est appliquée à toutes les chaînes diffusant un télétexte 2.5.

*Note : le passage au télétexte 2.5 peut prendre quelques secondes.*

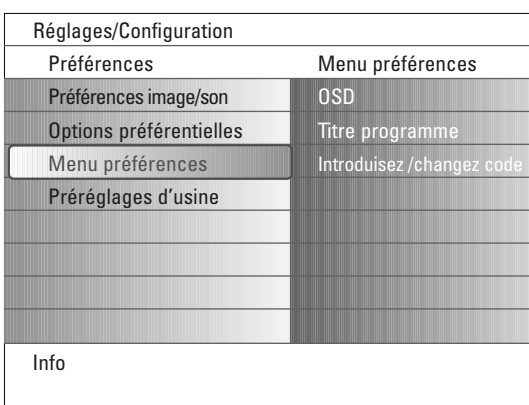

### **Menu préférences OSD**

### & Sélectionnez **OSD**.

é Appuyez sur le curseur droit pour sélectionner **Normal** ou **Minimum**. L'option **Normal** permet d'activer l'affichage continu du numéro de la chaîne (10 minutes maximum), l'affichage étendu de la chaîne TV et les informations relatives au programme (par exemple, les informations sur le programme principal ou auxiliaire, la qualité du signal d'entrée de l'équipement périphérique, le format d'affichage, le mode son et la configuration de l'arrêt programmé).

L'option **Minimum** permet d'activer l'affichage d'un nombre réduit d'informations sur la chaîne.

Voir Utilisation de la télécommande, p. 4, [i+], Affichage d'informations.

### **Titre programme**

### & Sélectionnez **Titre programme**.

é Appuyez sur le curseur droit pour sélectionner **Titre programme Oui** ou **Non**.

Lorsque **Oui** est activé, après la sélection d'un programme TV ou la pression de la touche [i+] de la télécommande, une chaîne de télévision peut transmettre le nom de chaîne ou le titre du programme. Lorsque **Non** est activé, le titre du programme n'apparaît qu'après la pression de la touche  $\overline{1}$  et non après la sélection de la chaîne.

### **Introduisez/Changez code**

- & Sélectionnez **Introduisez code** ou **Changez code** dans le Menu préférences à l'aide du curseur bas.
- é Si aucun code PIN n'a encore été créé, l'option de menu vous invite à saisir le code. Suivez les instructions à l'écran. Si un code PIN a déjà été composé, l'option de menu vous invite à le modifier. Suivez les instructions à l'écran. Toutes les combinaisons de chiffres de 0000 à 9999 sont possibles.
- $\bigcirc$  Le Menu préférences apparaît de nouveau, avec un message confirmant la création du code PIN.

### **Important : vous avez oublié votre code !**

- & Sélectionnez **Changez cod**e dans le Menu préférences et appuyez sur **OK**.
- é Appuyez sur le curseur droit pour composer le code PIN déterminant 8-8-8-8.
- **3** Appuyez à nouveau sur le curseur et composez un nouveau code personnel à 4 chiffres. Le code précédent est effacé et le nouveau est mis en mémoire.

### **Préréglages d'usine**

Cette fonction vous permet de réinitialiser la plupart des réglages son et image afin de les faire correspondre à nouveau aux préréglages d'usine.

- & Sélectionnez **Préréglages d'usine** avec le curseur bas.
- A Appuyez sur le curseur droit.
- **3** Appuyez sur la touche OK pour annuler les réglages et les réinitialiser sur leurs valeurs par défaut.

<span id="page-12-0"></span>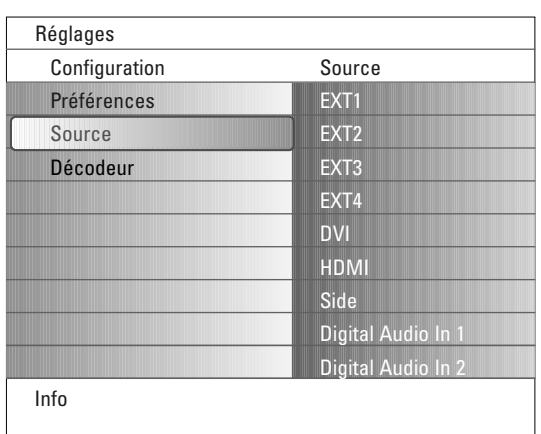

### **Source**

Ce menu vous permet de sélectionner l'équipement périphérique que vous avez connecté aux entrées/sorties externes.

- **6** Sélectionnez **Source** dans le menu Configuration.
- **A** Appuyez sur le curseur droit.
- $\bigcirc$  Sélectionnez l'entrée de branchement de l'équipement périphérique.
- ' Utilisez le curseur droit pour entrer dans la liste des périphériques connectés à l'entrée sélectionnée.
- ( Sélectionnez l'équipement périphérique avec le curseur haut/bas

Lorsque vous sélectionnez **EXT1**, **EXT2**, **EXT3**, **EXT4**, **DVI**, **HDMI** ou **Side**, une liste vous permettant d'identifier le type de périphérique branché à cette entrée s'affiche. Le téléviseur détecte la présence de l'équipement périphérique branché et le signal est acheminé de façon appropriée.

### **Digital Audio**

Sélectionnez **Digital Audio In 1** ou **2** quand le téléviseur attend un signal audio numérique de l'entrée audio numérique d'un équipement périphérique branché.

Sélectionnez la source à laquelle l'équipement périphérique à entrée audio numérique a été branché.

Outre l'entrée audio numérique, le téléviseur accepte également la sortie audio numérique Dolby codée via le connecteur **DIGITAL AUDIO OUT** sur un amplificateur ou un récepteur externe.

Si votre amplificateur ou récepteur dispose d'un connecteur approprié pour d'entrée audio numérique, vous pouvez le brancher au moyen d'un simple câble à la sortie **DIGITAL AUDIO OUT** du téléviseur.

Voir Connexion d'équipement périphérique, récepteur surround numérique multichaînes, p. 27.

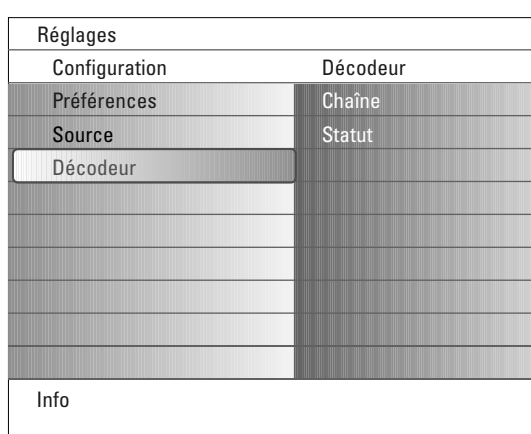

### **Décodeur**

Lorsqu'un décodeur ou un désembrouilleur est branché (voir p. 24), vous pouvez définir un ou plusieurs numéros de chaîne en tant que numéros de chaîne de décodeur.

- & Sélectionnez **Décodeur** dans le menu Configuration.
- é Appuyez sur le curseur droite pour sélectionner **Chaîne**.
- Sélectionnez le numéro de chaîne sous lequel vous avez enregistré le programme du décodeur.
- **4** Sélectionnez Statut.
	- Sélectionnez l'entrée utilisée pour la connexion du décodeur: **Aucune**, **EXT1** ou **EXT2**.
	- Sélectionnez **Aucun** si vous ne souhaitez pas que le numéro de chaîne choisi soit activé comme numéro de chaîne du décodeur.

*Note : sélectionnez EXT2 lorsque le décodeur est connecté à l'enregistreur EasyLink.*

## <span id="page-13-0"></span>**Menu TV**

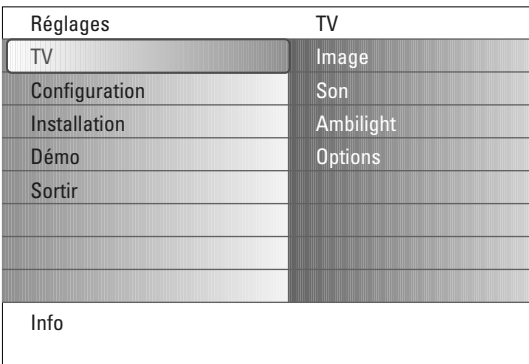

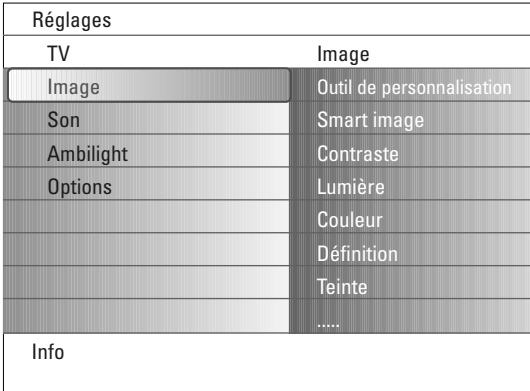

Appuyez sur la touche **MENU** de la télécommande pour faire apparaître le menu Réglages.

Le menu TV vous donne un aperçu des menus que vous pouvez sélectionner.

*Note : selon le signal d'entrée, certaines options de menu ne peuvent pas être sélectionnées.*

### **Menu Image**

*Note : certaines options de menu ne sont pas disponibles pour les sources HD.*

- & Utilisez le curseur droit pour sélectionner **Image**.
- é Appuyez de nouveau sur le curseur droit pour entrer dans le menu Image.
- $\bigodot$  A l'aide du curseur haut/bas, sélectionnez les options de menu.
- **A** Appuyez de nouveau sur le curseur droit.
- ( Ajustez les réglages à l'aide du curseur gauche/droit. Sélectionnez un élément de sous-menu à l'aide du curseur haut/bas.

### **Outil de personnalisation**

**L'outil de personnalisation** vous aide à définir des paramètres image personnels. Pour cela, une série d'écrans d'ajustement fractionnés s'affiche. Vous devez sélectionner à chaque fois le côté de l'écran que vous préférez. Un plein écran apparaît en dernier lieu et indique tous les réglages sélectionnés.

*Note : l'outil Personnalisation n'affecte pas les autres options d'image, mais il écrase les réglages personnels Smart image.*

- & Sélectionnez **l'Outil de personnalisation** et appuyez sur le curseur droit.
- é Un écran de bienvenue s'affiche suivi de plusieurs écrans d'ajustement.
- $\bigodot$  A l'aide des touches colorées, sélectionnez à chaque fois le réglage souhaité sur le côté gauche ou droit de l'écran.
- ' Enfin, appuyez sur la touche colorée verte pour mémoriser vos paramètres sélectionnés.

### **Smart image**

Sélectionnez **Smart image** pour faire apparaître une liste de réglages d'image prédéfinis, correspondant à des préréglages d'usine. L'option **Préférentiel** se rapporte aux réglages personnels d'image effectués dans le menu Image.

*Note : ce téléviseur Philips a été préréglé en usine pour être optimal dans les environnements éclairés des magasins qui utilisent d'ordinaire l'éclairage fluorescent. Comme il est peu probable que votre domicile soit aussi qu'un magasin, nous vous conseillons de parcourir les différents modes d'image auto pour trouver celui qui convient le mieux à vos propres conditions d'utilisation. La plupart des consommateurs opteront pour le mode Naturelle.*

#### **Contraste**

Permet de régler l'intensité des zones vives de l'image en laissant les zones sombres inchangées.

### **Lumière**

Permet de régler le niveau de luminosité de l'image complète, qui affecte principalement les zones plus sombres de l'image.

#### **Couleur**

Permet de régler le niveau de saturation des couleurs selon vos préférences personnelles.

#### **Définition**

Permet de régler la définition et les détails fins de l'image.

### **Teinte**

Permet d'augmenter ou de diminuer les couleurs **chaudes** (rouge) et **froides** (bleu) en fonction de vos préférences personnelles. Sélectionnez **Froid** pour donner aux couleurs blanches une teinte bleu, **Normal** pour leur donner une teinte neutre et **Chaud** pour leur donner une teinte rouge.

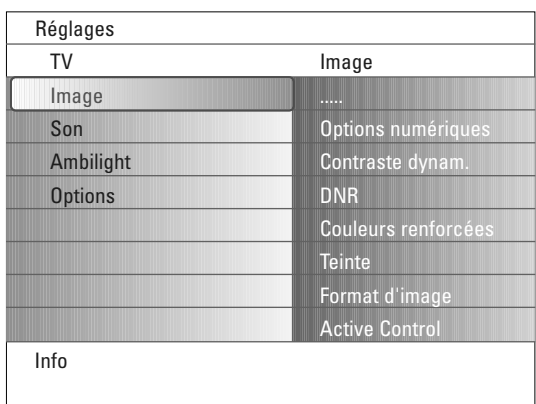

### **Options numériques**

**Pixel Plus 2** est le réglage idéal : il traite l'image de sorte à optimiser chaque pixel, améliore le contraste, la définition, la profondeur de l'image, la reproduction des couleurs et la lumière de chaque source, y compris en haute définition.Pour une reproduction optimale de tout les matériaux source, sélectionnez le réglage **Movie Plus**.

Le mode **Standard** est recommandé uniquement pour des sources très bruyantes ou faiblement maîtrisées, ou si vous n'appréciez pas la douceur du Pixel Plus 2.

### **Contraste dynamique**

Cette option renforce automatiquement le contraste dans les zones d'image plus foncées et plus brillantes tandis que l'image à l'écran change. En règle générale, sélectionnez l'option **Médium**. Il peut être souhaitable de choisir **Minimum**, **Maximum** ou **Arrêt**.

- & Appuyez sur le curseur droit pour entrer dans la liste.
- é Sélectionnez l'un des réglages à l'aide du curseur haut/bas.
- **3** Appuyez sur le curseur gauche pour retourner au menu Image.

### **DNR** (Digital Noise Reduction - Réduction du bruit)

Cette option filtre et réduit automatiquement le bruit d'image et améliore la qualité de l'image lorsque les signaux vidéo captés sont faibles.

- & Appuyez sur le curseur droit pour entrer dans la liste.
- é Sélectionnez **Arrêt**, **Minimum**, **Médium** ou **Maximum** en fonction du bruit d'image.
- **6** Appuyez sur le curseur gauche pour retourner au menu Image.

#### **Couleurs renforcées**

Cette fonction permet de corriger automatiquement le renforcement des verts et l'étirement des bleus. Les couleurs sont plus vives.

- A Appuyez sur le curseur droit.
- é Sélectionnez Marche ou Arrêt afin d'activer/de désactiver le renforcement des couleurs avec le curseur droit.

#### **Teinte**

Compense les variations de couleurs dans les diffusions NTSC.

### **Format d'image**

Cette option de menu fonctionne de la même façon que la touche <a>[</a> la télécommande.Voir Utilisation de la télécommande, p. 5.

### **Active Control**

Le téléviseur mesure et corrige continuellement tous les signaux qu'il réceptionne afin d'obtenir la meilleure image possible.

Il utilise également un capteur qui contrôle les conditions d'éclairage ambiantes et ajuste les réglages d'image clé pour une visualisation optimale. Quand Active Control est défini sur Maximum, la luminosité, le contraste et les couleurs du rétroéclairage d'ambiance sont influencés par le capteur d'éclairage.

Quand Active Control est défini sur Médium, seules les couleurs du rétroéclairage d'ambiance sont influencées par le capteur d'éclairage."

- & Sélectionnez **Active Control**.
- é Appuyez sur le curseur droit pour entrer dans la liste des valeurs d'Active Control.
- **6** Appuyez sur le curseur droit plusieurs fois pour sélectionner les valeurs d'Active Control : **Arrêt**, **Minimum**, **Médium** ou **Maximum**. Les réglages d'image sont optimisés de manière continue. Les options du menu ne peuvent pas être sélectionnées.
- ' Appuyez sur la touche **OK** ou patientez pendant le délai défini pour que l'affichage Active Control disparaisse.

<span id="page-15-0"></span>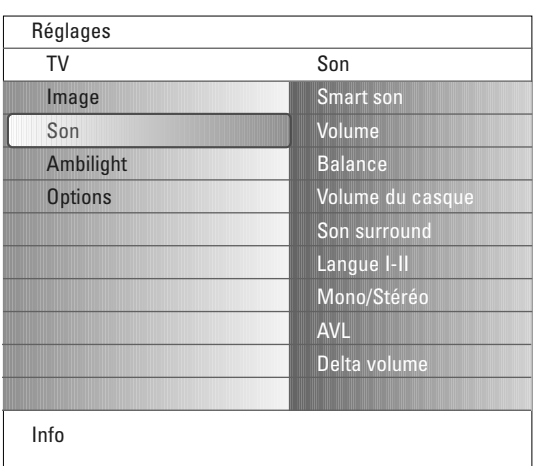

### **Menu son**

- & Sélectionnez **Son** dans le menu Réglages.
- é Appuyez sur le curseur droit pour entrer dans le menu Son.
- Sélectionnez les options du menu avec le curseur haut/bas.
- **4** Appuyez sur le curseur droit.
- **6** Ajustez les réglages avec le curseur.

Lorsque les barres des visuels sont centrées les réglages sont à mi-niveau.

### **Smart son**

Sélectionnez **Smart son** pour afficher la liste des réglages de son prédéfinis correspondant à des préréglages d'usine des aigus et des graves. Appuyez sur le curseur droit pour entrer dans la liste. Sélectionnez un paramètre de son prédéfini avec le curseur haut/bas.

L'option **Préférentiel** se rapporte aux réglages personnels de son effectués dans le menu son.

*Note : lorsque vous avez activé un réglage Smart son prédéfini et que vous modifiez un réglage dans le menu Son, toutes les valeurs du menu écrasent les réglages personnels précédents.*

### **Volume**

Permet de régler le niveau de sortie du son.

### **Balance**

Permet de régler la sortie audio des haut-parleurs gauche et droit pour obtenir une reproduction stéréo optimale.

#### **Volume du casque**

Permet de contrôler le niveau sonore du casque.

### **Son surround**

Permet de sélectionner les modes de reproduction spatial ou surround selon les signaux de diffusion ou les signaux d'entrées externes reçus.

#### **Langue I/II**

Permet de sélectionner, pour chaque chaîne, le réglage **Langue I** ou **Langue II,** lorsque la transmission en son double est disponible.

### **Mono/Stéréo**

Permet de sélectionner, pour chaque chaîne TV, le son mono ou stéréo, lorsque la transmission analogique stéréo est disponible.

### **AVL (Automatic Volume Leveler)**

Réduit automatiquement les différences de volume entre chaînes et programmes, offrant un niveau général plus constant. Réduit également la dynamique du son.

#### **Delta volume**

Permet de rectifier toute différence de volume permanente entre chaînes ou sources externes.

<span id="page-16-0"></span>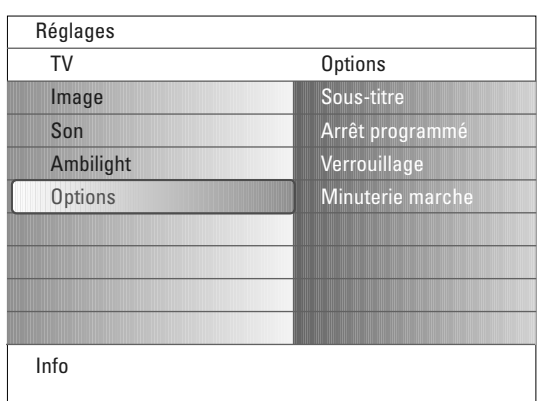

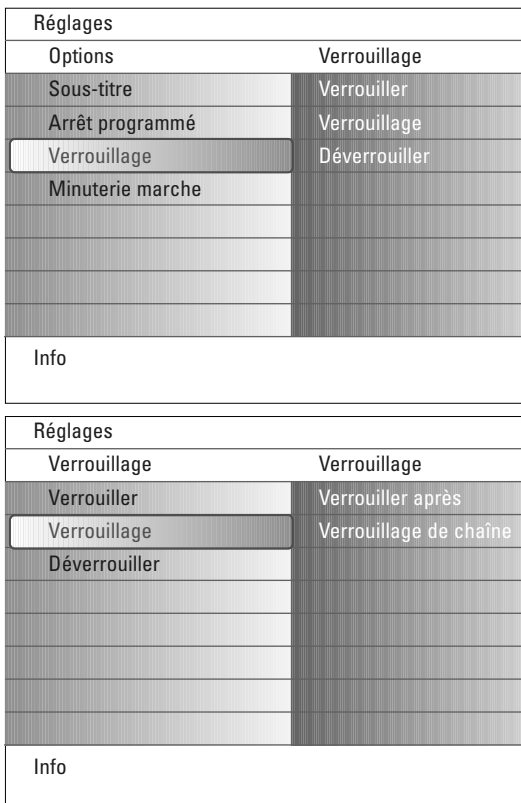

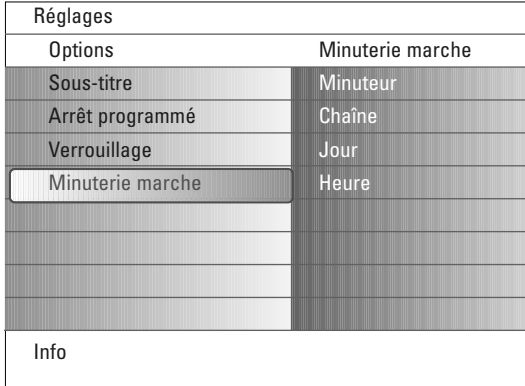

### **Menu Options**

- & Sélectionnez **Options** dans le menu Réglages.
- é Appuyez sur le curseur droit pour entrer dans le menu Options.
- Sélectionnez les options du menu avec le curseur haut/bas.
- **4** Appuyez sur le curseur droit.
- **6** Ajustez les réglages avec le curseur haut/bas.

### **Sélectionnez sous-titres**

La page des sous-titres doit être enregistrée pour chaque chaîne TV. Activez le télétexte et sélectionnez la page de sous-titres adéquate dans l'index, puis désactivez le télétexte.

Si le sous-titrage est activé, les sous-titres s'affichent automatiquement sur les chaînes TV sélectionnées, à condition que des sous-titres soient transmis. Un symbole indique que ce mode est activé.

Sélectionnez **Actif sans son** si vous souhaitez que les sous-titres s'affichent automatiquement lorsque vous coupez le son à l'aide de la touche  $\mathbf{M}$  de la télécommande.

### **Arrêt programmé**

Permet de programmer un délai au-delà duquel le téléviseur passe automatiquement en position de veille.

- & Sélectionnez **Arrêt programmé**.
- **A** Appuyez sur le curseur droit.
- Sélectionnez une valeur avec le curseur haut/bas. La liste se compose des valeurs comprises entre **0** et **180 minutes**. Vous pouvez toujours arrêter votre téléviseur plus tôt ou sélectionner une

### autre heure. **Verrouillage**

- & Sélectionnez **Verrouillage** dans le menu Options.
- é Appuyez sur le curseur droit pour entrer dans le menu Verrouillage.Vous êtes invité à entrer votre code.

*Note : vous devez saisir votre code chaque fois que vous entrez dans le menu de verrouillage.*

Important: vous avez oublié votre code ! Voir p. 12.

- **3** Sélectionnez l'une des options du menu de Verrouillage:
	- **Verrouiller** pour verrouiller toutes les chaînes et sources externes.
	- **Verrouillage** et appuyez sur le curseur droit. Sélectionnez:
	- **Verrouiller après** pour verrouiller tous les programmes à partir d'une certaine heure.Appuyez sur le curseur droit et entrez l'heure à l'aide des curseurs haut/bas et droit. Choisissez **Marche** avec le curseur de direction droite pour activer le verrouillage.
	- **Verrouillage de chaîne** pour verrouiller certaines chaînes ou sources externes.
	- Sélectionnez **Déverrouiller** pour désactiver tous les verrouillages définis.

### **Minuterie marche**

En mode de veille, cette fonction fait automatiquement passer la TV au numéro de programme spécifié, à l'heure souhaitée.

- **6** Sélectionnez Minuterie marche dans le menu Options.
- é Appuyez sur le curseur droit pour entrer dans le menu Minuterie marche.
- **8** Sélectionnez Minuteur et appuyez sur le curseur droit.
- **6** Sélectionnez Marche.
- **6** Sélectionnez Chaîne, puis choisissez la chaîne TV que vous souhaitez visualiser à la date et à l'heure indiquées.
- § Sélectionnez **Jour**, puis indiquez un jour de la semaine ou choisissez **Quotidiennement**.
- è Sélectionnez **Heure** et entrez l'heure à l'aide des touches numériques ou du curseur haut/bas.
- **8** Appuyez sur la touche OK pour activer l'option.
- ç Appuyez sur la touche **MENU** pour quitter le menu.
	- *Notes:*
	- Pour vérifier les réglages de minuterie, appuyez sur la touche **ii.**
	- *Vous ne pouvez définir qu'une seule minuterie sur Marche.*

<span id="page-17-0"></span>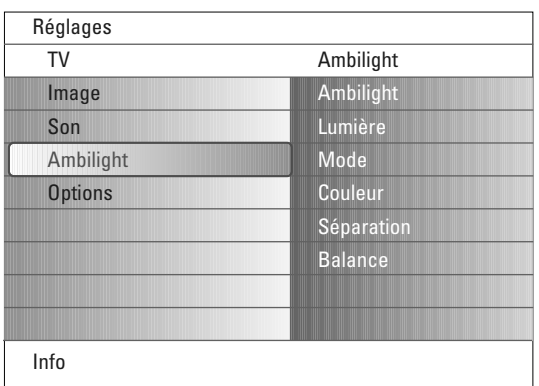

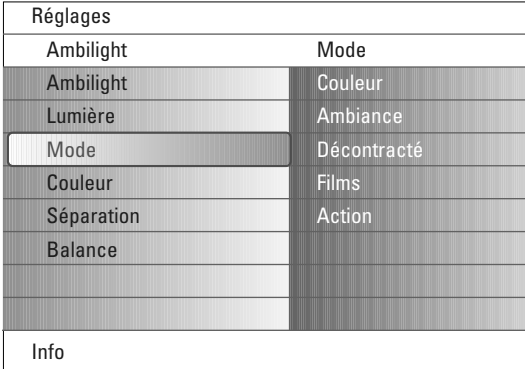

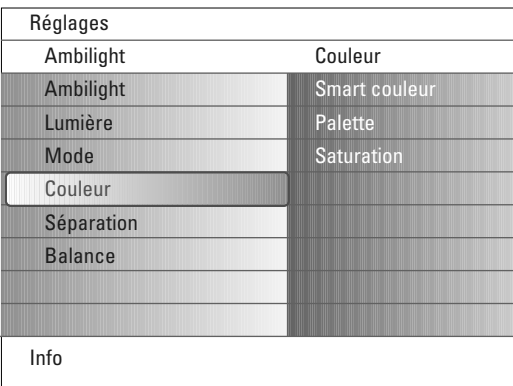

### **Modes Smart couleur:**

- **Préférentiel**: sélectionnez n'importe quelle couleur ou teinte en fonction de votre intérieur, de votre humeur, d'un programme (sports, film, etc.), etc.
- **Blanc chaud**: la couleur correspond à celle de la plupart des ampoules. Sélectionnez cette option si vous souhaitez que le rétroéclairage d'ambiance soit identique à l'éclairage de la pièce.
- **Froid**: la couleur correspond à la couleur du jour (6500 K). Sélectionnez cette option si vous préférez une éclairage plus froid. *Note: l'option SMPTE recommandée pour le*
- *rétroéclairage d'ambiance de l'écran est 6500 K.* • **Bleu**: cette couleur est largement utilisée par
- les consommateurs pour créer une atmosphère froide, moderne et/ou mystique. Sélectionnez ce réglage en fonction de vos préférences.

### **Menu Ambilight**

Le rétroéclairage d'ambiance (Ambilight) est un concept innovant utilisant la lumière et des couleurs modifiables à l'arrière de la TV pour améliorer votre expérience télévisuelle. L'analyse du contenu de l'image adapte les couleurs en continu. Les lumières peuvent être définies sur une couleur fixe ou sur différentes teintes blanches. Le rétroéclairage d'ambiance crée un environnement idéal qui vous permet d'utiliser votre TV dans une atmosphère plus détendue et de profiter d'une perception des images, du contraste et des

couleurs plus fine. En mode de veille, les lumières peuvent être définies sur n'importe quelle couleur et créer ainsi une ambiance unique dans la pièce.

- & Sélectionnez **Ambilight** dans le menu TV.
- é Appuyez sur le curseur droit pour entrer dans le menu Rétroéclairage d'ambiance.
- <sup>8</sup> Sélectionnez Ambilight et appuyez sur le curseur droit pour choisir Arrêt ou **Marche**.
	- **Arrêt**: désactive les lumières d'ambiance et réduit la luminosité de toutes les autres options de menu.
	- **Marche**: active le rétroéclairage d'ambiance. Ajustez les réglages de lumière à l'aide des menus ci-après.

' Sélectionnez **Lumière** pour régler la luminosité de l'éclairage d'ambiance.

- ( Sélectionnez **Mode** et appuyez sur le curseur droit pour choisir **Couleur**, **Ambiance**, **Décontracté**, **Films** ou **Action**.
	- **Couleur**: la lumière est constante, selon les réglages du menu des couleurs du rétroéclairage d'ambiance.Voir ci-après.
	- Les options **Ambiance**, **Décontracté**, **Films** et **Action** adaptent de manière dynamique la luminosité et la couleur du contenu de l'écran. Le mode sélectionné affecte la vitesse, la saturation et/ou l'intensité de visualisation.

Par exemple, en mode Détente, le niveau de changement de la luminosité et de la couleur est homogène est douce, pour une visualisation plus détendue.

**Ambiance** correspond au niveau de changement de la luminosité et de la couleur selon le préréglage d'usine.

**Films** influence la perception d'un film, alors que le mode Action donne une impression plus dynamique.

*Notes:*

- *Le niveau de changement est limité afin de ne pas causer de sensations désagréables.*
- *Selon les choix effectués, certaines options du menu de rétroéclairage d'ambiance ne peuvent être sélectionnées.*
- § Si vous avez sélectionné l'option **Couleur** dans le menu Mode

• Sélectionnez **Couleur** dans le menu Ambilight et appuyez sur le curseur droit.

- Sélectionnez **Smart couleur** et appuyez de nouveau sur le curseur droit pour choisir **Personnel**, **Blanc chaud**, **Blanc froid** ou **Bleu**.
- Sélectionnez **Palette** pour sélectionner la couleur générale de la lumière.
- Sélectionnez **Saturation** pour régler la densité de couleur de la lumière.

*Note: Ajustez les options Palette et/ou Saturation pour définir le mode Couleur sur Personnel.*

- è Si vous avez sélectionné **Ambiance**, **Décontracté**, **Films** ou **Action** dans le menu Mode:
	- Sélectionnez **Séparation** dans le menu Ambilight et appuyez sur le curseur droit.
	- Sélectionnez **Arrêt** pour l'effet mono afin que toutes les lumières fonctionnent de manière identique.
	- Sélectionnez **Minimum**, **Médium** ou **Maximum** pour définir l'effet stéréo du rétroéclairage d'ambiance pour les lumières disponibles.
- **<sup>3</sup>** Sélectionnez **Balance** et utilisez le curseur gauche/droit pour régler et générer les couleurs et le niveau d'intensité de la lumière à gauche et à droite de l'écran, afin qu'elle corresponde à celle de la pièce..

### **Note : interférences infrarouges sur les périphériques externes**

Pour éviter une mauvaise réception de la télécommande infrarouge, placez les périphériques externes à distance des lumières d'ambiance de la TV. *Note: Ambilight ne fonctionne pas correctement lorsque la température ambiante est inférieure à 59°F/15°C.*

## <span id="page-18-0"></span>**Navigateur Multimédia**

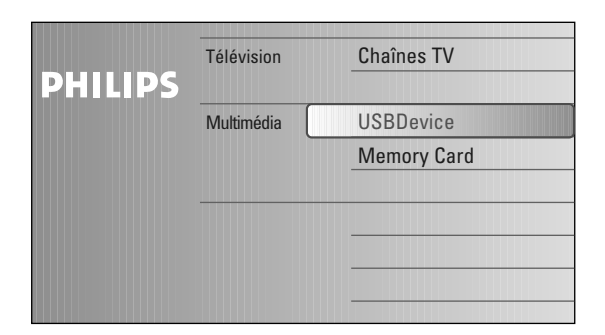

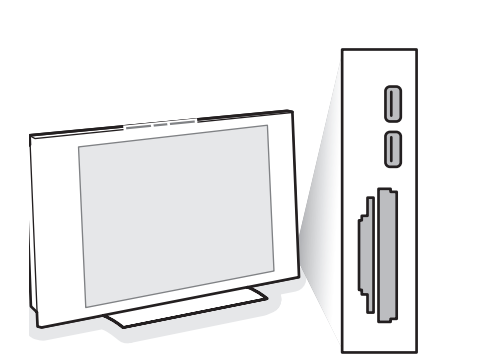

Compact Flash I & II / Micro Drive Memory Stick Smart Media **Card** MultiMedia Card / SD Card ۳,

Le navigateur Multimédia vous permet de visualiser des images ou de lire des fichiers audio stockés sur un périphérique USB ou une carte mémoire. Appelez le navigateur de réseau domestique à partir du menu de navigation (appuyez sur la touche  $(4)$ ) et sélectionnez un périphérique à l'aide du curseur droit.

*Notes:*

- *Types de cartes mémoire pris en charge: Compact Flash I & II, Memory stick, Memory stick PRO, SD Card/Mini SD Card, Smart Media, Micro Drive, MultiMedia Card.*
- *Formats de fichiers pris en charge:*
- *Fichiers image: JPEG*
- *Fichiers audio: MP3, MP3 Pro*
- *Seuls les périphériques de mémoire formatés FAT ou DOS sont pris en charge*
- *Si votre appareil photo numérique n'est pas reconnu, essayez l'une des solutions suivantes:*
- *•Assurez-vous que votre appareil photo est bien sous tension et que sa configuration est correcte. (Consultez le mode d'emploi.).*
- *•Retirez la carte mémoire de votre appareil photo et insérez-la directement dans le lecteur de la TV. Consultez le site Web www.philips.com/support pour plus d'informations.*
- *Philips n'est pas responsable des incompatibilités éventuelles de votre périphérique USB ou carte mémoire.*

### **Affichage de contenu d'un périphérique USB/d'une carte mémoire**

### **Insertion d'une carte mémoire/d'un périphérique USB**

*Note : aucun périphérique USB et aucune carte mémoire n'est fourni(e) avec ce téléviseur.*

Insérez une carte mémoire dans l'un des lecteurs situés sur le côté droit de la TV. Insérez-la jusqu'à ce que vous entendiez un clic.

Si vous utilisez périphérique de mémoire ou un appareil photo numérique, branchez ce dernier sur l'un des connecteurs USB 2.0.

Lorsqu'une carte mémoire ou un périphérique USB est inséré, le menu de réseau domestique s'affiche automatiquement (voir ci-après).

### **Retrait de la carte mémoire/du périphérique USB**

- & Quittez d'abord le menu de navigation. Naviguez vers le menu Navigateur Multimédia et appuyez sur la touche  $\bigcirc$  de la télécommande.
- **A** Retirez la carte mémoire/le périphérique USB.

### **Protection des données de carte**

- Ne retirez pas la carte ou le périphérique USB pendant la lecture ou la navigation de son contenu. Cela risquerait d'endommager la carte mémoire/le périphérique USB.
- Ne touchez pas aux bornes situées au dos de la carte.
- Insérez toujours la carte dans la direction correcte. Dans le cas contraire, vous risqueriez d'endommager la carte et l'unité.
- Ne soumettez pas la carte à une pression excessive ou à de forts impacts.
- Les dysfonctionnements de l'unité ou de la carte peuvent provoquer des pertes de données ou endommager la carte.
- Philips ne saurait en aucun cas être tenu responsable pour les dommages ou la perte des données stockées.

### *Avertissement:*

*Les cartes mémoire peuvent être avalées par de jeunes enfants.Veillez à ce que les enfants ne manipulent pas de carte mémoire.Veuillez retirer la carte mémoire immédiatement après son utilisation.*

<span id="page-19-0"></span>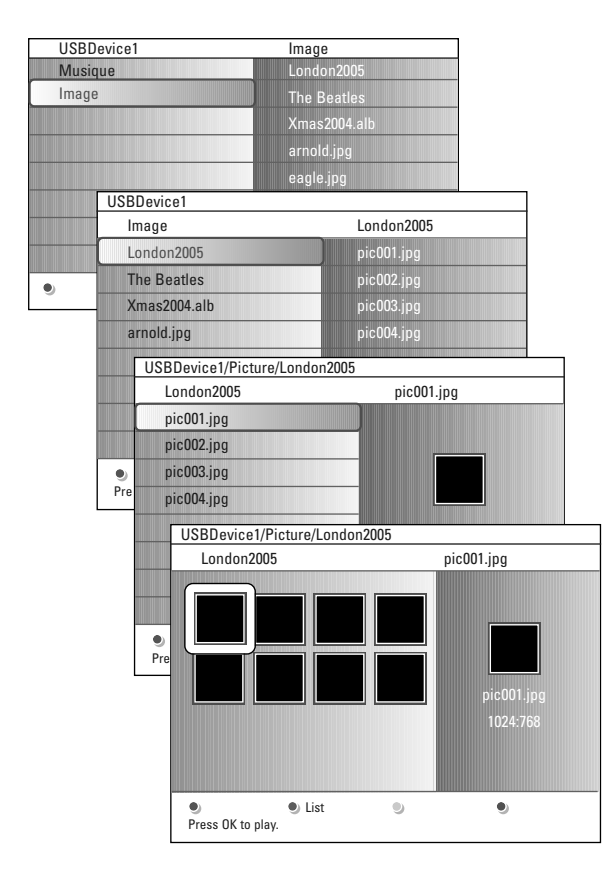

### **Menu Navigateur Multimédia**

- & Insérez un périphérique USB ou une carte mémoire.
- é Sélectionnez le périphérique USB ou la carte mémoire dans le menu de réseau domestique à l'aide du curseur haut/bas. Le navigateur Multimédia vous permet de parcourir le contenu du périphérique USB ou de la carte mémoire inséré(e). Appuyez sur le curseur droit.
- $\bigodot$  Le navigateur à deux panneaux affiche le contenu dans le panneau gauche (musique, images).

Le panneau droit affiche le contenu du type sélectionné..

- ' Appuyez sur le curseur haut/bas pour sélectionner le type de contenu, puis sur le curseur droit pour entrer dans le contenu.
- **6** Appuyez sur le curseur haut/droit pour sélectionner un fichier ou un répertoire.

*Note: appuyez sur la touche verte pour afficher tous les fichiers image du répertoire actuel sous forme de vignettes. Appuyez de nouveau sur la touche verte pour afficher la liste des fichiers image.*

§ Lorsqu'un **fichier** est sélectionné, appuyez sur la touche **OK** pour afficher un fichier image ou lire un fichier audio.

Lorsqu'un **répertoire**, un album ou une liste est sélectionné(e), appuyez sur le curseur droit pour entrer dans le contenu ou sur la touche **OK** pour lancer un diaporama ou lire les fichiers en boucle.

- è Appuyez sur le curseur gauche pour continuer à lire les fichiers audio et passer au menu Multimédia.
- ! Appuyez sur l'une des touches de couleur de la télécommande pour exécuter la fonction correspondante mentionnée au bas de l'écran. *Note : la touche de couleur bleue peut être utilisée au besoin pour faire réapparaître les touches colorées.*
- **⊙** Pour arrêter la lecture du contenu, appuyez sur la touche de la télécommande.

**Touches de fonction au bas de l'écran**

### *Notes:*

- *Votre téléviseur prend en charge les diaporamas agrémentés d'une musique de fond. Voir Annexe 2, p. 40.*
- *•La lecture se poursuit même si vous basculez temporairement vers les écrans de navigation.Vous pouvez arrêter la musique de fond en appuyant sur la touche stop en mode de navigation.*
- *•Les fichiers JPEG progressifs ne sont pas supportés*
- *•La longueur des fichiers ne doit pas dépasser 128 caractères.*
- *•Evitez d'utiliser un point "." dans le nom d'un répertoire.*
- *•Davantage de remarques techniques à l'Annexe 3, p. 42.*

### **Les icônes suivantes peuvent apparaître :**

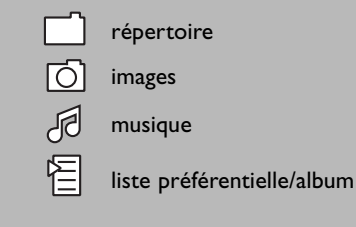

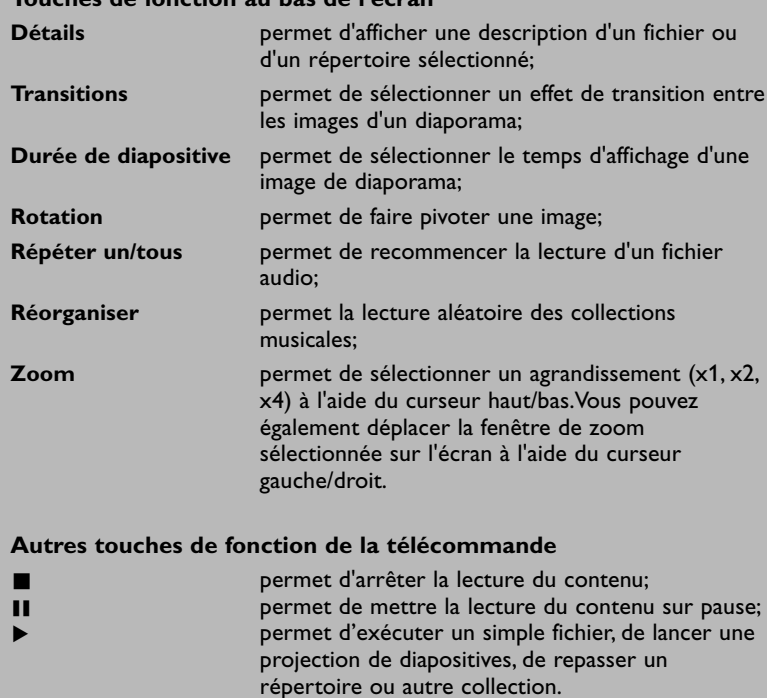

## <span id="page-20-0"></span>**Télétexte**

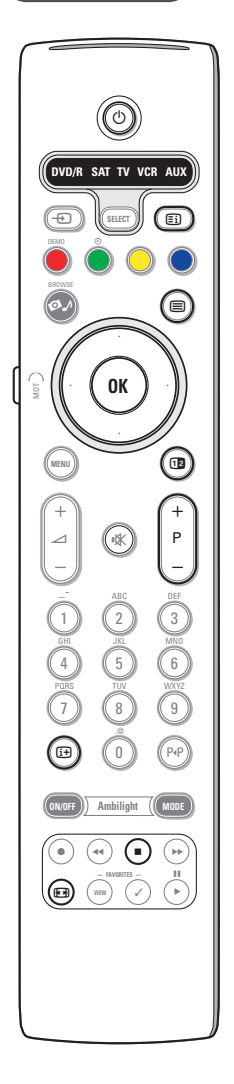

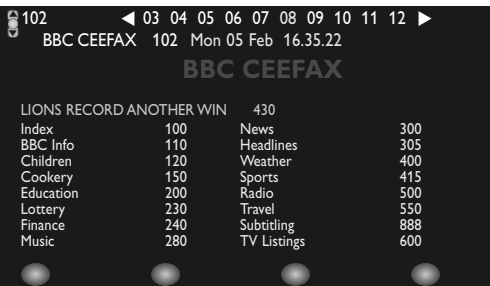

La plupart des chaînes TV diffusent des informations par télétexte. Ce téléviseur dispose d'une mémoire de 1200 pages qui peut stocker la plupart des pages et sous-pages diffusées afin de réduire le délai d'attente. La mémoire est actualisée chaque fois que vous changez de programme.

### **Activation et désactivation du télétexte**

Appuyez sur la touche  $\equiv$  pour activer le télétexte.

### **Sélectionnez une page de télétexte**

- Entrez le numéro de page souhaité à l'aide des touches numériques ou de la touche **-P+**.
- Sélectionnez les options au bas de l'écran à l'aide des touches de couleur.

### **Page de télétexte précédemment sélectionnée**

Appuyez sur la touche P+P.

### **Sélectionnez la page d'index du télétexte**

Appuyez sur la touche grise **Ei** pour afficher l'index principal (en général, p.100).

### **Uniquement pour diffusions de télétexte T.O.P:**

Appuyez sur la touche  $[i]$ . Une présentation T.O.P. des sujets de télétexte disponibles s'affiche.

Sélectionnez le sujet souhaité à l'aide des curseurs haut/bas et gauche/droit, puis appuyez sur la touche **OK**

Toutes les chaînes TV ne diffusent pas de télétexte T.O.P.

### **Sélection de sous-pages**

Lorsqu'une page de télétexte se compose de plusieurs sous-pages, la liste de ces dernières apparaît à l'écran.

Appuyez sur le curseur gauche ou droit pour sélectionner la sous-page précédente ou suivante.

### **Image/télétexte**

- $\bullet$  Appuyez sur la touche  $\textcircled{\textsf{F}}$ .
- Appuyez sur la touche <sup>12</sup> pour afficher le télétexte à droite de l'écran.
- Appuyez sur la touche [12 pour revenir à un affichage du télétexte en plein écran.
- $\bigodot$  Appuyez sur la touche  $\bigcirc$  pour retourner à un affichage en plein écran.

#### **Agrandissement d'une page de télétexte**

Appuyez plusieurs fois sur la touche  $\textcircled{\textsc{H}}$  pour afficher la partie supérieure du télétexte, puis la partie inférieure, et pour revenir ensuite à un affichage standard. Lorsque vous agrandissez une page de télétexte, vous pouvez parcourir le texte ligne à ligne à l'aide du curseur haut/bas.

### **Arrêter**

Appuyez sur la touche pour arrêter la recherche lorsque vous avez entré un numéro de page incorrect ou qu'une page n'est pas disponible.Entrez un autre numéro de page..

#### **Hypertexte**

Grâce à l'hypertexte, vous pouvez passer rapidement à une page spécifique ou rechercher un terme dans la page de télétexte actuelle.

- & Appuyez sur la touche **OK** pour mettre en surbrillance le premier mot ou nombre de la page.
- é Utilisez les curseurs haut/bas et gauche/droit pour sélectionner un autre terme ou nombre à rechercher.
- **3** Appuyez sur la touche OK pour confirmer votre choix. La recherche démarre. Un message s'affiche au bas de l'écran pour indiquer la progression de la recherche ou signaler l'échec de celle-ci.
- **4** Utilisez le curseur haut pour quitter l'hypertexte.

<span id="page-21-0"></span>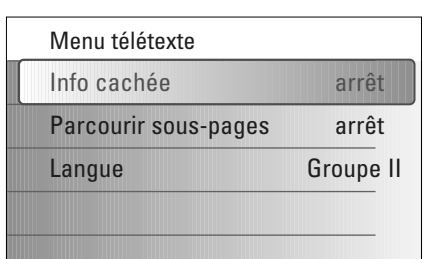

### **Menu Télétexte**

Le menu Télétexte propose plusieurs fonctions permettant de contrôler le télétexte.

- & Accédez au télétexte et appuyez sur la touche **MENU** pour activer le menu correspondant.
- é Appuyez sur le curseur haut/bas afin de sélectionner les options de menu.
- **6** Appuyez sur le curseur droit ou la touche OK pour activer les options.
- **4** Appuyez sur la touche MENU pour sortir du menu Télétexte.

#### **Info cachée**

Affiche/masque les informations masquées d'une page, telles que les solutions à des énigmes ou des puzzles.

### **Parcourir sous-pages** *(si disponible)*

Parcourt les sous-pages automatiquement.

Appuyez sur le curseur droit ou la touche **OK** pour activer ou désactiver cette option.

### **Langue**

Si les caractères à l'écran ne correspondent pas à ceux utilisés par le diffuseur de télétexte, vous pouvez modifier le groupe de langue. Sélectionnez **Groupe 1** ou **Groupe 2** à l'aide du curseur droit.

### **Connexions latérales**

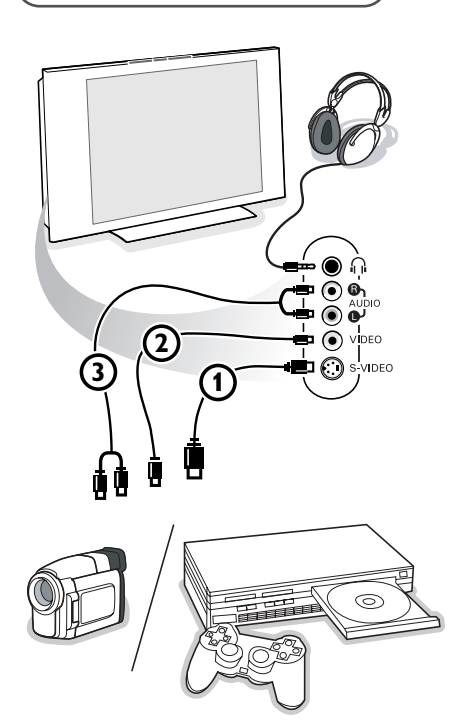

#### **Caméra, Caméscope ou Jeu**

- & Connectez votre caméra, caméscope ou jeu comme indiqué.
- **e** Connectez l'installation sur **VIDEO** (2) et **AUDIO** L (3) pour un périphérique mono.

Connectez également sur **AUDIO R** 3 pour un périphérique stéréo. Vous obtiendrez la qualité S-VHS avec un caméscope S-VHS en branchant les câbles S-VHS sur S-VIDEO (1) et sur AUDIO (3). *Ne connectez pas les câbles*  $\Omega$  *et*  $\Omega$  *en même temps. Cela pourrait produire* 

*des distorsions de l'image !*

### **Casque**

- nsérez la fiche dans la prise du casque n comme indiqué.
- **A** Appuyez sur la touche  $\mathbf{N}$  de la télécommande pour éteindre les hautparleurs de votre téléviseur.

*La prise du casque a une impédance de 8 à 4000 Ohm. La fiche du casque a une fiche jack de 3,5 mm.*

Choisissez **Volume du casque** dans le menu Son afin de régler le volume du casque.

## <span id="page-22-0"></span>**Connexion d'équipement périphérique**

Vous pouvez connecter une large gamme de périphériques audio et vidéo à votre TV. Les diagrammes de connexion suivants vous décrivent le mode de connexion à l'arrière de votre TV.

*Note: EXT1 peut gérer CVBS, RGB et Audio L/R; EXT2 CVBS, S-VIDEO, RGB et Audio L/R; EXT3 CVBS et Audio L/R; EXT4 YPbPr; DVI (analogue et numérique) et HDMI (numérique); Side S-VIDEO ou CVBS et Audio L/R.*

*Il est préférable de connecter les périphériques dotés de sortie RVB à EXT1 ou EXT2 car RVB offre une meilleur qualité d'image*

*Note: si l'enregistreur est doté d'une fonction EasyLink, connectez-le à EXT2 pour bénéficier de cette fonctionnalité.*

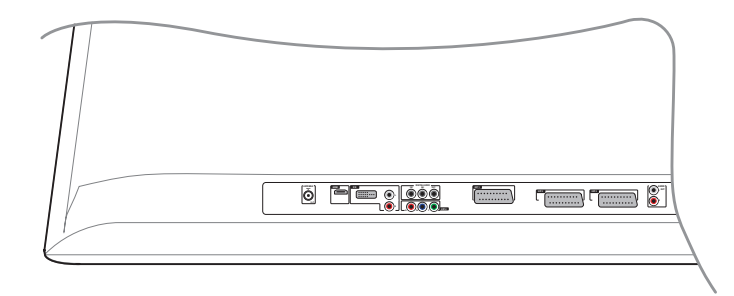

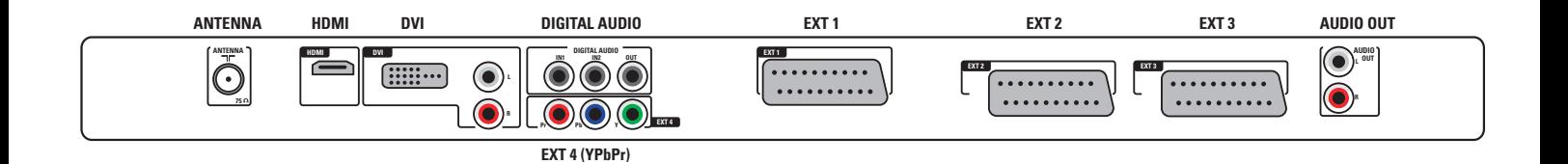

### <span id="page-23-0"></span>**Enregistreur (VCR-DVD+RW)**

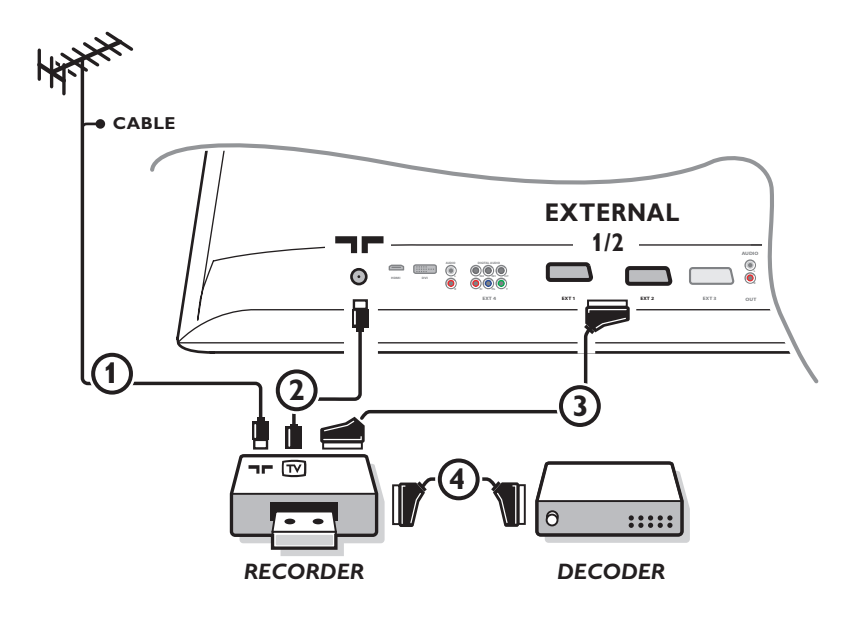

*Note : évitez de placer votre enregistreur trop près de l'écran étant donné que certains enregistreurs sont sensibles aux signaux de l'image. Installez-le à une distance de 0,5 m minimum de l'écran.*

Branchez les câbles aériens  $\bigoplus$  et  $\bigcirc$ , et le câble péritel  $\bigcirc$  comme indiqué pour obtenir une qualité d'image optimale. Si l'enregistreur n'est pas doté d'un prise péritel, le branchement ne peut être effectué que par câble aérien. Vous devez alors affiner le signal test de l'enregistreur et mettre ce signal test en mémoire sous un numéro de programme de 90 à 99. Voir Installation manuelle, p. 8.

Consultez le manuel de l'enregistreur.

### **Décodeur et enregistreur**

Branchez un câble péritel 4 au décodeur et au prise péritel de l'enregistreur. Consultez aussi le manuel de l'enregistreur. Voir Décodeur, p. 13. Vous pouvez également connecter le décodeur directement à **EXT1** ou **2** avec un câble péritel.

### <span id="page-24-0"></span>**Enregistreur et d'autres équipements**

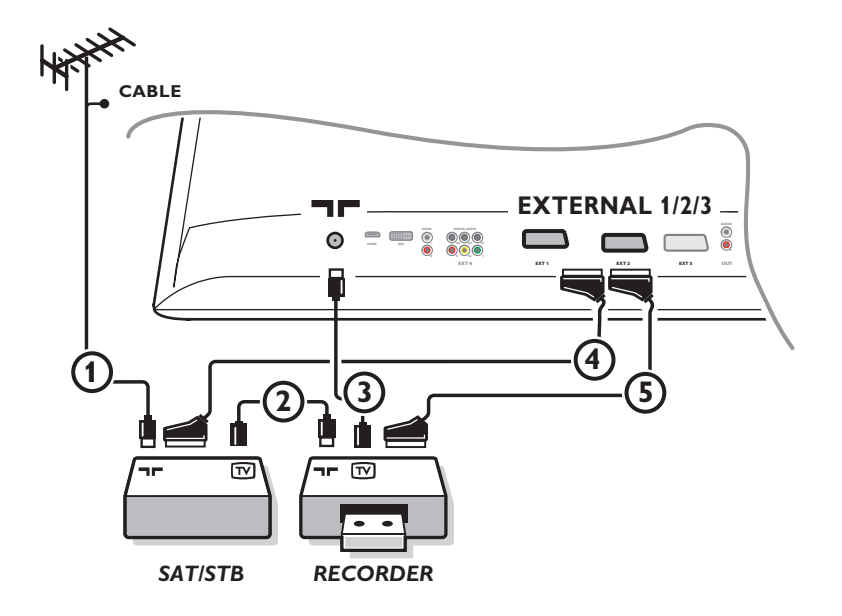

Branchez les câbles aériens  $(1), (2)$  et  $(3)$  comme indiqué (uniquement lorsque le périphérique est doté d'une entrée/sortie aérienne TV).

Connectez votre enregistreur à **EXTERNAL 2** avec un câble péritel (5). Pour obtenir une meilleure qualité d'image, connectez votre équipement avec un câble péritel  $\bf{q}$  à l'une des prises péritel **EXTERNAL 1** ou **EXTERNAL 3**.

Si l'enregistreur n'est pas doté d'une prise péritel, le branchement ne peut être effectué que par câble aérien. Vous devez alors affiner le signal test de l'enregistreur et mettre ce signal test en mémoire sous un numéro compris entre 90 et 99. Voir Installation manuelle, p. 8. Consultez le manuel de l'enregistreur.

é Effectuez une sélection dans le menu Configuration, Source, p. 13.

### <span id="page-25-0"></span>**Lecteur DVD ou autre matériel périphérique à source numérique**

**Equipement avec Component Video Output Connectors (YPbPr)**

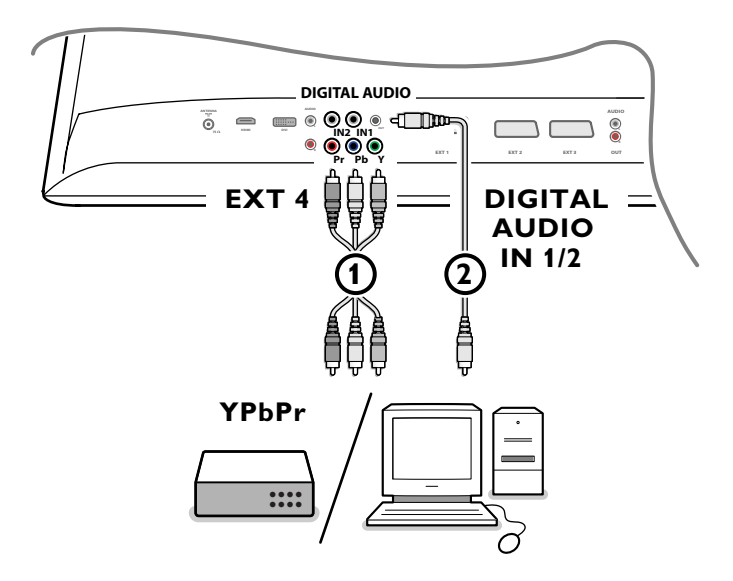

- & Connectez les trois câbles vidéo 1 à des périphériques dotés de sorties vidéo (YPbPr), tels que lecteurs DVD, lecteurs de disques laser, lecteurs de jeux vidéo, récepteurs satellite et autres, et sur les jacks **Y**, **Pb** et **Pr** d'**EXT4** du téléviseur. *Note: utilisez toujours EXT4 avec une sortie audio numérique.*
- é Branchez le câble audio 2 à la sortie **DIGITAL AUDIO OUT** de l'équipement périphérique et à l'une des prises **DIGITAL AUDIO IN** de la TV.

*Notes* 

- *Si nécessaire, ajustez la position de l'image au centre de l'écran à l'aide des curseurs.*
- *Les indicateurs pour les prises vidéo peuvent différer selon le lecteur DVD ou l'équipement périphérique branché. Bien que les abréviations puissent varier, les lettres B et R représentent les signaux des composants bleus et rouges, respectivement, et Y indique le signal de la luminance. Référez-vous aux instructions du lecteur DVD ou des périphériques pour les définitions et les détails de branchement.*
- *Ce téléviseur est conçu pour accepter des normes de signaux haute définition 480p, 576p, 720p et 1080i, telles que spécifiées par la norme EIA770.3 de l'Electronic Industries Association.*

*Les équipements périphériques numériques de divers fabricants peuvent avoir différentes normes de sortie, ce qui peut causer des problèmes d'affichage.*

*Avertissement: au cas où vous remarqueriez des images continues, des couleurs inexactes ou absentes, l'absence d'images ou des combinaisons de ces événements sur votre écran, vérifiez que les branchements sont effectués correctement ou éloignez le périphérique numérique de votre téléviseur.*

### <span id="page-26-0"></span>**Récepteur MultiCanal surround**

### **• Récepteur MultiCanal surround numérique**

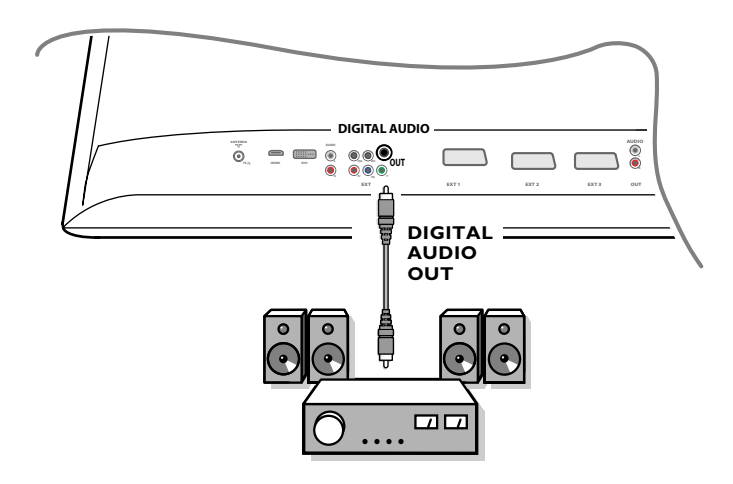

Branchez un récepteur Surround Multicanal numérique au connecteur **DIGITAL AUDIO OUT** en bas du téléviseur

### **• Récepteur MultiCanal surround analogique**

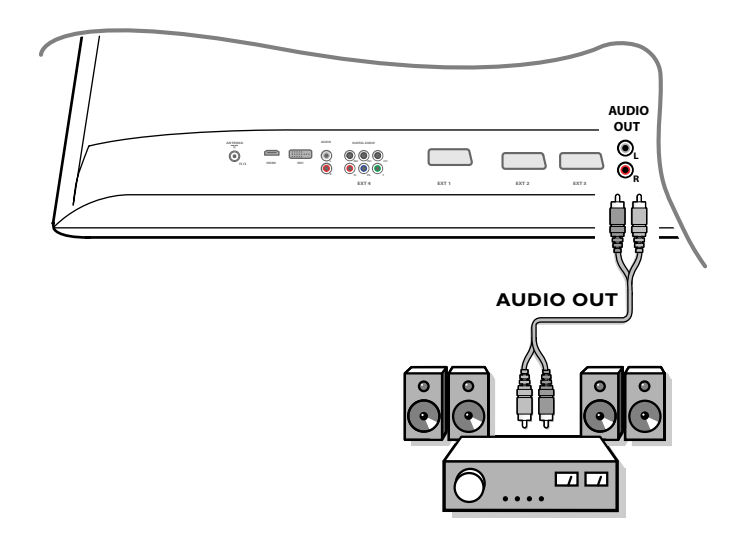

Branchez un récepteur Surround Multicanal analogique aux connecteurs **AUDIO OUT L** et **R** en bas du téléviseur. Le volume doit être réglé via le récepteur Surround Multicanal.

*Note: aucun son ne sera diffusé si une chaîne de télévision ou une source externe est bloquée via le menu Verrouillage (voir p. 17).*

### <span id="page-27-0"></span>**Equipement à brancher sur un connecteur HDMI (High Definition Multimedia Interface)**

HDMI constitue la nouvelle norme de pointe pour l'interconnexion vidéo et audio numérique. Vous pouvez brancher au connecteur **HDMI** des périphériques HDMI, tels qu'un lecteur DVD-R ou DVD compatible avec HDMI. Vous avez ainsi la possibilité d'afficher des images haute définition sur ce téléviseur sous forme numérique.

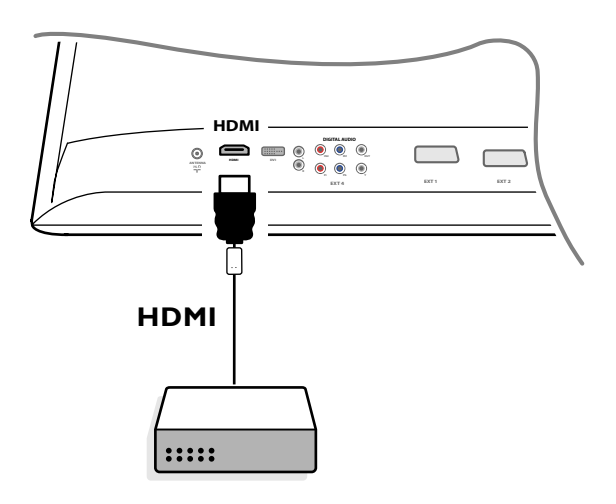

& Branchez l'équipement HDMI au connecteur **HDMI**.

é Sélectionnez le périphérique numérique connecté dans le menu Configuration, Source p. 13.

Le connecteur **HDMI IN** prend en charge les modes d'affichage TV et moniteur suivants:

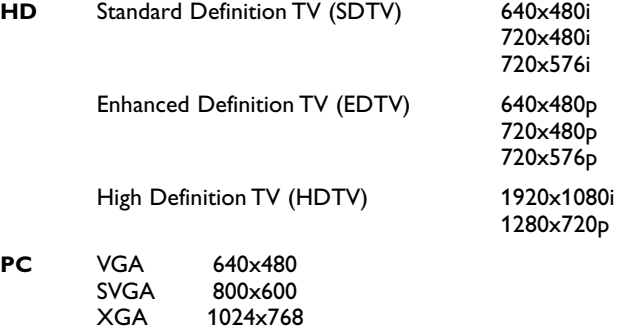

*Notes:*

- *Si nécessaire, ajustez la position de l'image au centre de l'écran à l'aide des curseurs.*
- *En raison d'exigences légales, il est possible qu'avec certaines qualités audio PCM protégées contre la copie en provenance d'un périphérique connecté à l'entrée HDMI, le signal DIGITAL AUDIO OUTPUT soit muet.*
- *Votre TV prend en charge la protection HDCP (High-bandwidth Digital Content Protection). Il s'agit d'un système de protection contre la copie du contenu DVD provenant d'un connecteur DVI. Ce système fournit une liaison numérique sûre entre une source vidéo (DVD, PC, etc.) et votre téléviseur. Le contenu est crypté sur le périphérique source pour empêcher la réalisation de copies non autorisées.*
- *Le bon fonctionnement n'est garanti qu'avec les produits conformes HDMI. La longueur de câble doit être limitée à 5 m maximum.*
- *Les équipements périphériques numériques de divers fabricants peuvent avoir différentes normes de sortie, ce qui peut causer des problèmes d'affichage.*
- *Si aucun signal n'est détecté par votre périphérique HDMI, mettez ce dernier hors tension puis de nouveau sous tension.*
- *Afin d'obtenir une image optimale, nous vous conseillons de sélectionner l'un des modes d'affichage TV suivants sur votre lecteur DVD: 1920x1080i, 1280x720p, 720x576i, 720x576p, 720x480i, 720x480p.*

<span id="page-28-0"></span>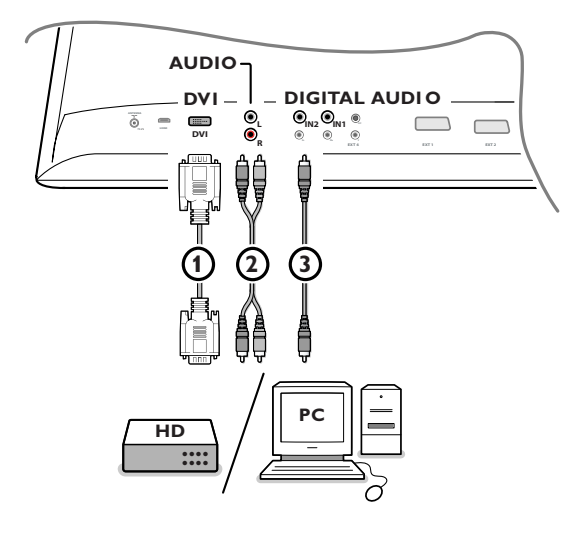

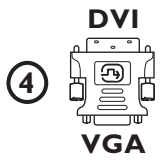

### **Equipement à brancher sur un connecteur DVI**

Le connecteur **DVI** prend en charge les modes d'affichage TV et moniteur suivants, en utilisant la touche  $\bigoplus$  de la télécommande, pour la haute définition (HD) et l'équipement informatique (PC) :

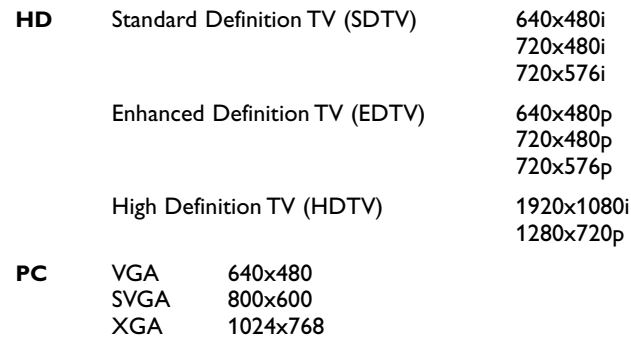

*Note : si nécessaire, ajustez la position de l'image au centre de l'écran à l'aide des curseurs.*

& Branchez votre équipement sur le connecteur DVI de votre téléviseur 1. Selon le type de connecteur de votre équipement, vous devrez peut-être utiliser un adaptateur approprié.

#### **DVD**

Branchez le câble DVI - DVI sur le connecteur DVI de votre téléviseur (1).

#### **Ordinateur (PC):**

- avec un connecteur DVI : branchez le câble DVI DVI sur le connecteur dvi de votre téléviseur  $\mathbf 1$ .
- avec un connecteur VGA : branchez le câble VGA à l'adaptateur VGA-DVI 4) et branchez-le sur le connecteur dvi de votre téléviseur (1).
- **<sup>O</sup>** Branchez le câble audio  $\Omega$  sur les entrées AUDIO DVI R (right : droite) et **L** (left : gauche) de la TV lorsque le téléviseur s'attend à ce que le son analogique d'un équipement périphérique branché vienne d'une entrée audio analogique

#### **OU**

Branchez le câble audio 3 sur un des connecteurs **DIGITAL AUDIO IN** de la TV lorsque le téléviseur s'attend à ce que le son numérique d'un équipement périphérique branché vienne d'une entrée audio numérique. Sélectionnez aussi la source à laquelle a été branché l'équipement périphérique avec l'entrée audio numérique dans le menu Configuration, Source.Voir son numérique, p. 14.

### <span id="page-29-0"></span>**Enregistrer avec votre enregistreur**

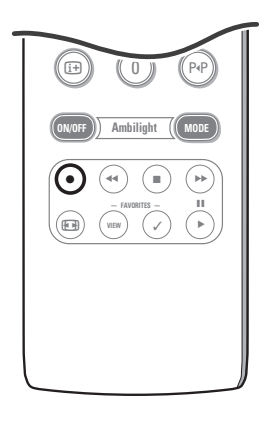

**• Enregistrement d'un programme TV à l'aide de l'enregistreur (sans EasyLink)**

Vous pouvez enregistrer un programme TV à l'aide du syntoniseur de votre enregistreur sans affecter votre téléviseur.

- & Sélectionnez le numéro de chaîne sur votre enregistreur.
- **A** Réglez votre enregistreur pour l'enregistrement. Consultez le manuel de l'enregistreur.

*Vous n'affectez pas l'enregistrement lorsque vous changez de numéro de chaîne sur la TV !*

**• Enregistrement d'un programme TV à l'aide de l'enregistreur (avec EasyLink)**

En mode TV, il est possible de lancer un enregistrement direct du programme actuellement à l'écran.

Maintenez la touche  $\bullet$  de la télécommande enfoncée pendant plus de 2 secondes.

*Notes:*

- *Vous n'affectez pas l'enregistrement lorsque vous changez de numéro de chaîne sur la TV.*
- *Lorsque vous enregistrez un programme à partir d'un périphérique branché sur EXT1, EXT3, EXT4 ou Side, vous ne pouvez sélectionner un autre programme TV sans affecter l'enregistrement.*
- *Si l'enregistreur EasyLink dispose d'une fonction de veille système, la TV et l'enregistreur passent tous deux en mode de veille lorsque vous appuyez sur la touche* (<sup>1</sup>) *pendant* 3 secondes.
- *Si vous avez branché un enregistreur S-VHS doté de la fonction EasyLink, vous pouvez bénéficier de la qualité S-VHS à partir d'un périphérique S-VHS connecté au côté gauche de la TV (par exemple, un caméscope S-VHS).*

### **Pour sélectionner l'équipement branché**

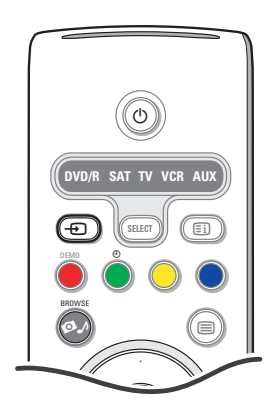

- **4** Appuyez sur la touche  $\oplus$  et ensuite appuyez plusieurs fois sur cette touche, ou sélectionnez **Source** dans le menu Réglages (voir p. 13) pour sélectionner **EXT1**, **EXT2**, **EXT3**, **EXT4**, **DVI**, **HDMI**, **Side** ou **TV**, selon le branchement de l'équipement périphérique.
- **e** Appuyez sur le curseur haut/bas.
- $\odot$  Appuyez sur OK.

### <span id="page-30-0"></span>**Touches d'équipement audio et vidéo**

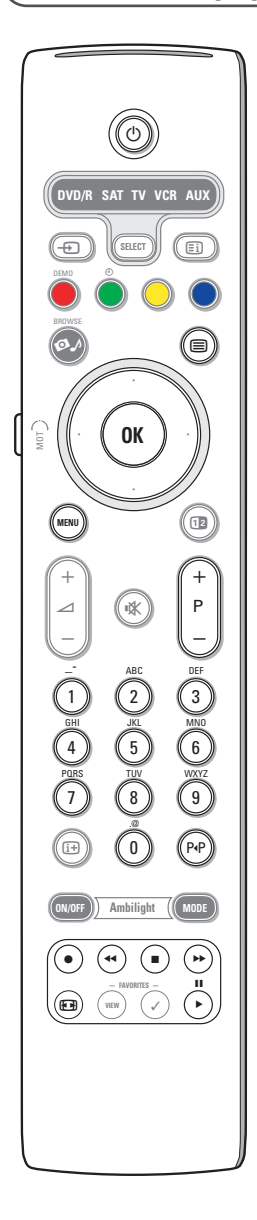

La plupart des équipements audio et vidéo qui font partie de notre gamme de produits fonctionnent à partir de la télécommande de votre téléviseur.

#### **Mode normal**

Appuyez sur l'une des touches après avoir appuyé plusieurs fois sur touche **SELECT** selon le périphérique que vous voulez contrôler avec cette télécommande. Voir Utilisation de la télécommande, p. 4.

 $\binom{1}{1}$  pour passer en position de veille **II** pour pause, pour enregistrer, pour rembobiner (VCR, CD); recherche arrière (**DVD**) pour arrêter. pour activer le mode lecture, † avance rapide (**VCR**, **CD**); recherche avant (**DVD**) i afficher des informations **- P +** sélectionner un chapitre, une chaîne, une bande 0 à 9 chiffres. curseur haut/bas permet de choisir le disque suivant ou précédent (**CD)** curseur gauche/droit permet de choisir la bande précédente ou suivante (**CD**) P<sup> $\text{P}$ </sup> choisir un chapitre **DVD**; index (**AUX**)

**MENU** activer/désactiver le menu **E** pour choisir la langue des sous-titres (**DVD**)

#### *Notes:*

- *Si vous n'effectuez aucune action dans les 60 secondes, la télécommande revient en mode TV.*
- *Si une action a été effectuée dans le mode système sélectionné, la télécommande reste dans ce mode pendant 60 secondes, puis revient en mode TV.Vous pouvez également appuyer sur la touche SELECT pour que la télécommande revienne en mode TV immédiatement*

#### **Mode expert**

Lorsque vous ne souhaitez pas que la télécommande revienne en mode TV et qu'elle reste dans le mode sélectionné, procédez comme suit:

- & Sélectionnez le mode **TV** à l'aide de la touche **SELECT**.
- é Appuyez de nouveau sur la touche **SELECT** et sur la touche **OK** simultanément pendant au moins 2 secondes.
- $\bullet$  Sélectionnez le mode souhaité à l'aide de la touche **SELECT**.

La télécommande ne revient pas en mode TV et reste dans le mode sélectionné. Pour revenir au réglage par défaut de la télécommande (mode TV), recommencez la procédure ci-avant et sélectionnez le mode TV.

#### *Note: comportement des DEL*

- *Si la DEL clignote une fois après que vous avez appuyé sur les touches SELECT et OK pendant au moins 2 secondes, ceci indique que la télécommande est en mode expert et qu'elle reste dans le mode sélectionné.*
- *Si la DEL clignote 4 fois après que vous avez appuyé sur les touches SELECT et OK pendant au moins 2 secondes, la télécommande est en mode normal et revient en mode TV après un délai de 60 secondes.*

#### **Sélection directe d'un périphérique branché**

Lorsque la télécommande est en **mode TV expert**, vous pouvez sélectionner directement un périphérique branché en procédant comme suit: Appuyez sur la touche  $\bigoplus$ , puis sur le chiffre:

- '**1**' pour sélectionner le périphérique connecté à **EXT1**.
- '**2**' pour sélectionner le périphérique connecté à **EXT2**.
- '**3**' pour sélectionner le périphérique connecté à **EXT3**.
- '**4**' pour sélectionner le périphérique connecté à **EXT4**.
- '**5**' pour sélectionner le périphérique connecté à **DVI**.
- '**6**' pour sélectionner le périphérique connecté à **HDMI**.
- '**0**' pour sélectionner le périphérique connecté à côté.

*Note : assurez-vous que le périphérique est sous tension.*

### <span id="page-31-0"></span>**Utilisation de la télécommande avec les périphériques**

La télécommande permet de contrôler tous les équipements périphériques. Pour cela, sélectionnez la marque et le modèle dans la liste des codes d'entrée directe des périphériques.

Appuyez plusieurs fois sur la touche **SELECT** pour sélectionner **DVD/R**, **SAT**, **VCR** ou **AUX** selon l'équipement périphérique à contrôler depuis la télécommande.Voir Utilisation de la télécommande, p. 4. Une fois que les touches de fonction de la télécommande contrôlent également l'équipement périphérique sélectionné, la télécommande est prête et aucune autre opération n'est nécessaire.

Si les touches de fonction ne contrôlent pas le périphérique sélectionné, il se peut que vous deviez saisir un code d'entrée directe pour activer cette fonctionnalité, selon le(s) périphérique(s) concerné(s). Procédez comme suit.

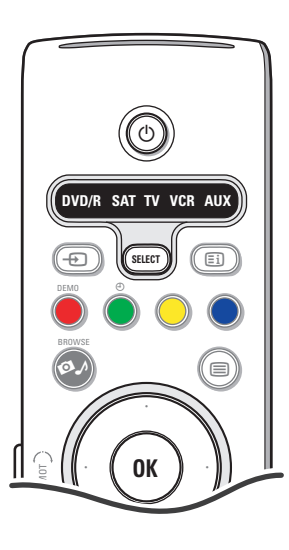

### **Configuration de code**

- & Appuyez sur la touche **SELECT** plusieurs fois pour sélectionner la source en fonction de l'équipement périphérique à contrôler à l'aide de la télécommande.
- **A** Appuyez sur les touches **SELECT** et (<sup>1</sup>) simultanément pendant plus de 4 secondes. La DEL du mode sélectionné s'allume.
- " Entrez le code à 3 chiffres correspondant au modèle et à la marque de l'équipement périphérique. Les codes sont répertoriés à la page 33.
- ' La DEL du mode sélectionné clignote rapidement pendant 5 secondes, ce qui confirme que vous avez entré le code correct. La télécommande revient au dernier mode sélectionné. Si vous avez saisi un code erroné, la DEL s'allume pendant 2 secondes. Recommencez l'étape  $\bigcirc$ .
- ( Essayez à présent d'utiliser l'équipement périphérique à partir de la télécommande TV. Appuyez plusieurs fois sur la touche **SELECT** pour sélectionner le mode souhaité. La DEL du mode sélectionné s'allume pendant 2 secondes, puis commence à clignoter. Ceci signifie que la télécommande utilise le mode externe sélectionné.
- § Après un délai de 60 secondes suivant le début du clignotement, dirigez la télécommande vers l'équipement périphérique et appuyez sur la touche (<sup>1</sup>). Si l'équipement périphérique ne répond pas à la commande (!), effectuez de nouveau les étapes de programmation de la télécommande et entrez un autre code de configuration pour le modèle et la marque de l'équipement périphérique. Consultez de nouveau la liste de codes de la page 33. Si aucun autre code ne correspond au modèle et à la marque de l'équipement, il est probable que la télécommande ne puisse contrôler ce modèle spécifique d'équipement périphérique.

#### *Notes:*

- *Il se peut que la télécommande TV ne puisse pas être programmée pour contrôler tous les modèles de l'équipement périphérique figurant dans la liste de la page 33. Recommencez la procédure de programmation. Essayez d'utiliser un autre code correspondant au modèle et à la marque de l'équipement périphérique pour vous assurer que vous n'avez pas commis d'erreur lors de la première saisie du code.*
- *Si la télécommande utilise l'un des modes de périphérique (la DEL du mode clignote) — DVD/R, SAT,VCR ou AUX — et si vous n'appuyez pas sur l'une des touches pendant 60 secondes, la télécommande revient en mode TV.*

### **Pour quitter le mode sélectionné**

Appuyez sur la touche **SELECT** pendant 2 secondes. La télécommande revient en mode TV.

## **Remote Control Direct Entry Codes for Peripheral Equipment**

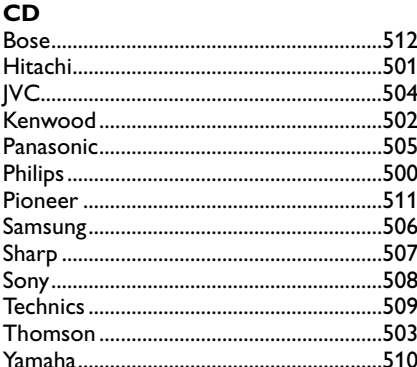

## Digital Video Disc (DVD)

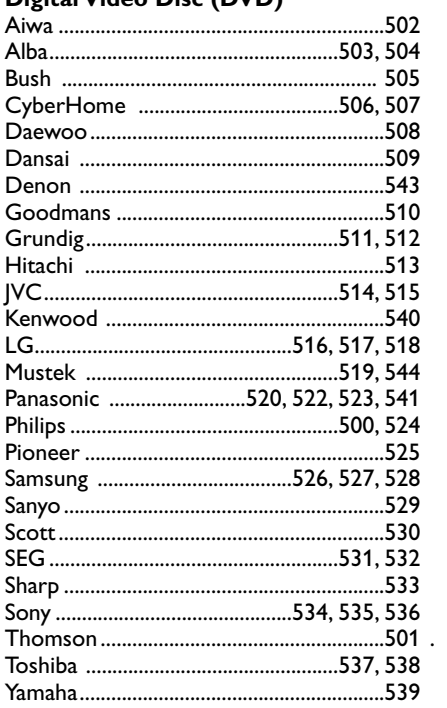

### **Satellite Receiver**

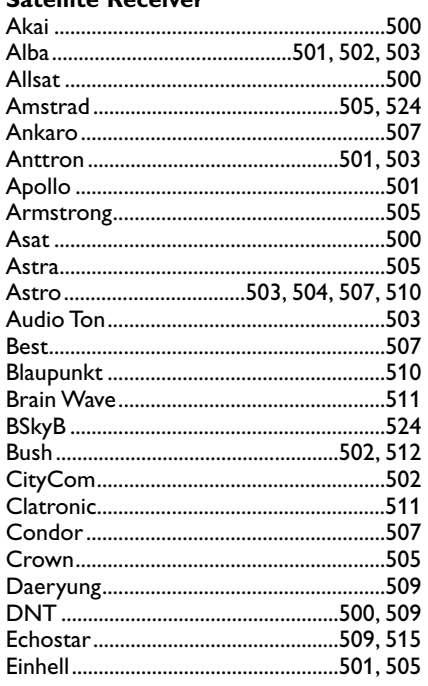

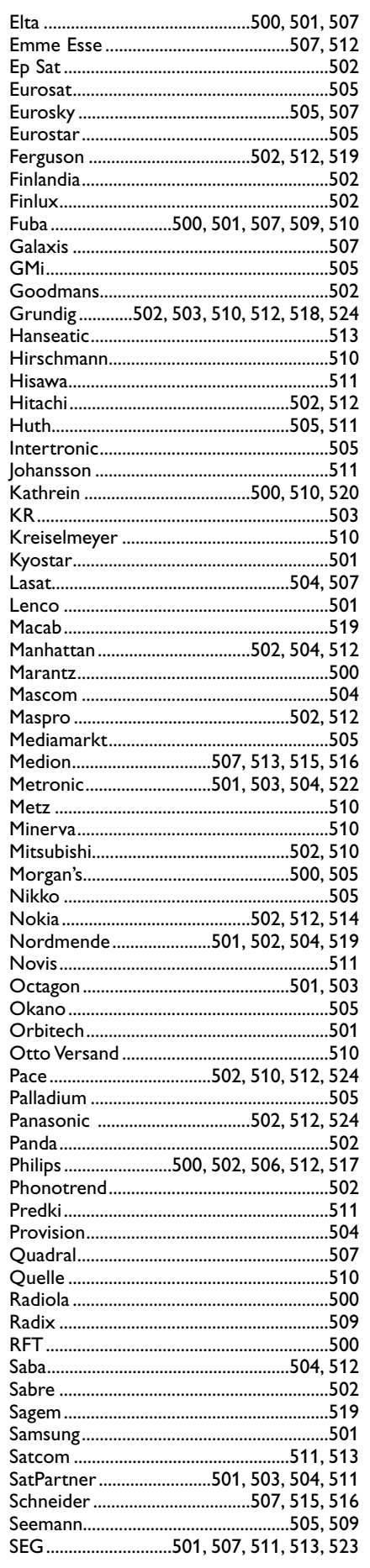

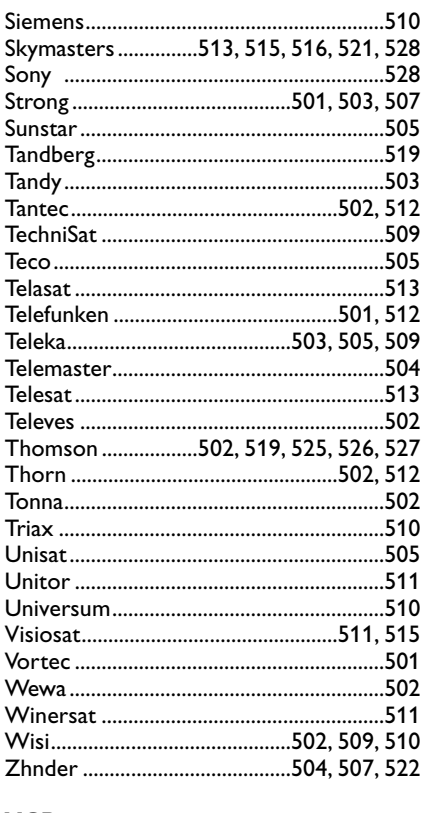

### **VCR**

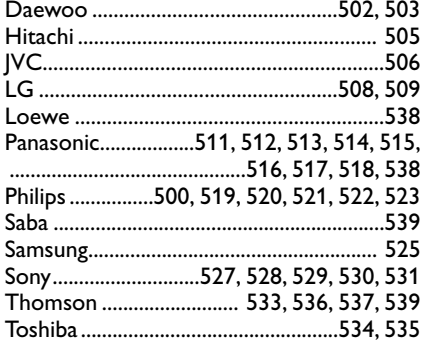

### <span id="page-33-0"></span>**Programmation de la télécommande**

La télécommande TV dispose d'une fonction qui lui permet de lire les codes des télécommandes d'équipements d'une marque différente. Ainsi, vous avez la possibilité d'utiliser une seule télécommande pour contrôler tous les équipements périphériques branchés. Les touches mises en surbrillance des équipements suivants sont programmables.

*Note : vous pouvez attribuer n'importe quelle fonction de la télécommande d'un autre équipement à l'une des touches en surbrillance."*

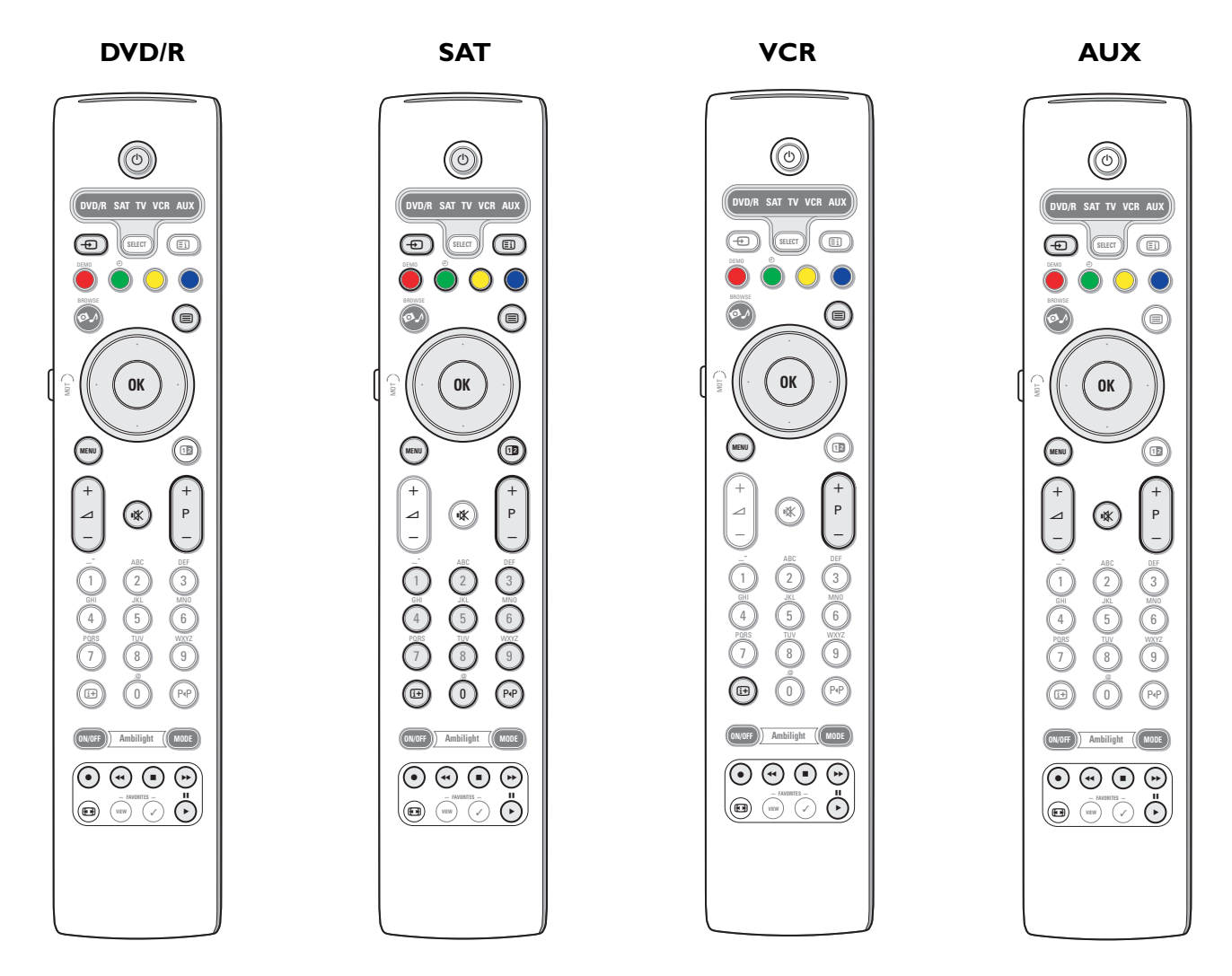

- & Appuyez plusieurs fois sur la touche **SELECT** de la télécommande TV pour sélectionner la source cible (par exemple, DVD,VCR, etc.).
- **A** Appuyez sur la touche  $\binom{1}{2}$  et sur la touche OK simultanément pendant au moins 4 secondes. La DEL correspondant à la source sélectionnée sur la télécommande TV s'allume.
- $\bigcirc$  Appuyez sur une touche cible valable de la télécommande TV à laquelle vous souhaitez attribuer une fonction de la télécommande de l'équipement externe sélectionné.
- $\bullet$  Placez les deux télécommandes face à face afin que les signaux infrarouges puissent être échangés.
- ( Appuyez pendant 2 secondes environ sur la touche de la télécommande de l'équipement externe pour que la fonction correspondante soit attribuée à la télécommande TV. La DEL correspondant à la source sélectionnée sur la télécommande TV s'éteint pendant la capture du signal. Une fois la fonction copiée, la DEL s'allume de nouveau.
- **6** Recommencez les étapes  $\Theta$  à  $\Theta$  pour copier d'autres fonctions. è **Pour quitter le mode de programmation de la télécommande:**

Appuyez sur la touche située sur le côté de la télécommande pendant environ 2 secondes. La télécommande revient au dernier mode sélectionné. *Note: si la télécommande TV ne reconnaît pas un code de la télécommande de l'équipement externe, la DEL correspondant à la source sélectionnée clignote pendant quelques secondes. Ceci signifie que le transfert de code a échoué.*

### **Pour rétablir les préréglages d'usine des touches de fonction de la télécommande**

- & Appuyez plusieurs fois sur la touche **SELECT** pour sélectionner le mode **TV.**
- **<sup>4</sup>** Appuyez sur la touche  $\mathbf{K}$  et sur la touche OK simultanément pendant au moins 5 secondes. Toutes les DEL sélectionnées s'allument.
- **6** Appuyez sur la touche **SELECT** 
	- 1x: **DVD/R** s'allume.
	- 2x: **SAT** s'allume.
	- 3x: **VCR** s'allume.
	- 4x: **AUX** s'allume.
	- 5x: **DVD/R**, **SAT**, **VCR**, **AUX** s'allument.
- ' Appuyez sur la touche **OK** quand une ou toutes les DEL s'allument.

Les touches de fonction programmées sont immédiatement effacées de la cible sélectionnée ou de tous les équipements externes.Toutes les touches de la télécommande TV récupèrent leur préréglage d'usine.

# <span id="page-35-0"></span>**Conseils**

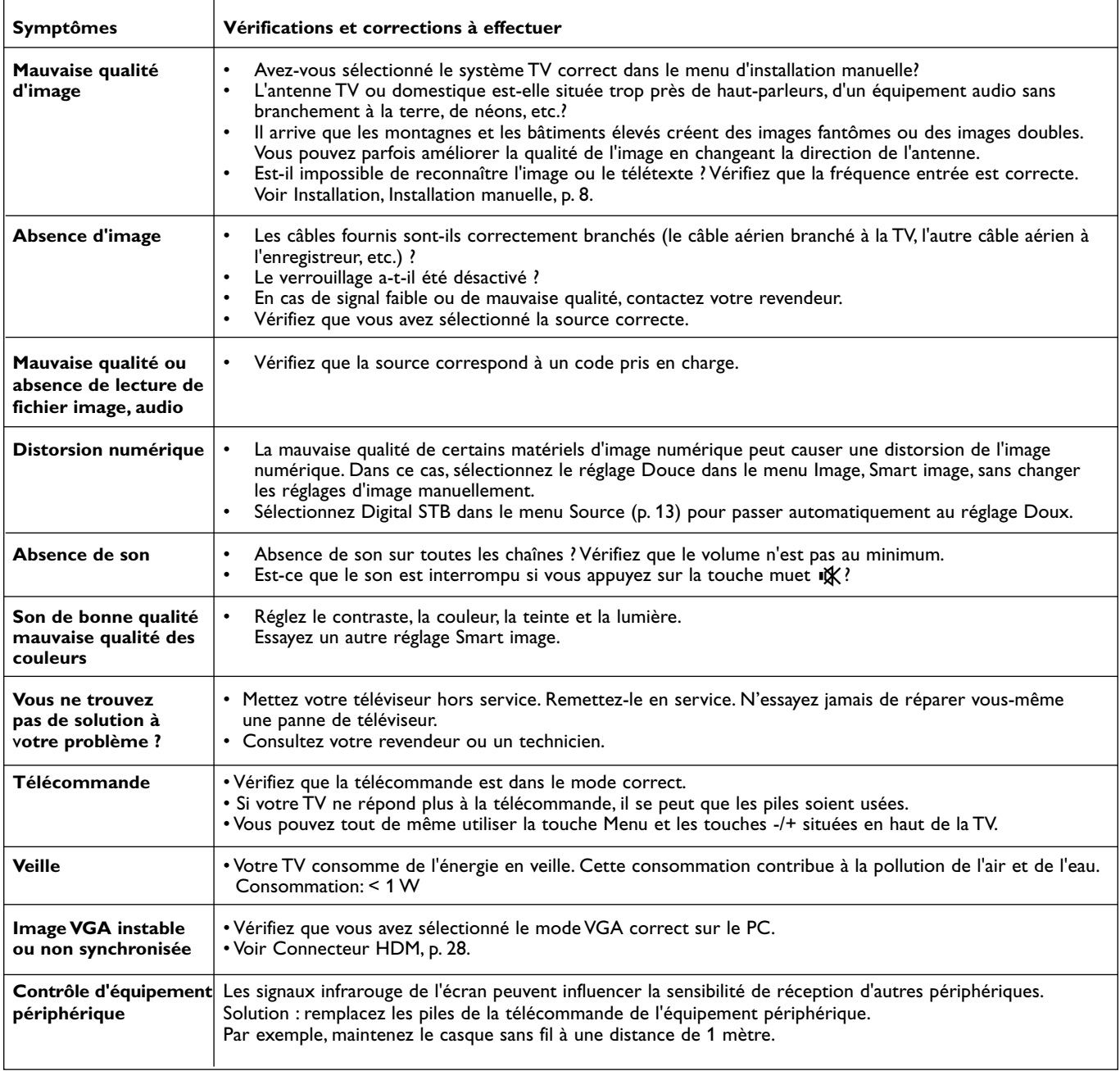

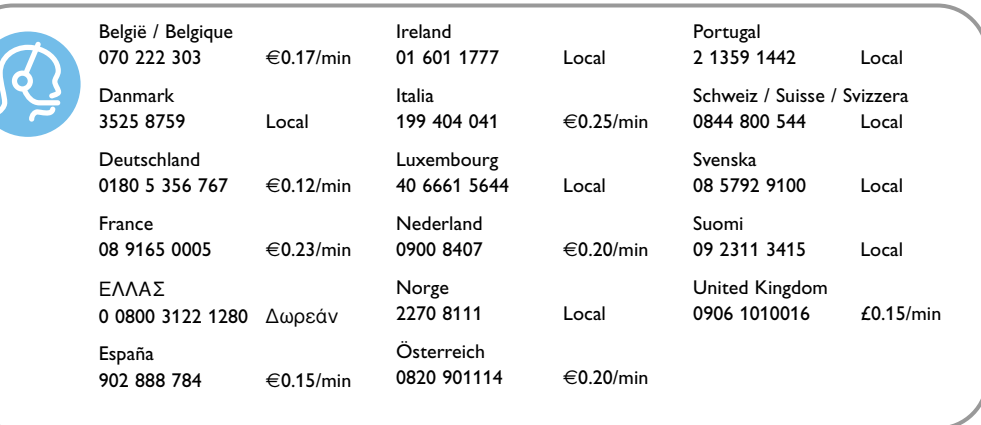

### **Entretien de l'écran**

Ne pas toucher, frapper, frotter l'écran avec quoi que ce soit de dur, ce qui pourrait rayer et abîmer l'écran de façon permanente. Ne pas frotter l'écran avec un tissu poussiéreux contenant un produit chimique.

Ne pas toucher l'écran à mains nues ou avec un tissu gras (certains cosmétiques sont dangereux pour l'écran). Débrancher le téléviseur avant tout nettoyage.

Lorsque la surface devient poussiéreuse, essuyer légèrement avec du coton absorbant ou d'autres matériaux doux. Ne pas utiliser d'acétone, toluène ou alcool sous peine de dommages chimiques.

Ne pas utiliser de nettoyant liquide ou en aérosol. Essuyer toutes gouttes (eau...) éventuellement projetées sur l'écran aussi vite que possible. Un contact prolongé peut provoquer des déformations et des taches.

### **Images statiques à l'écran du téléviseur**

Un affichage prolongé d'une même image sur un écran LCD ou plasma peut causer l'apparition d'une image rémanente. Ce phénomène est dû au marquage du phosphore. En utilisation normale, le téléviseur affiche des images animées se modifiant en permanence sur l'ensemble de l'écran.

Exemples d'images statiques (liste non exhaustive, il est possible d'en rencontrer d'autres) :

- Menus TV et DVD : liste du contenu d'un DVD.
- Barres noires : lorsque des barres noires apparaissent à gauche et à droite de l'écran, il est recommandé de modifier le format d'image pour que l'image s'affiche sur la totalité de l'écran.
- Logos de chaînes de télévision : ils sont problématiques lorsqu'ils sont lumineux et statiques. Des affichages animés ou peu contrastés sont moins susceptibles de provoquer un vieillissement irrégulier de l'écran.
- Informations boursières : elles défilent en bas de l'écran.
- Logos et affichages des prix sur les chaînes de téléachat : ils sont lumineux et s'affichent constamment ou régulièrement au même endroit de l'écran.

Autres exemples d'images statiques : logos, affichages informatiques, heure, télétexte et images affichées en mode 4:3, images ou personnages immobiles, etc.

*Vous devez tenir le plus grand compte de ces remarques car le remplacement d'un écran marqué dans les conditions ci-dessus ne peut engager la garantie.*

*Conseil : réduisez le contraste et la luminosité avant de regarder la télévision.*

### **Champs électriques, magnétiques et électromagnétiques (EMF)**

- Philips Royal Electronics fabrique et vend de nombreux produits de consommation qui ont, comme tous les appareils électriques, la capacité d'émettre et de recevoir des signaux électromagnétiques.
- L'un des principes fondamentaux adoptés par la société Philips consiste à prendre toutes les mesures qui s'imposent en matière de sécurité et de santé, conformément aux dispositions légales en cours, pour respecter les normes sur les champs électriques, magnétiques et électro-magnétiques en vigueur au moment de la fabrication de ses produits.
- Philips s'est engagé à développer, produire et commercialiser des produits ne présentant aucun effet nocif sur la santé.
- Philips confirme qu'un maniement correct de ses produits et leur usage en adéquation avec la raison pour laquelle ils ont été conçus garantissent une utilisation sûre et fidèle aux informations scientifiques disponibles à l'heure actuelle.
- Philips joue un rôle actif dans le développement des normes internationales relatives à la sécurité et aux champs électromagnétiques (EMF); cet engagement lui permet d'anticiper les évolutions ultérieures en matière de normalisation afin de les intégrer avant l'heure dans ses produits.

#### **Comment mettre les piles au rebut ?**

Les piles livrées avec la télécommande ne contiennent pas de mercure ni de cadmium. Néanmoins, dans un grand nombre de localités, il est interdit de mettre les piles au rebut avec les déchets ménagers.Veuillez vous assurer de mettre les piles au rebut selon les règlements locaux.

### **Directive pour le recyclage**

 $\mathbb{R}$  L'emballage de cet appareil peut être recyclé. Conformez-vous aux règles en vigueur dans votre localité pour une élimination appropriée.

#### **Elimination de votre ancien produit**

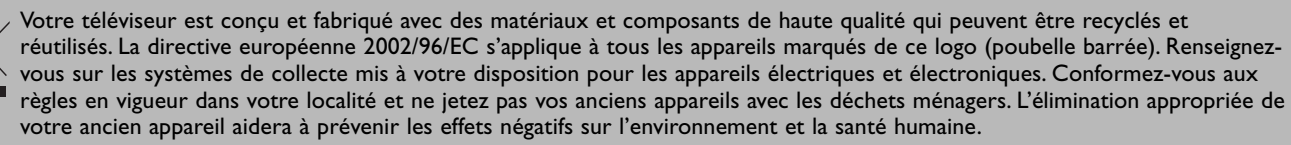

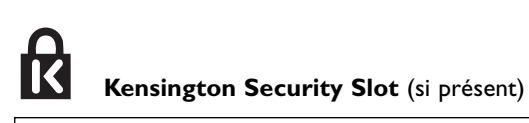

Votre TV est équipé avec un Slot de sécurité Kensington, qui constitue une protection contre le vol. Un verrou antivol Kensington doit pour cela être acheté séparément. Il s'agit d'un câble en acier gainé de plastique muni d'un verrou à clef. Le verrou doit être fixé sur l'ouverture du slot du TV. L'autre extrémité du câble doit être attachée sur un point fixe.

*® Kensington et MicroSaver sont des marques É.-U. déposées d'ACCO World Corporation faisant l'objet d'enregistrements et de demandes en cours dans d'autres pays du monde entier.Toutes les autres marques déposées et non sont la propriété de leurs détenteurs respectifs.*

### <span id="page-37-0"></span>**Annexe 1 - Mise à niveau du logiciel du téléviseur Philips avec une mémoire portable**

### **Introduction**

Philips vous permet de mettre à niveau le logiciel de votre téléviseur en utilisant une mémoire portable USB.

Une fois la mise à niveau du logiciel terminée, votre téléviseur devrait voir son fonctionnement amélioré.

Les améliorations effectuées dépendront du logiciel de mise à niveau que vous utilisez et du logiciel dont était doté votre téléviseur avant la mise à niveau.

Vous pouvez effectuer vous-même la procédure de mise à niveau.

Soyez toutefois conscient que le contenu de ce document s'adresse à des utilisateurs compétents sur le plan technique et en matière de logiciels.

### **Préparation d'une mémoire portable pour la mise à jour du logiciel**

- Vous aurez besoin dans le cadre de cette procédure des éléments suivants :
- Un ordinateur équipé d'un navigateur web.
- Un utilitaire d'archivage qui supporte le format ZIP (par ex.WinZip pour Windows ou Suffit pour Mac OS).
- Un périphérique de mémoire USB de préférence vide. *Remarque : Seuls les mémoires portables formatées FAT/DOS sont prises en charge.*

Vous pouvez vous procurer le nouveau logiciel auprès de votre revendeur ou le télécharger du site web www.philips.com/support :

- & Allez à **www.philips.com/support** en utilisant le navigateur web de votre PC.
- é Suivez la procédure pour trouver les informations et le logiciel correspondant à votre téléviseur.
- Sélectionnez le fichier de mise à niveau le plus récent et téléchargez-le sur votre PC.
- ' Décompressez le fichier ZIP et copiez le fichier "autorun.upg" dans le répertoire racine de la mémoire portable USB.

*Remarque : Utilisez uniquement les mises à jour du logiciel disponibles sur le site web www.philips.com/support.*

### **Vérification de la version du logiciel du téléviseur**

Avant de vous lancer dans une mise à niveau, nous vous conseillons de contrôler la version courante installée sur votre téléviseur.

& Sélectionnez **Mise à niveau logiciel** dans le menu Installation.

**A** Appuyez sur le curseur droit.

- Le menu Mise à niveau logiciel passe sur le panneau de gauche.
- **6** Sélectionnez **Info logiciel actuel** pour obtenir la version et la description du logiciel installé.

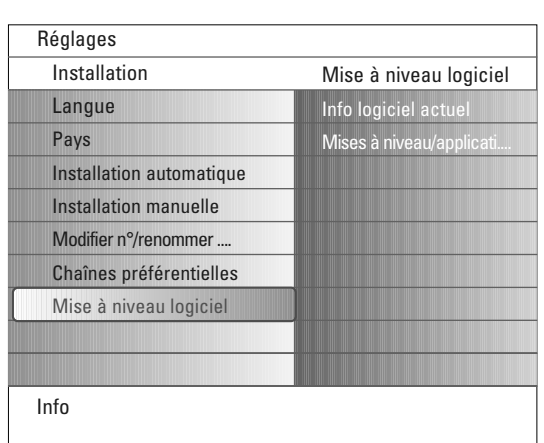

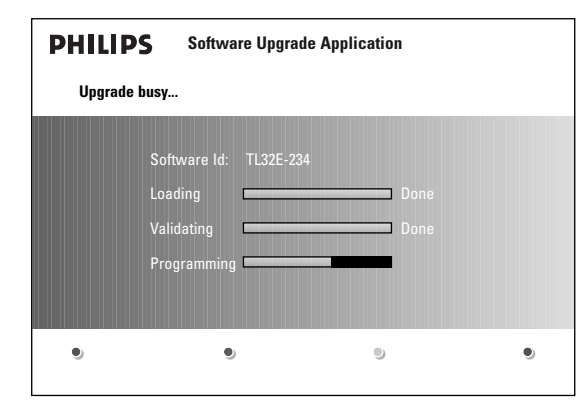

### **Procédure de mise à niveau automatique du logiciel**

- & Mettez votre téléviseur hors tension et retirez tous les périphériques de mémoire.
- é Insérez la mémoire portable USB qui contient le logiciel de mise à niveau téléchargé.
- **6** Mettez votre téléviseur sous tension au moyen de l'interrupteur (<sup>I</sup>) en haut du téléviseur.
- ' Au démarrage, le téléviseur balayera la mémoire portable USB jusqu'à ce qu'il trouve le contenu de mise à niveau. Le téléviseur passera alors automatiquement en mode de mise à niveau.Au bout de quelques secondes, il affichera le statut de la procédure de mise à niveau.

### *Avertissement :*

- *Il est interdit de retirer la mémoire portable pendant la procédure de mise à niveau du logiciel !*
- *En cas de panne de courant pendant la procédure de mise à niveau, ne retirez pas la mémoire portable USB du téléviseur. Le téléviseur poursuivra la mise à jour dès que le courant sera rétabli.*
- *•Si vous essayez d'effectuer une mise à niveau vers une version du logiciel égale ou inférieure à la version courante, une confirmation sera demandée. La mise à niveau vers un logiciel de niveau inférieur ne doit être effectuée qu'en cas de nécessité réelle.*
- *Si une erreur survient pendant la mise à niveau, vous devez réessayer la procédure ou contacter votre revendeur.*
- **6** Une fois la mise à niveau du logiciel effectuée avec succès, retirez la mémoire portable USB et redémarrez votre téléviseur avec la touche d'alimentation  $\bigcup$  située en haut du téléviseur. Votre téléviseur démarrera avec le nouveau logiciel.

*Remarque : Une fois la mise à niveau du logiciel terminée, utilisez votre PC pour retirer le logiciel du téléviseur de votre mémoire portable.*

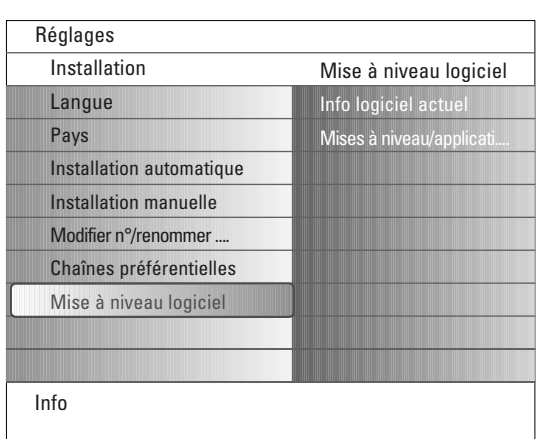

### **Procédure de mise à niveau manuelle du logiciel**

Dans le cas d'une mise à niveau manuelle, copiez le fichier "autorun.upg" dans un répertoire appelé "Upgrades" situé dans la racine de la mémoire portable USB.

- **O** Insérez la mémoire portable qui contient le logiciel de mise à niveau téléchargé.
- é Sélectionnez **Mise à niveau logiciel** dans le menu Installation.Allez à **Mises à niveau/applications locales**. Le téléviseur devrait lister toutes les softwares compatibles disponibles sur

la mémoire portable et afficher les données correspondant à chacune des versions sélectionnées.

Sélectionnez la version de mise à niveau adéquate et appuyez sur le bouton de couleur rouge pour lancer la mise à niveau. Vous serez averti du début de la procédure de mise à niveau et informé du déroulement du processus et du statut final.

*Attention: Si vous essayez d'effectuer une mise à niveau vers une version du logiciel égale ou inférieure à la version courante, une confirmation sera demandée. La mise à niveau vers un logiciel de niveau inférieur ne doit être effectuée qu'en cas de nécessité réelle.*

' Une fois la mise à niveau du logiciel effectuée avec succès, retirez la mémoire portable USB et redémarrez votre téléviseur avec la touche d'alimentation (<sup>1</sup>) située en haut du téléviseur. Votre téléviseur démarrera avec le nouveau logiciel.

### <span id="page-39-0"></span>**Annexe 2: Format de diaporama pour téléviseur Philips avec background audio**

*Remarques :*

- *Vous trouverez la dernière version de ce document sur le site web de support de Philips (www.philips.com/support).*
- *Utilisez le numéro du type de votre TV (p.e. 32PF9830A/10) pour trouver cette documentation et autres fichiers y afférents.*
- *Philips ne pourra être tenu responsable des problèmes survenant en rapport avec le contenu du présent document. Les erreurs*
- *signalées à Philips seront corrigées et publiées sur le site web de support de Philips dès que possible.*

### **Introduction**

Ce document explique comment faire un fichier diaporama Philips avec background audio. Soyez conscient du fait que ce document s'adresse à des utilisateurs experts sur le plan technique ou des logiciels. Pour lancer le diaporama, ouvrez le fichier diaporama dans le Navigateur de contenu de votre téléviseur.

- **↑** Appuyez sur la touche  $\bigcirc$  de votre télécommande après avoir inséré un appareil USB et allumé le téléviseur.
- é Allez à l'endroit où vous avez sauvegardé le fichier diaporama (.alb) sur votre mémoire portable.
- $\Theta$  Sélectionnez le fichier diaporama et appuyez sur la touche OK pour démarrer le diaporama.
- **4** Pour arrêter un diaporama, appuyez sur la touche ■.

### **Règles générales**

- Le diaporama utilisera le simple format ASCII XML pour permettre de créer et de modifier les fichiers du diaporama au moyen d'outils simples.
- Toutes les références au contenu du réseau doivent être basées sur l'adresse générale du contenu.
- Le contenu enregistré sur une mémoire portable (MP) n'a pas d'adresse générale ; par conséquent, une référence au contenu issu d'une MP n'est pas possible à partir d'un diaporama qui n'est pas sauvegardé sur la MP elle-même.
- Pour préserver la portabilité, un diaporama sauvegardé sur une MP devrait exclusivement renvoyer à un contenu sur la même MP. Renvoyer à des adresses générales peut entraîner des incohérences si la MP est utilisée sur un appareil CE qui n'est pas sur réseau. Ceci n'est cependant pas interdit, ce n'est qu'une recommandation.
- Il est préférable que les URL renvoyant au contenu d'une MP soient basés sur un chemin relatif partant du répertoire dans lequel le diaporama est sauvegardé. Ce chemin comprend l'appareil ou le nom du disque de la MP. Un chemin absolu vers le contenu sera également supporté.
- chemin relatif : pictures\test1.jpg, tamper.jpg, ..\new\bird.jpg, …
- chemin absolu : USB1:\pictures1\foo\_bar.jpg, C:\f1.jpg, \organisation.jpg, …

### **Format général**

Le format et la syntaxe ci-dessous seront utilisés pour créer le fichier diaporama (simple texte ascii) avec l'extension .alb (.ALB) Exemples: slshow1.alb, summer\_holiday\_2004.ALB, test.alb, …

Il conviendrait d'utiliser la syntaxe suivante pour créer le fichier texte :

```
<?xml version="1.0" encoding="ISO-885h9-1" ?> 
<philips-slideshow version="1.0" >
  <title>Title of the slideshow</title>
  <audio>audio_url</audio>
  <slide-duration>30</slide-duration>
  <slides>
    <slide>slide_1_url</slide> 
    <slide>slide_2_url</slide> 
    <slide>slide_3_url</slide> 
    <slide>slide_4_url</slide> 
    <slide>slide_5_url</slide> 
    <slide>slide_6_url</slide> 
    ... 
    <slide>slide_N-1_url</slide> 
    <slide>slide_N_url</slide> 
  </slides>
</philips-slideshow>
```
## **Etiquettes XML supportées**

La table qui suit donne une description de la syntaxe XML.

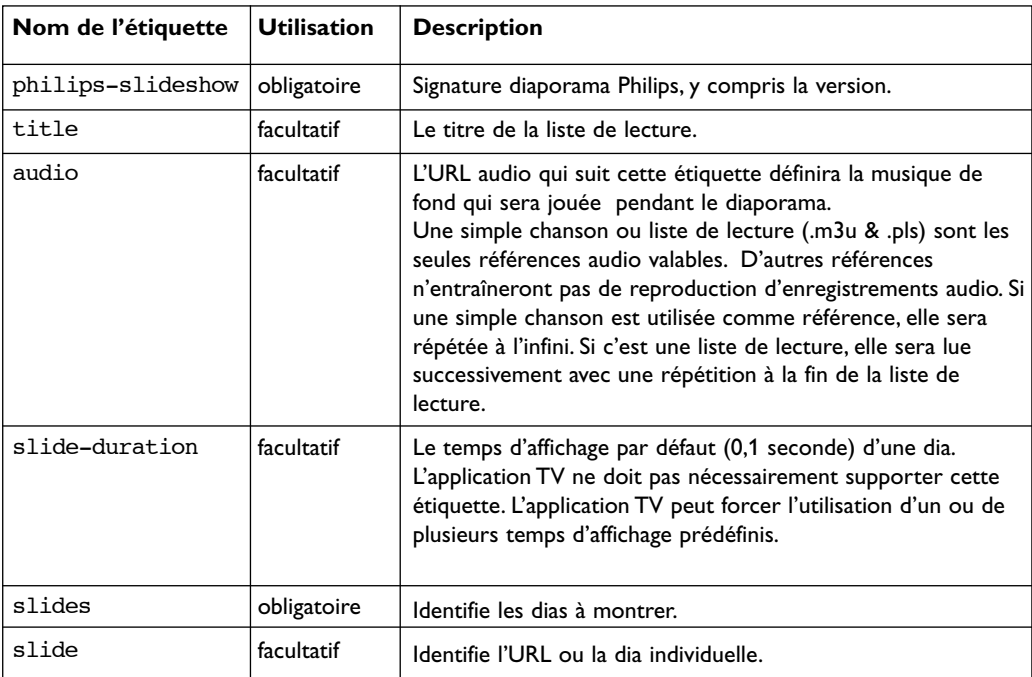

### <span id="page-41-0"></span>**Annexe 3 - Philips TV - Mémoire portable et USB**

#### *Remarques:*

- *La dernière version de ce document figure sur le site web d'assistance de Philips (www.philips.com/support).*
- *Le logiciel de votre téléviseur peut être mis à niveau. En cas de problème, contrôlez si la version installée sur votre téléviseur est bien la dernière. La dernière version disponible figure, avec le instructions correspondantes, sur le site web d'assistance de Philips.*
	- *Utilisez le numéro du type de votre téléviseur (37PF9730/10) pour trouver les fichiers de documentation et autres pertinents.*
- *Philips décline toute responsabilité relativement aux erreurs contenues dans ce document et à tout problème pouvant découler du contenu de ce document. Les erreurs signalées à Philips seront corrigées et publiées le plus rapidement possible sur le site web d'assistance de Philips.*

### **Problèmes liés au contenu numérique**

- Seules les mémoire portables formatées (initialisées) FAT (DOS) sont prises en charge. Les erreurs de formatage peuvent rendre le contenu illisible. En cas de problème de ce type, essayez de reformater la carte.Ayez présent à l'esprit que formater la carte en supprimera également tout le contenu (images, titres musicaux, …).
- Les types de fichiers suivants sont pris en charge : .jpg, .jpeg, .mp3, .alb, .m3u et .pls.
- Seuls les formats d'image JPEG linéaires sont pris en charge; le codage JPEG progressif ne l'est pas.
- La longueur des noms de fichiers et de répertoires est limitée à celle spécifiée par les systèmes de fichiers FAT12/16/32.
- N'utilisez jamais les extensions de types de fichiers prises en charge (.jpg, .jpeg, .mp3, .alb, .m3u et .pls) comme des extensions de répertoires car ces répertoires seraient alors traités comme des fichiers corrompus.
- Le décodeur MP3 ne prend pas en charge la lecture MPEG1 de couche 1 ou 2.
- Les temps d'accès au contenu d'un périphérique et de réponse peuvent différer selon le type et la marque de ce périphérique.
- Les temps d'accès au contenu d'un périphérique et de réponse diminueront plus il y aura de fichiers non pris en charge ou corrompus sur ce périphérique.

### **Problèmes liés aux mémoires portables**

- Les cartes de mémoire\* suivantes sont prises en charge par le lecteur de supports numériques:
- CompactFlash Card (Type I & II) (CF)
- IBM Microdrive
- Memory Stick + Memory Stick Pro
- SecureDigital Card (SD)
- SmartMedia Card (SM)
- MultiMedia Card (MMC)
- Les cartes XD sont prises en charge au moyen d'un lecteur de cartes compatible XD externe (qui n'est pas fourni avec le téléviseur) qui se branche au connecteur USB. Même solution pour les futures cartes de mémoire.
- Ne forcez pas lorsque vous insérez une carte de mémoire dans un lecteur de supports numériques. Si la carte ne rentre pas bien ou n'est pas détectée par le téléviseur, retournez-la et réinsérez-la.
- Certaines combinaisons de cartes fonctionneront si vous insérez plusieurs cartes en même temps mais il reste recommandé d'insérer au maximum une carte de mémoire à la fois.
- \* *Les marques et appellations commerciales appartiennent à leurs détenteurs respectifs.*

#### **Problèmes liés aux appareils photo numériques**

Si la connexion USB entre votre appareil numérique et le téléviseur ne fonctionne pas, essayez les solutions suivantes pour résoudre le problème.

- Vérifiez si votre appareil photo est bien allumé et s'il est correctement configuré (pour plus d'informations, consultez le manuel qui l'accompagne).
- Certains appareils photo numériques permettent de désactiver l'interface USB : assurez-vous que cette interface est activée avant le branchement au téléviseur.
- Retirez la carte de mémoire de votre appareil numérique et insérez-la directement dans le lecteur de supports numériques qui se trouve sur la droite du téléviseur.
- Si votre appareil numérique n'a qu'une mémoire interne (pas de mémoire amovible), vous pouvez essayer d'en copier manuellement le contenu sur une carte de mémoire ou un périphérique USB en utilisant un ordinateur.
- Certains appareils photo numériques permettent de basculer entre PTP (Picture Transfer Protocol) ou "PC Link" et USB Mass Storage ou "PC Drive". Assurez-vous de sélectionner USB Mass Storage ou "PC Drive" sur votre appareil.
- Si votre appareil photo prend en charge plusieurs réglages d'interface, veillez à les essayer un à un ou contactez le revendeur de votre appareil pour trouver le réglage adéquat.

### **Problèmes liés aux périphériques de mémoire USB**

- Les périphériques connectés au port USB de votre téléviseur doivent être conformes "Massa Orage class". Un appareil (appareil photo numérique, lecteur MP3, disque dur portable, …) non compatible "Mass Storage Class" ne sera en effet pas détecté par le navigateur de contenu du téléviseur.
- Les sous-ensembles suivants de la spécification Mass Storage Class sont pris en charge:
	- L'implémentation de ce téléviseur est basée sur la spécification "Universal Serial Bus Mass Storage Class Specification Overview" (v1.2, 23 juin 2003) qui inclut tous les documents référencés par ce document. Ce document figure sur le site web de la standardisation USB (www.usb.org).
	- Prise en charge intégrale du USB Mass Storage Class Bulk-Only Transport (bInterfaceProtocol = 50h).
	- Prise en charge intégrale de la sous-classe de code 05h; spéc. SFF-8070i.
	- Prise en charge intégrale de la sous-classe de code 06h ; ensemble de commandes transparentes à SCSI.
- Pour les périphériques USB de grande taille, l'accès aux fichiers risque d'être long quand vous êtes dans le navigateur de contenu.
- Si vous utilisez un disque dur portable USB : à cause de la consommation élevée du disque dur, il est conseillé d'utiliser l'alimentation externe du disque dur portable pour garantir un bon fonctionnement dans toutes les conditions.

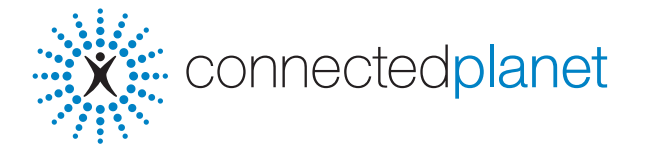

### **Table des matières**

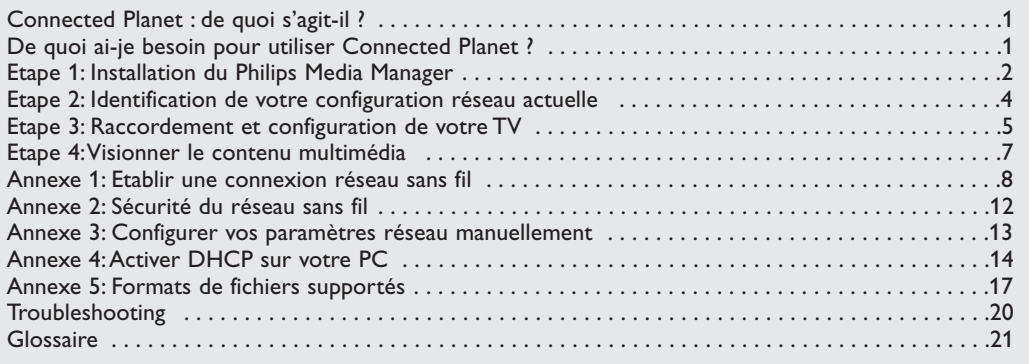

## **Connected Planet: de quoi s'agit-il ?**

Connected Planet vous permet d'accéder facilement à des images numériques, des fichiers vidéo et musicaux sur votre PC.

Lisez attentivement les instructions suivantes et suivez rigoureusement toutes les étapes.

### **De quoi ai-je besoin pour utiliser Connected Planet ?**

**O** Une connexion réseau vers votre PC.

**O** Installez le Philips Media Manager (PMM) sur votre PC à partir du **CO** fourni.

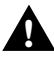

**Si vous avez des problèmes, des questions ou si vous souhaitez de plus amples informations sur la connectivité PC** et la mise en réseau PC, prenez contact avec votre revendeur de PC ou de télévision, qui saura certainement vous aider.

## **Etape 1: Installation du Philips Media Manager (PMM)**

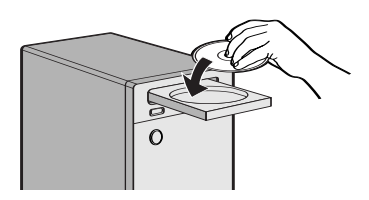

*Remarque : Les instructions d'installation sont seulement disponibles en Anglais.*

 $\bigcirc$  Insérez le CD  $\mathbb{R}^n$  connected planet fourni dans le lecteur CD de votre ordinateur.

*Si le CD ne démarre pas automatiquement, doublecliquez sur Mon ordinateur, puis sur l'icône du disque CD-ROM et enfin sur start.htm pour démarrer le CD.*

- **<sup>2</sup>** Veuillez sélectionner votre langue, cliquez sur Install Media Manager et suivez les instructions à l'écran. *Remarques:*
	- *Si la fenêtre Product Configuration apparaît, ne cochez PAS WMA (Windows Media Audio) ou WMV (Windows Media Video), car votre TV ne supporte pas ces contenus.*
	- *Vous pouvez installer le PMM sur plusieurs ordinateurs de votre réseau domestique.*
	- *Assurez-vous que le PMM n'est pas bloqué par le firewall installé sur votre PC.*

### **6** Sélectionnez votre langue PMM

Vous pouvez sélectionner parmi quelques langues disponibles dans le menu Paramètres, Général: Anglais, Français,Allemand, Espagnol, Italien et Néerlandais.

### **4** Modifiez le nom du serveur PMM

Vous pouvez modifier le nom du Serveur PMM dans le menu Paramètres PMM. Ce nom de serveur est important car il sera affiché sur votre TV lorsque le PMM est détecté. Noms possibles :"PC bureau","PC Jean", "PC chambre".

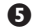

**6** Redémarrez votre PC après l'installation du PMM.

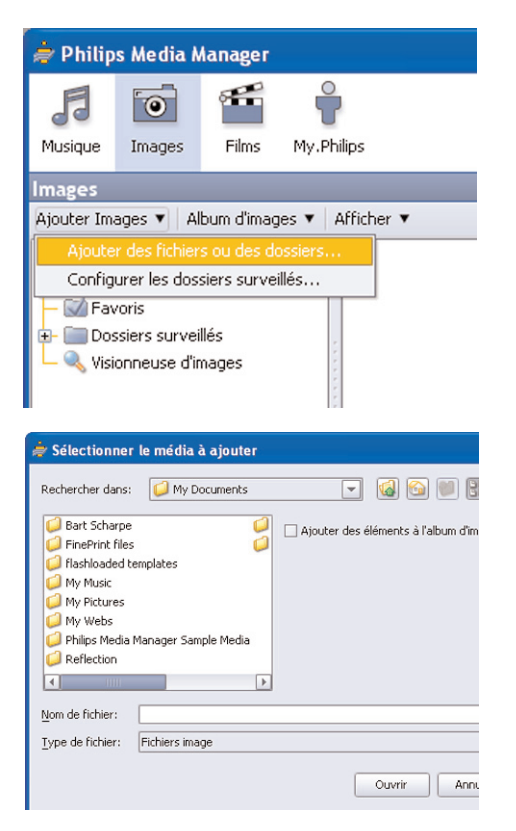

### **Ajouter des fichiers dans le Philips Media Manager (PMM)**

- & Sélectionnez le PMM depuis votre menu Démarrer de Windows ou double-cliquez sur le symbole PMM  $\Rightarrow$  dans la barre des tâches.
- é Cliquez sur **Musique**, **Images** ou **Films** en haut de la fenêtre PMM.
- $\bigcirc$  Sélectionnez Ajouter Musique, Ajouter Images ou **Ajouter Films**.
- ' Cliquez sur **Ajouter Fichiers ou Répertoires... .**
- **6** Sélectionnez un répertoire ou un (ou plusieurs) fichiers média et cliquez sur **Ouvrir** pour ajouter le répertoire ou les fichiers sélectionnés à l'écran Media Manager.

### **Etape 2: Identification de votre configuration réseau actuelle**

Nous nous concentrerons sur les deux principales configurations réseau que l'on trouve aujourd'hui dans les ménages modernes.

**OU**

## **Configuration A**

### **Avant de brancher votre téléviseur**

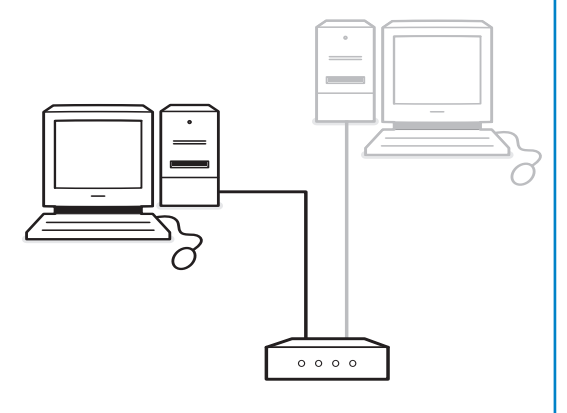

Vous avez

- un routeur
- un ou plusieurs PC raccordé(s) au routeur
- un connecteur Ethernet libre sur le routeur

Reportez-vous à Raccordement et configuration de votre TV, Configuration A, p. 5.

## **Configuration B**

*Dans la mesure du possible, nous recommandons d'établir un réseau basé sur un routeur comme décrit dans Configuration A avant de connecter votre TV.*

### **Avant de brancher votre téléviseur**

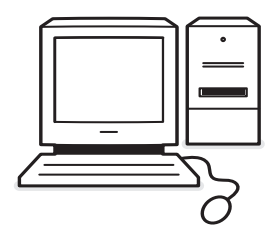

#### Vous avez

• un connecteur Ethernet libre sur votre PC. *Remarque : Si vous n'avez pas un connecteur ethernet libre sur votre PC, vous devrez acheter et installer une carte Ethernet supplémentaire.*

Reportez-vous à Raccordement et configuration de votre TV, Configuration B, p. 5.

### **Etape 3: Raccordement et configuration de votre TV**

## **Configuration A**

Assurez-vous que le protocole d'attribution automatique des adresses IP est activé sur votre routeur et vos PC.

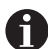

Sur la plupart des PC et routeurs récents, le protocole d'attribution automatique des adresses IP est déjà activé.

Si ce n'est pas le cas, voir les instructions détaillées sur le **CO** connected planet CD fourni.

### **Brancher votre TV**

& Insérez une extrémité du câble Ethernet (un câble droit) dans le connecteur **NETWORK** situé au bas du téléviseur.

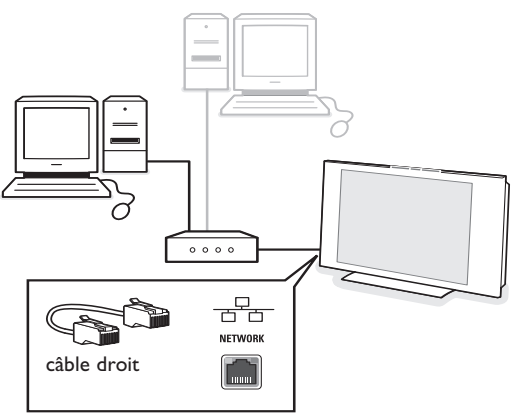

- **A** Insérez l'autre extrémité dans un connecteur Ethernet libre sur votre routeur.
- **B** Passez à 'Visionner le contenu multimédia' à la p. 6 pour tester votre connexion.

## **Configuration B**

Assurez-vous que le protocole d'attribution automatique des adresses IP est activé sur votre PC.

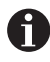

Sur la plupart des PC récents, le protocole d'attribution automatique des adresses IP est déjà activé.

Si ce n'est pas le cas, voir les instructions détaillées sur le **XX** connectedplanet CD fourni.

#### **Brancher votre TV**

**O** Insérez une extrémité d'un câble Ethernet croisé (un câble croisé) dans le connecteur **NETWORK** situé au bas du téléviseur.

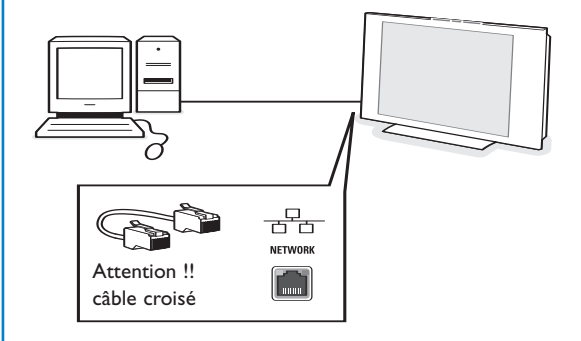

é Insérez l'autre extrémité dans le connecteur **NETWORK** libre sur votre PC.

### **Etape 4:Visionner le contenu multimédia**

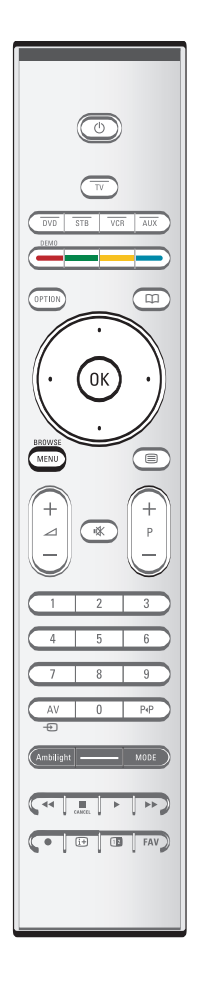

Assurez-vous que le PC sur lequel Philips Media Manager a été installé (voir p. 2) est allumé.

- Allumez votre TV.
- é Appuyez sur la touche **BROWSE/MENU** sur la télécommande pour afficher le menu **Navigation**.
- $\bigodot$  Sélectionnez le PC à partir duquel vous voulez accéder au contenu et appuyez sur le curseur droit.

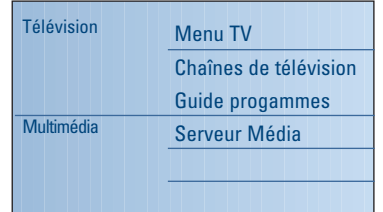

*Remarque : après avoir allumé votre TV, cela peut prendre 2 minutes avant que votre PC apparaisse dans le menu Navigation.*

4 Utilisez les touches du curseur pour naviguer dans les fichiers **Image**, **Audio** et **Video** ou les répertoires..

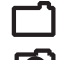

Répertoire

Fichier image

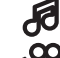

Fichier musical

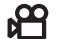

- Fichier vidéo
- ( Appuyez sur la touche **OK** pour lire le contenu.
- § Utilisez le curseur haut/bas pour sélectionner un fichier ou répertoire.

### **Touches de fonctions au bas de l'écran**

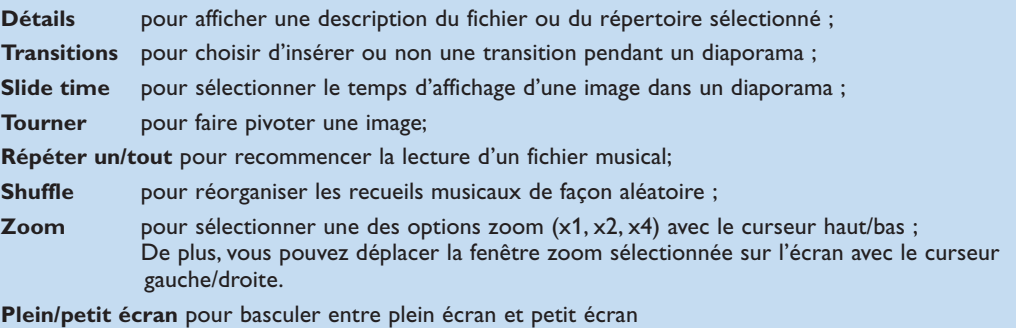

Voir Conseils (p. 20) si vous avez des problèmes de lecture de fichiers ou si votre PC n'apparaît pas dans le menu Navigation.

Voir Annexe 5 (p. 17) pour plus d'information sur les formats de fichiers supportés. Si vous créez du contenu, assurez vous qu'il respecte ces spécifications.

#### *Note:*

*If a media file (music, picture or video) does not play or plays in poor quality:*

- *•The file format may not be supported by the system. Play a media file with a supported file format.You can find example content files on the supplied CD (see Annex 5, p. 17).*
- *•The quality of your media is low.Test the media on your PC to verify the quality.*

### **Conseils utiles:**

- Utilisez les touches colorées sur la télécommande pour effectuer la fonction correspondante mentionnée au bas de l'écran.
- Appuyez sur n'importe quelle touche colorée ou sur la touche  $\overline{1}$  pour rendre la barre des fonctions à nouveau visible au bas de l'écran.
- Appuyez sur le curseur gauche pour afficher à nouveau la liste du contenu.
- Touches fonctionnelles du navigateur Multimedia:
	- **■** pour arrêter la lecture de votre contenu<br>▶ avance rapide avance rapide Ò pour rembobiner ► **F**<br>FREE pour activer le mode lecture, pour pause<br>FREE pour passer au fichier media suivant ou p pour passer au fichier media suivant ou précédent curseur haut/bas pour afficher les sous-titres

### **Annexe 1 : Etablir une connexion réseau sans fil**

*Si vous avez des problèmes ou des questions, ou si vous avez l'impression de manquer de connaissances en connectivité PC et mise en réseau, prenez contact avec votre revendeur de PC ou de télévision, qui pourra vous aider.*

*Essayez toujours de réduire le nombre de connexions sans fil. Dans la plupart des cas, vous ne pourrez pas faire de lecture vidéo en flux continu si votre PC et votre TV sont reliés sans fil au réseau.*

*Consultez la liste des ponts Ethernet sans fil recommandés sur le site de support de Philips : www.philips.com/support*

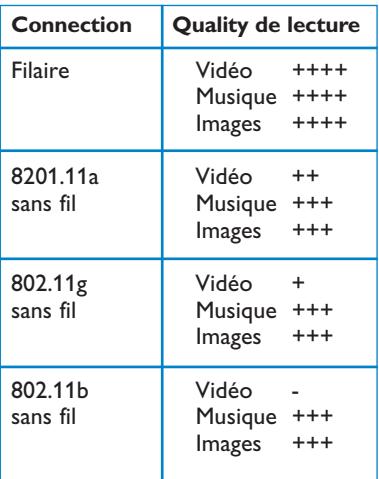

Pour éviter les problèmes d'application, nous recommandons d'utiliser un appareil WAP (par ex. le routeur sans fil CPWBS054 de Philips) en association avec un pont Ethernet sans fil (également appelé "adaptateur de jeux" ou "Game adapter" ).

Les appareils sans fil utilisent un protocole pour communiquer au moyen d'ondes radio. Les ondes radio sans fil partant de l'antenne sont propagées dans toutes les directions, et peuvent traverser murs et planchers.Théoriquement, la longueur des ondes radio sans fil peut atteindre 100 mètres en environnement ouvert. En pratique, elle peut être inférieure à 10 mètres suivant le type de murs et de planchers que vous possédez et d'autres facteurs liés à l'environnement. La qualité de lecture du contenu dépendra de la qualité du signal sans fil et du type de connexion.

*Remarque :*

- *•Il est conseillé d'acheter un point d'accès à un réseau sans fil supportant 802.11 a/b/g ou b/g. Les appareils de type a - sont idéaux pour transmettre une bonne qualité vidéo et les appareils de type g sont suffisants pour une bonne qualité audio. Les appareils de type b – ne conviennent pas pour une lecture vidéo en flux continu de qualité.*
- *•N'utilisez pas une connexion sans fil (TV-PC) ad hoc, car cela limite votre largeur de bande.*

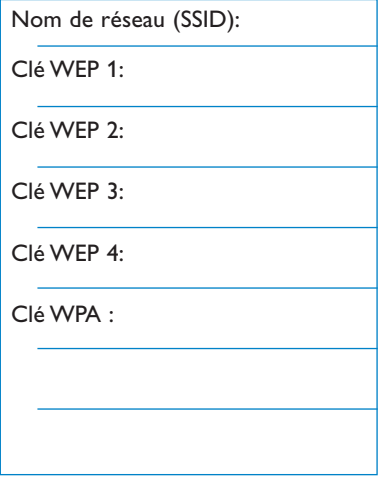

#### Assurez-vous que le DHCP (protocole d'attribution automatique des adresses IP) est activé sur **TOUS** vos appareils réseau (Point d'accès sans fil, PC).

*Remarque : Actuellement, les fonctions d'un Point d'accès à un réseau sans fil et un routeur sont généralement combinées en un seul boîtier. Si ce n'est pas le cas, l'installation peut légèrement différer des instructions ci-dessous.*

& Activez le DHCP sur **TOUS** vos PC. Vous pouvez vérifier ceci sur votre PC avec l'outil d'identification réseaux.Voir Outils, DHCP/Auto IP Utility sur le CD fourni. Si le DHCP n'est pas activé, voir Annexe 4, p. 14

pour activer le DHCP sur votre PC.

é Activez le DHCP sur votre Point d'accès sans fil, voir le guide d'utilisation de votre routeur.

### **Préparer votre réseau**

- & Vérifiez d'abord et notez les paramètres de votre Point d'accès sans fil.Vous avez besoin du SSID, du/des clé(s) WEP ou du/des clé(s) WPA. *Remarque : il est possible que vos clés WEP ou WPA soient cachées.*
- **A** Pour simplifier la procédure de configuration, enlevez provisoirement la sécurité de votre réseau sans fil (si activée). Consultez le guide d'utilisation de votre point d'accès sans fil pour effectuer les configurations suivantes :
	- Activer l'émission SSID.
	- Désactiver la sécurité sans fil (clés WEP/WPA).
	- Désactiver le filtrage MAC.

*Remarque : Désactivez aussi la sécurité sans fil (clés WEP/WPA) de votre driver PC sans fil.*

*Pour de plus amples informations sur la configuration des ponts Ethernet sans fil recommandés, consulter le site de support de Philips : www.philips.com/support*

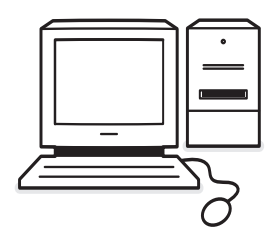

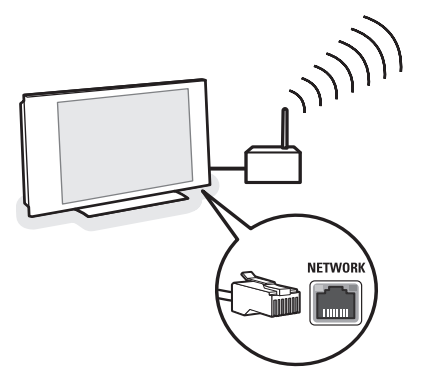

### **Configurer le pont Ethernet sans fil**

- & Débranchez votre PC de votre réseau.
	- Dans le cas d'un dongle USB sans fil, enlevez le dongle de votre PC.
	- Dans le cas d'un adaptateur intégré réseau sans fil (par ex. ordinateur portable), désactivez l'adaptateur réseau.
	- Si votre PC a une connexion filaire, débranchez le câble Ethernet de votre PC.
- **a** Connectez le pont Ethernet sans fil à votre PC.
- **6** Consultez le guide d'utilisation fourni avec le pont Ethernet sans fil pour configurer votre appareil. Effectuez les configurations suivantes :
	- Mot de passe (voir documentation point d'accès) *Remarque : ne modifiez aucun mot de passe à ce stade.*
	- Mode infrastructure (point d'accès)
	- Nom SSID de votre réseau sans fil
	- DHCP activé
	- Cryptage sécuritaire désactivé

### Si votre PC peut se connecter à l'Internet au moyen d'un navigateur web, le pont Ethernet sans fil est configuré correctement.

*Remarques :*

- *- Après avoir configuré votre pont Ethernet sans fil, vous devrez peut-être attendre un instant avant que la connexion soit active. Il est même possible que vous deviez réactiver le pont.*
- *- Pour redémarrer le pont, consultez le manuel d'utilisation de ce dernier. Ce manuel vous expliquera également ce que les différents indicateurs (LED) de votre pont signifient et comment ils doivent fonctionner après la mise en marche.*
- *- Si vous ne parvenez pas à naviguer sur l'Internet en utilisant votre pont Ethernet sans fil, veuillez prendre contact avec le revendeur du pont (au lieu de Philips).*
- Débranchez votre pont Ethernet sans fil du PC et branchez-le au **NETWORK** connector situé au bas de votre téléviseur.
- **6** Rebranchez votre PC à votre réseau.

#### **Tester le pont Ethernet sans fil**

- Assurez-vous que le pont Ethernet sans fil est branché au **NETWORK** connector situé au bas de votre téléviseur.
- **Allumez votre TV.**
- $\bigcirc$  Voir "Tester votre connexion" à la p. 9.

### **Réactiver la sécurité de votre réseau sans fil**

*Voir également l'Annexe 2 : sécurité réseau sans fil, p. 12.*

- **a** Consultez le guide d'utilisation de votre point d'accès sans fil (WAP) pour effectuer le paramétrage sécuritaire en tenant compte des données que vous avez notées plus tôt.
	- Désactivez l'émission SSID.
	- Activez la sécurité sans fil (clés WEP/WPA).

*Remarque : Si vous n'avez pas vos clés WEP/WPA, vous devrez créer de nouvelles clés et les utiliser pour tous les appareils sans fil branchés sur votre réseau sans fil.*

- **a** Débranchez votre PC de votre réseau.
	- Dans le cas d'un dongle USB sans fil, enlevez le dongle de votre PC.
	- Dans le cas d'un adaptateur intégré réseau sans fil (par ex. ordinateur portable), désactivez l'adaptateur réseau.
	- Si votre PC a une connexion filaire, débranchez le câble Ethernet de votre PC.
- **6** Connectez le pont Ethernet sans fil à votre PC.

**4** Consultez le guide d'utilisation fourni avec le pont Ethernet sans fil pour configurer votre appareil selon vos paramètres réseau sans fil actuels.

Si votre PC peut se connecter à l'Internet au moyen d'un navigateur web, le pont Ethernet sans fil est configuré correctement.

*Remarque : Après avoir configuré votre pont Ethernet sans fil, vous devrez peut-être attendre un instant avant que la connexion soit active. Il est même possible que vous deviez réactiver le pont.*

- **6** Débranchez votre pont Ethernet sans fil du PC et branchez-le au **NETWORK** connector situé au bas de votre téléviseur.
- § Rebranchez votre PC à votre réseau. *Remarque : Activez aussi la sécurité sans fil (clés WEP/WPA) de votre driver PC sans fil.*

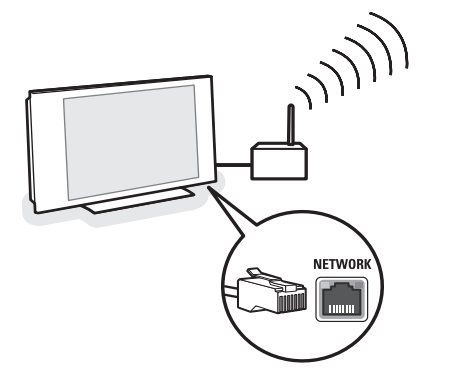

### **Annexe 2 : Sécurité du réseau sans fil**

### *Attention*

*Comme les réseaux informatiques sans fil utilisent des signaux radio, il est possible que des appareils d'autres réseaux sans fil hors de votre zone immédiate interceptent les signaux sans fil et, soit se connectent sur votre réseau, soit enregistrent l'état du réseau. Consultez le guide d'utilisation fourni avec votre point d'accès sans fil ou pont Ethernet sans fil pour plus d'informations.*

#### **A FAIRE**

- Les virus, espiogiciels et autres programmes malins peuvent réduire la sécurité de votre réseau. Utilisez les logiciels appropriés pour protéger votre PC contre ces menaces.
- Changez les mots de passe par défaut pour vos appareils réseau. Si vous laissez les mots de passe par défaut, il est facile pour quelqu'un d'extérieur d'y accéder.

*Remarque :Si vous changez les mots de passe, notezles et conservez-les en lieu sûr.*

- Utilisez un routeur ou un Point d'accès sans fil avec Traduction d'Adresse Réseau (NAT) ou un firewall.
- Dans un réseau sans fil, activez le niveau le plus élevé de clé WEP qu'offre votre matériel. Mettez si possible votre matériel à jour. Si vous ne protégez pas votre réseau sans fil, toutes les données de votre PC risquent d'être accessibles, par exemple, à vos voisins ou à des passants.
- Désactivez l'émission SSID sur le Point d'accès sans fil.
- Positionnez votre Point d'accès sans fil loin des fenêtres et si possible au centre de votre maison. Ceci réduit la force du signal à l'extérieur de votre maison.
- Certains points d'accès peuvent contrôler l'accès basé sur l'adresse MAC unique des appareils réseau qui essaient de s'y connecter.Voir la documentation de vos appareils réseau pour rechercher et extraire les adresses MAC. Pour l'adresse MAC de votre TV, voir l'Annexe 3, Installation manuelle du réseau,Visionner Paramètres réseau, p. 13.

#### **A NE PAS FAIRE**

- Ne faites pas confiance aux limitations de la distance de transmission radio pour protéger votre réseau.
- N'utilisez pas des clés WEP/WPA et des mots de passe faciles à deviner.
- N'utilisez pas de phrases de passe pour protéger votre réseau sans fil car il peut y avoir une incompatibilité avec d'autres marques d'appareils de réseau sans fil.

### **Annexe 3 : Configurer vos paramètres réseau manuellement**

*Attention: Si vous avez des problèmes ou des questions, ou si vous avez l'impression de manquer de connaissances en connectivité PC et mise en réseau, prenez contact avec votre revendeur de PC ou de télévision, qui pourra vous aider.*

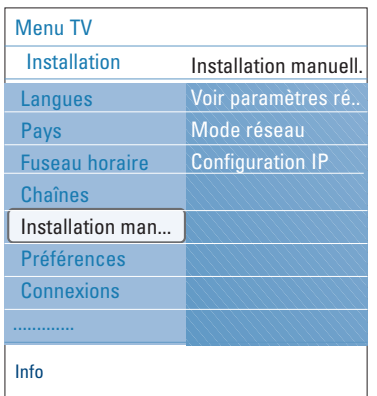

*Le DHCP ou protocole d'attribution automatique des adresses est un protocole utilisé pour connecter automatiquement des appareils réseau à un réseau.Veuillez consulter vos instructions du matériel routeur ou point d'accès sans fil pour voir si ce protocole est supporté.*

*Adresse IP statique (ou fixe) : Il s'agit d'une Adresse IP que votre TV utilisera toujours pour se connecter à votre réseau domestique. Lorsque le DHCP n'est pas disponible, vous pouvez définir une adresse IP statique sur votre TV.*

*On utilise un masque de sous-réseau pour définir un sous-réseau séparé de tous les autres réseaux par un routeur. Le masque de sous-réseau indique quelle partie de l'Adresse IP se trouve sur le réseau local, et quelle partie doit passer par le routeur.*

Ce menu vous permet de faire l'installation réseau vousmême et de définir votre propre configuration.

- & Sélectionnez **Installation manuelle du réseau** dans le menu **Installation**.
- é Appuyez sur le curseur droit pour entrer dans le menu Installation manuelle du réseau. Selon vos configurations réseau personnelles, les sujets du menu disponibles sont affichés et peuvent être sélectionnés.
- **B** Lisez et suivez l'info menu au bas de l'écran pour effectuer les actions requises.

#### **Visionner paramètres réseau**

Affichera les valeurs actuelles des paramètres réseau associés au réseau.

#### **Mode réseau**

Ceci vous permet de sélectionner votre mode de configuration réseau.

Choisissez **DHCP & Auto IP** pour une configuration réseau automatique par votre routeur ou point d'accès sans fil (de préférence).

Choisissez **IP statique** pour entrer manuellement dans une configuration réseau statique. Poursuivre la configuration IP.

#### **Configuration IP**

Vous permet d'entrer dans vos paramètres de configuration IP si vous avez sélectionné IP statique dans le menu Mode réseau :

- A**dresse IP** : vous êtes invité à entrer une adresse IP fixe que le téléviseur utilisera dans votre réseau. Choisissez de préférence une adresse dans la gamme 192.168.0.xxx ou 192.168.123.xxx ou 10.0.0.xxx
- **Masque de sous-réseau** : vous êtes invité à entrer l'adresse du masque de sous-réseau de votre réseau. Entrer le même masque de sous-réseau pour tout votre réseau, par ex. 225.225.255.0

### **Annexe 4 :Activer le DHCP sur votre ordinateur**

#### **Windows XP**

- & Sur le bureau Windows, cliquez sur **Démarrer** et sélectionnez **Panneau de configuration**.
- é Dans la fenêtre Panneau de configuration, cliquez sur **Connexions réseau et Internet**.
- $\Theta$  La fenêtre des Connexions réseau s'ouvrira. Double-cliquez sur la connexion LAN pour ce PC.
- ' Dans la fenêtre d'état connexion, cliquez sur **Propriétés**.
- **6** Double-cliquez sur **Protocole Internet (TCP/IP)**.
- § Si **Obtenir automatiquement une adresse IP** et **Obtenir les adresses des serveurs DNS** automatiquement sont sélectionnés, votre ordinateur est déjà configuré pour le DHCP. Sinon, sélectionnez ces options.

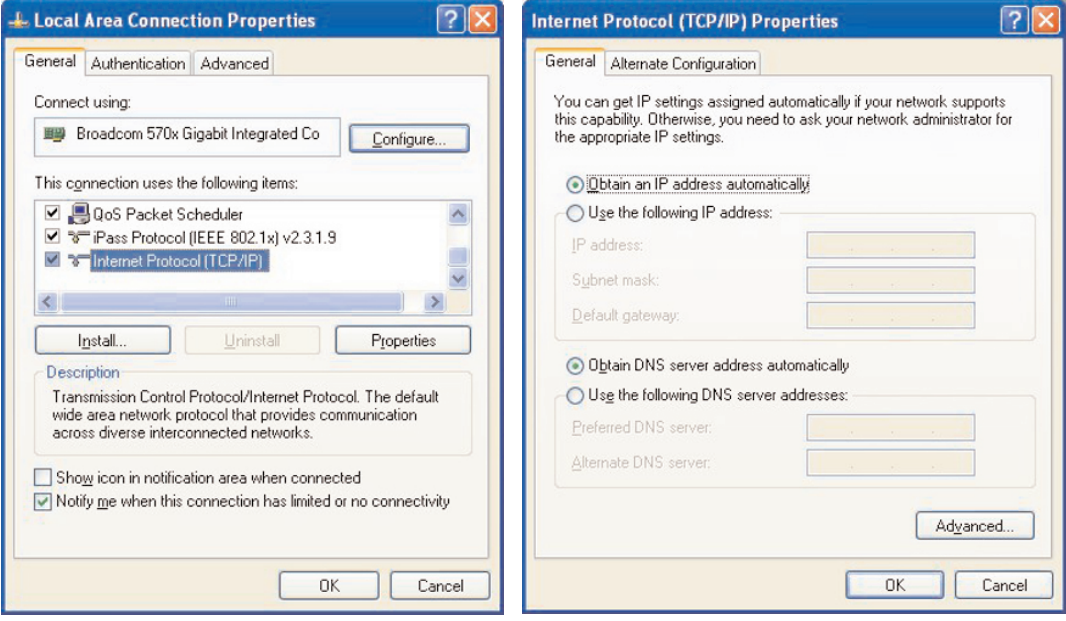

#### **Windows 2000**

- & Sur le bureau Windows, cliquez sur **Démarrer > Paramètres > Connexions réseau et Dial-Up**.
- **O** Cliquez sur l'icône qui correspond à la connexion LAN pour ce PC.
- $\Theta$  La fenêtre d'état connexion s'ouvrira. Cliquez sur **Propriétés**.
- $\bullet$  Double -cliquez sur Protocole Internet (TCP/IP).
- **(3)** Si Obtenir automatiquement une adresse IP et Obtenir les adresses des serveurs DNS automatiquement sont déjà sélectionnés, votre ordinateur est déjà configuré pour le DHCP. Sinon, sélectionnez ces options.

Pour les captures d'écran, voir ceux de Windows XP ci-dessus.

#### **Windows 98/Me**

Vous trouverez peut-être que les instructions de cette rubrique ne correspondent pas exactement à votre version de Windows. C'est parce que ces étapes et captures d'écran ont été créées à partir de Windows 98. L'édition Windows Millennium est similaire, mais pas tout à fait identique, à Windows 98.

- & Sur le bureau Windows, cliquez sur **Démarrer > Paramètres > Panneau de configuration**.
- é Dans le Panneau de configuration, double-cliquez sur l'icône **Réseau**.
- **1** Dans la fenêtre Réseau, sous l'onglet **Configuration**, double-cliquez sur le sujet **TCP/IP** listé pour votre carte réseau.
- ' Dans la fenêtre TCP/IP, sélectionnez l'onglet **Adresse IP**. Si **Obtenir automatiquement une adresse IP** est déjà sélectionné, votre ordinateur est déjà configuré pour le DHCP. Sinon, sélectionnez cette option.

**6** Si vous avez modifié les paramètres dans l'onglet Adresse IP, sélectionnez également l'onglet Configuration DNS et sélectionnez l'option **Activer DNS**. On vous demandera le nom d'hôte. Taper Home ou éventuellement un autre nom que vous préférez.

§ Windows demandera peut-être votre CD Windows 98/Me pour copier certains fichiers. Une fois les copies terminées, il vous demandera de redémarrer votre système.

Cliquez sur **Oui** et votre ordinateur redémarrera.

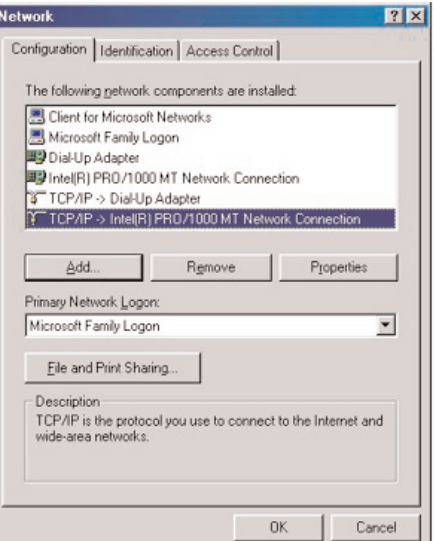

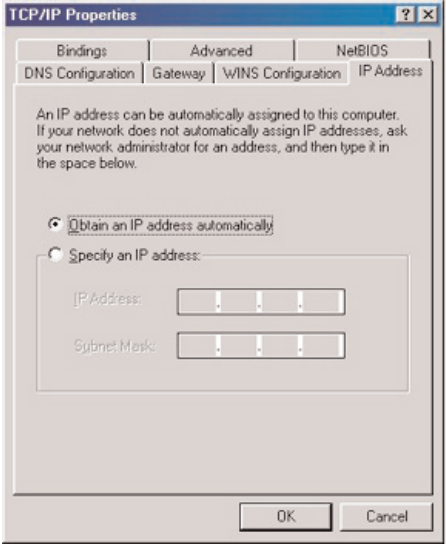

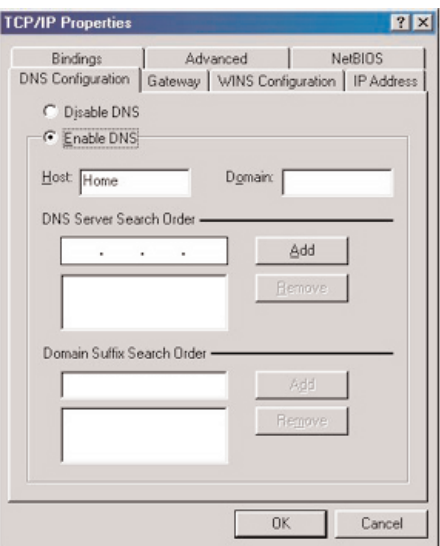

### **Apple Macintosh Computers**

#### **Mac OS 10.x**

Vous trouverez peut-être que les instructions de cette rubrique ne correspondent pas exactement àvotre système d'exploitation. C'est parce que ces étapes ont été créées en utilisant Mac OS 10.3. Les versions antérieures et ultérieures de Mac OS 10 sont similaires, mais peut-être pas identiques.

- $\bigcirc$  Déroulez le Menu Apple.
- é Sélectionnez **Préférences Système..** .
- " Cliquez sur l'icône **Réseau** sous **Internet & Réseau**.
- ' Cliquez sur **Configurer. .** .
- ( Si **Utiliser le DHCP** est déjà sélectionné dans le champ Configurer, **votre** ordinateur est déjà configuré pour le DHCP. Sinon, sélectionnez cette option et fermez l'écran Réseau.

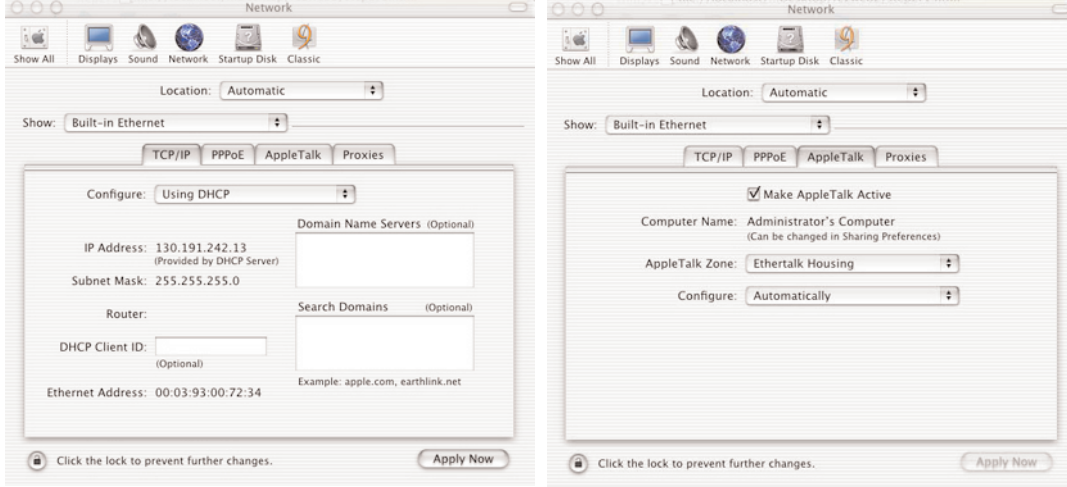

### **Mac OS 9.x**

Vous trouverez peut-être que les instructions de cette rubrique ne correspondent pas exactement à votre système d'exploitation. C'est parce que ces étapes ont été créées en utilisant Mac OS 9.2. Les versions antérieures de Mac OS sont similaires, mais peut-être pas identiques.

- 
- $\bigcirc$  Déroulez le Menu Apple.
- é Sous **Panneaux de configuration**, sélectionnez **TCP/IP**.
- " Si **Via DHCP-server** est déjà sélectionné dans le champ **Configurer**, votre ordinateur est déjà configuré pour le DHCP. Sinon, sélectionnez cette option et fermez l'écran Panneau de configuration TCP/IP.

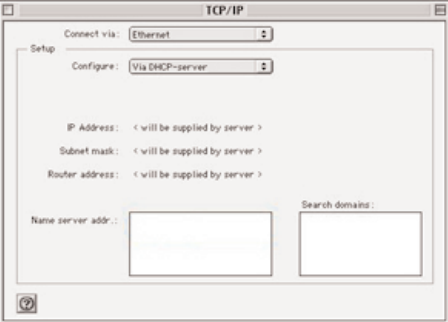

### **Annexe 5 : Formats de fichiers supportés**

Un codec (abréviation de Codeur-DECodeur) est une technologie qui permet de compresser et de décompresser des données. Les codecs convertissent des signaux numériques en signaux analogiques et inversement, et existent sous forme de logiciel, matériel, ou une combinaison des deux. On utilise des codecs standard pour coder et compresser des données audio et vidéo pour la lecture en flux continu sur les réseaux..

#### **Vue d'ensemble**

- Fichiers multimédia vidéo supportés: MPEG1, MPEG2, MPEG4, DivX & XviD
- Fichiers multimédia audio supportés: MP3, MP3Pro & LPCM
- Fichiers multimédia image supportés: JPEG

#### **Extensions supportées**

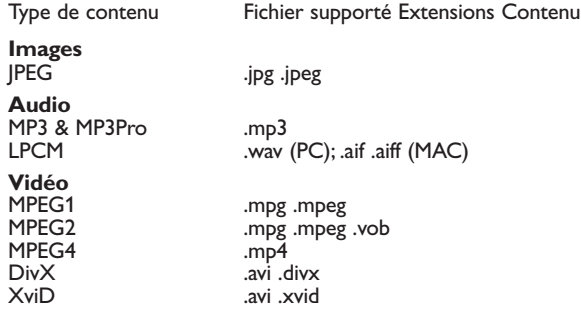

#### **Playlist & diaporamas (slideshows)**

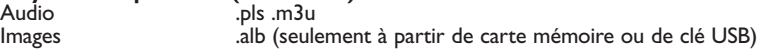

#### **Flux Audio Supportés**

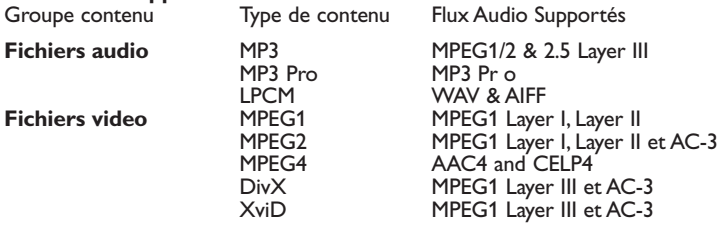

#### **Spécifications codec Image détaillées**

Content Type Taux d'échantillonnage Restrictions

JPEG Toutes les résolutions et Seul l'encodage JPEG linéaire est supporté.Tous les nouveaux ratios avec un maximum formats ne sont pas supportés. Seules les avec 3 couleurs de<br>de 16Mpixels. base sont supportées (par ex. les images encodées RVB de 16Mpixels. base sont supportées (par ex. les images encodées RVB<br>IFIE EXIF & SPIFF (Rouge Vert Bleu) ou TSL (Teinte Saturation, Luminosité) JFIF, EXIF & SPIFF (Rouge Vert Bleu) ou TSL (Teinte Saturation, Luminosité) sont supportées, les Images encodées en CMJN –Cyan Magenta Jaune Noir- ne le sont pas.Les images d'une résolution inférieure à 16x16 pixels ne sont pas supportées.

#### **Spécifications codec Audio détaillées**

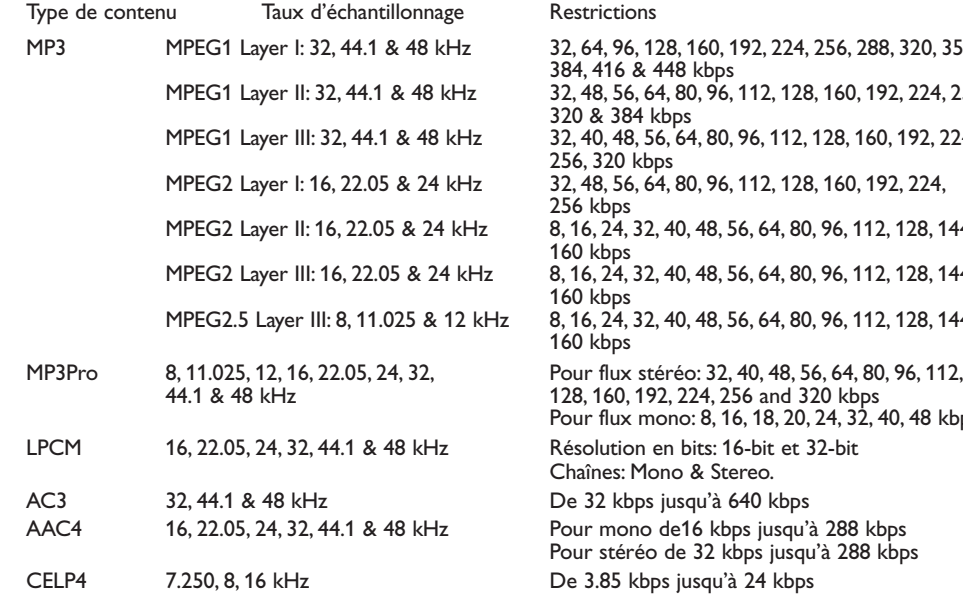

### **Spécifications codec Vidéo détaillées**

Type de contenu Résolution

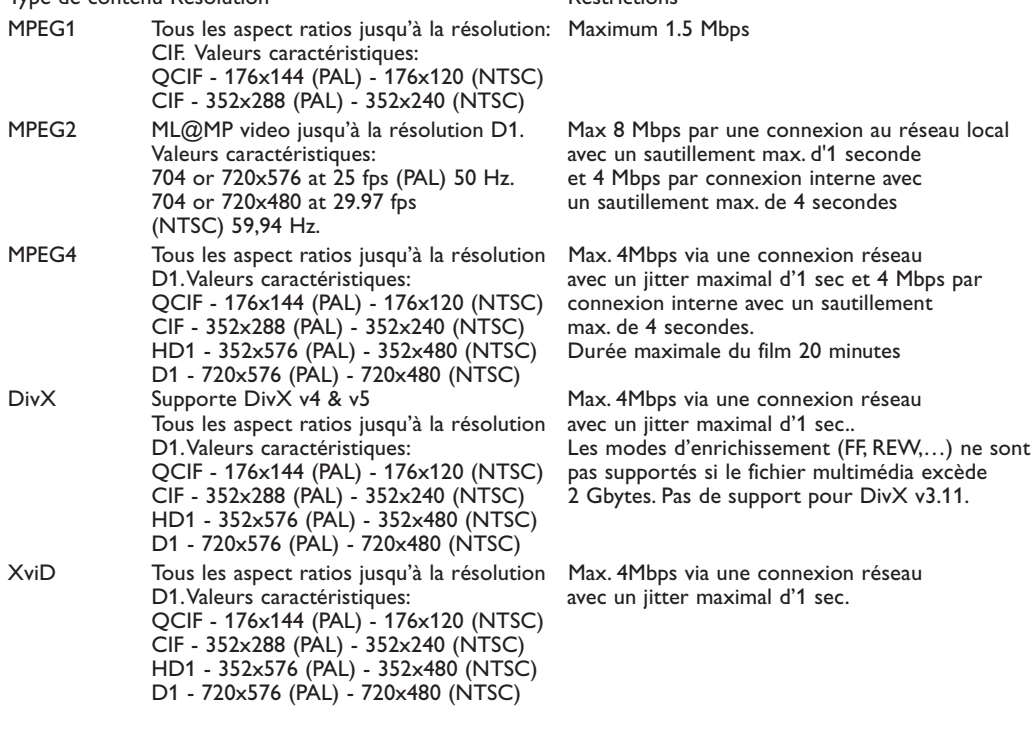

 $50, 192, 224, 256, 288, 320, 352,$ bps  $96, 112, 128, 160, 192, 224, 256,$ 80, 96, 112, 128, 160, 192, 224, 96, 112, 128, 160, 192, 224,  $8, 56, 64, 80, 96, 112, 128, 144,$ 8, 56, 64, 80, 96, 112, 128, 144,  $8, 56, 64, 80, 96, 112, 128, 144,$ 

Pour flux mono: 8, 16, 18, 20, 24, 32, 40, 48 kbps s: 16-bit et 32-bit Stereo.

l'à 640 kbps kbps jusqu'à 288 kbps 2 kbps jusqu'à 288 kbps qu'à 24 kbps

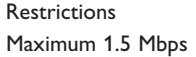

### **Restrictions générales**

- La taille maximum de n'importe quel fichier multimédia ne doit pas dépasser 4 Gbytes.
- Evitez d'utiliser un point "." dans le nom d'un répertoire.
- Le bit rate minimum pour TOUS les formats flux vidéo est 256kbps.Tout flux ayant un bit rate inférieur à 256kbps peut donner lieu à des petits défauts visuels et à l'arrêt de la vidéo.
- Le bit rate maximum pour la lecture en flux continu du contenu (audio & vidéo) peut être réduit par la bande passante de votre réseau local filaire ou sans fil. La bande passante (performance) de votre PC ou clé USB peut aussi limiter la bande passante maximale disponible pour la lecture en flux continu. Les chiffres dans les tableaux ci-dessus sont seulement une indication des maxima définis par le système TV connecté via une connexion Ethernet filaire.
- Si les flux vidéo supportent plusieurs pistes audio, la première piste audio sera sélectionnée automatiquement, les autres pistes audio ne peuvent pas être sélectionnées.
- Les sous-titres externes (par ex. sous-titres DivX.srt) ne sont pas supportés.

### **Restrictions relatées au réseau**

- La longueur d'un nom de fichier, le chemin d'accès du répertoire inclus, ne doit pas excéder 500 caractères pour le contenu réseau (PC).
- Le « bit rate » maximal pour le contenu streaming (audio et vidéo) peut être restreint par la bande passante de votre réseau local filaire ou sans fil. La bande passante (performance) de votre PC ou clé USB peut également limiter la bande passante maximale disponible pour le flux de données (streaming). Les chiffres repris dans les tableaux ci-dessus sont seulement une indication des maxima définis par le système TV en connexion Ethernet filaire.

### **Restrictions liés au contenu numérique**

- Seules les mémoire portables formatées (initialisées) FAT (DOS) sont prises en charge. Les erreurs de formatage peuvent rendre le contenu illisible. En cas de problème de ce type, essayez de reformater la carte.Ayez présent à l'esprit que formater la carte en supprimera également tout le contenu (images, titres musicaux, …).
- Les types de fichiers suivants sont pris en charge : .jpg, .jpeg, .mp3, .alb, .m3u et .pls.
- Seuls les formats d'image JPEG linéaires sont pris en charge; le codage JPEG progressif ne l'est pas.
- La longueur des noms de fichiers et de répertoires est limitée à celle spécifiée par les systèmes de fichiers FAT12/16/32.
- N'utilisez jamais les extensions de types de fichiers prises en charge (.jpg, .jpeg, .mp3, .alb, .m3u et .pls) comme des extensions de répertoires car ces répertoires seraient alors traités comme des fichiers corrompus.
- Le décodeur MP3 ne prend pas en charge la lecture MPEG1 de couche 1 ou 2.
- Les temps d'accès au contenu d'un périphérique et de réponse peuvent différer selon le type et la marque de ce périphérique.
- Les temps d'accès au contenu d'un périphérique et de réponse diminueront plus il y aura de fichiers non pris en charge ou corrompus sur ce périphérique.
- La longueur du nom de fichier, le chemin d'accès du répertoire et le nom de la clé USB compris, ne doit pas dépasser 250 caractères pour le contenu USB ou carte mémoire.

#### **Remarque**

Les actualisations futures de ces spécifications codec seront disponibles via les mises à niveau des logiciels sur le site d'assistance www.philips.com/support. Pour savoir comment télécharger une version de logiciel vers un réseau, voir l'Annexe 1, p. 8 du guide détaillé sur le CD fourni.

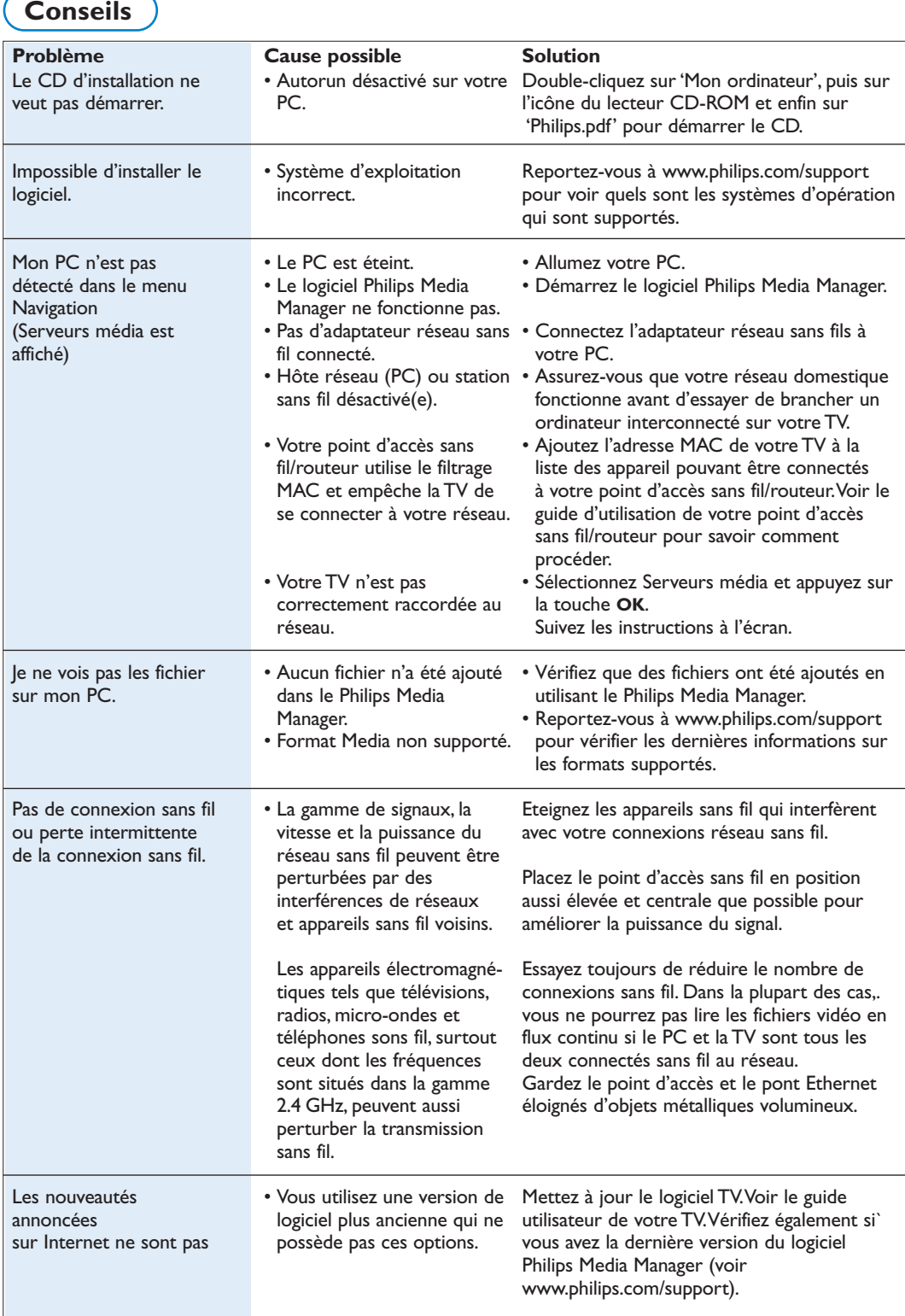

### **Glossaire**

Point d'accès: Appareil sans fil qui est souvent ajouté à un réseau filaire pour permettre une opération sans fil. Il peut également être utilisé dans une configuration réseau ad-hoc.

**Réseau ad hoc** : Une connexion réseau directe entre deux appareils (deux PC, ou un PC et une TV)

**DHCP** : Dynamic Host Configuration Protocol (protocole d'attribution automatique des adresses IP) utilisé par de nombreux routeurs pour connecter automatiquement des ordinateurs au réseau.Veuillez consulter les instructions de votre routeur ou matériel passerelle pour vérifier s'il est supporté. Le routeur agit en tant que serveur DHCP. Ce serveur attribue automatiquement les adresses IP, les masques réseau et l'adresse de la passerelle à tous les ordinateurs clients DHCP et appareils du réseau.

**DNS** : Le système de noms de domaine est un service essentiel de l'Internet. DNS est le plus souvent utilisé pour convertir les noms de domaine et les adresses IP, et contrôler la distribution des courriels.

**DivX 4, DivX 5, XviD** : format de compression de données vidéos numériques, basé sur la technologie MPEG-4, utilisé principalement pour les films téléchargeables sur l'Internet.

**Ethernet** : Ethernet est une norme de protocole de réseau local très répandue, intégrée à (ou disponible pour) la plupart des ordinateurs.

**Firewall** : Un firewall est une barrière qui aide à protéger votre réseau en empêchant les intrus d'y pénétrer depuis Internet. Le firewall spécifie quelles sont les informations qui peuvent être communiquées des ordinateurs de votre réseau vers l'Internet, et inversement.

**Passerelle** : L'adresse de l'appareil supérieur ayant une connexion à l'Internet. Un routeur de passerelle est un composant de réseau que vous pouvez brancher sur votre câble ou modem ADSL. Il permet à plusieurs ordinateurs ou autres appareils d'être interconnectés et de partager la même connexion Internet à large bande.

(Un routeur sans fil est requis pour une connexion sans fil.)

**Réseau domestique** : Un réseau est une connexion filaire ou sans fil entre deux appareils ou plus. Les réseaux domestiques vous permettent de connecter des ordinateurs entre eux pour partager des fichiers et une connexion Internet.

**Adresse IP (Internet Protocol)** : Protocole de transmission de l'Internet. Le langage par lequel les systèmes inter-communiquent sur l'Internet, chaque système ayant une "adresse IP" unique permettant de l'identifier. Les adresses IP permettent d'identifier chaque réseau ou hôte sur l'Internet. Chaque ordinateur connecté à un réseau possède une adresse IP unique.

A**dresse MAC**: (Media Access Control) Chaque appareil (carte Ethernet PC, routeur, adaptateur Ethernet sans fil, ...) pouvant être connecté à un réseau a une adresse matérielle unique.

**MP3**: format standard de compression de données audio, très utilisé sur l'Internet. Utilisé le plus souvent pour lire des fichiers audio sur un ordinateur.

**MP3 Pro** : format MP3 plus récent. Offre une amélioration de la qualité du son compressé.

**MPEG 4** : standard pour la compression de données audio/vidéo, avec un taux de compression supérieur à MPEG 2.

**Masque réseau** : Un masque réseau sert à définir un sous-réseau qui est séparé de tous les autres réseaux par un routeur. Le masque réseau indique quelle partie de l'adresse IP se trouve sur le réseau local, et quelle partie doit passer par le routeur.

**PC Link** : PC Link est une option qui vous permet de transférer des fichiers musicaux, des images ou des films de(s) ordinateur(s) de votre réseau domestique vers votre TV.Vous devez installer le logiciel Philips Media Manager pour utiliser PC Link.

**Philips Media Manager** : Le logiciel que vous devez installer et activer sur votre PC pour avoir accès à la musique, aux images et aux vidéos sur votre PC.

**PMM** : Philips Media Manager.

**Routeur** : Désigne une interface entre réseaux. La tâche du routeur est de coordonner et de filtrer le trafic entre les réseaux. (par ex. votre réseau domestique et l'Internet)

**SSID** : Le nom de votre réseau sans fil.

**Flux** :Transmission de musique ou de vidéos qui sont lues instantanément et non stockées localement.

**WEP**: Désigne un type de cryptage sans fil.

**WiFi** (contraction de Wireless Fidelity) : La norme industrielle internationale décrivant les caractéristiques d'un réseau local sans fil à large bande. Egalement appelé IEEE 802.11.

**Point d'accès sans fil** : il s'agit d'un appareil sans fil qui est souvent ajouté à un réseau filaire pour permettre une opération sans fil. Peut aussi être utilisé dans une configuration réseau ad hoc.